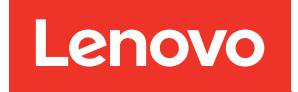

# Lenovo XClarity Integrator für Microsoft Windows Admin Center Installations- und Benutzerhandbuch

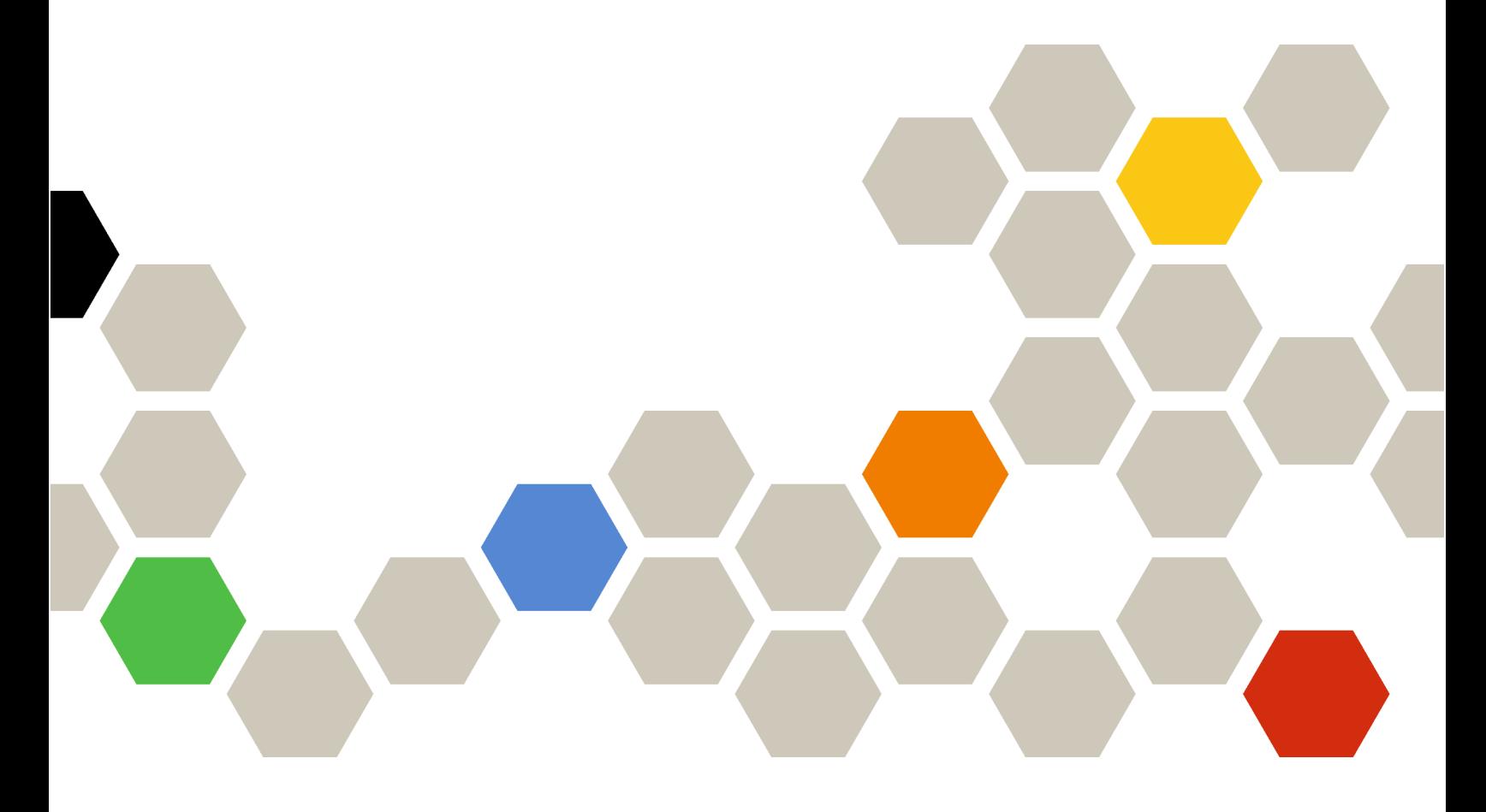

Version 4.6

#### Hinweis:

Bevor Sie diese Informationen und das darin beschriebene Produkt verwenden, lesen Sie die Informationen in [Anhang A "Hinweise" auf Seite 79](#page-84-0).

Zwanzigste Ausgabe (Januar 2024)

© Copyright Lenovo 2018, 2024. Portions © Copyright IBM Corporation 1999, 2023

HINWEIS ZU EINGESCHRÄNKTEN RECHTEN: Werden Daten oder Software gemäß einem GSA-Vertrag (General Services Administration) ausgeliefert, unterliegt die Verwendung, Vervielfältigung oder Offenlegung den in Vertrag Nr. GS-35F-05925 festgelegten Einschränkungen.

## <span id="page-2-0"></span>Inhaltsverzeichnis

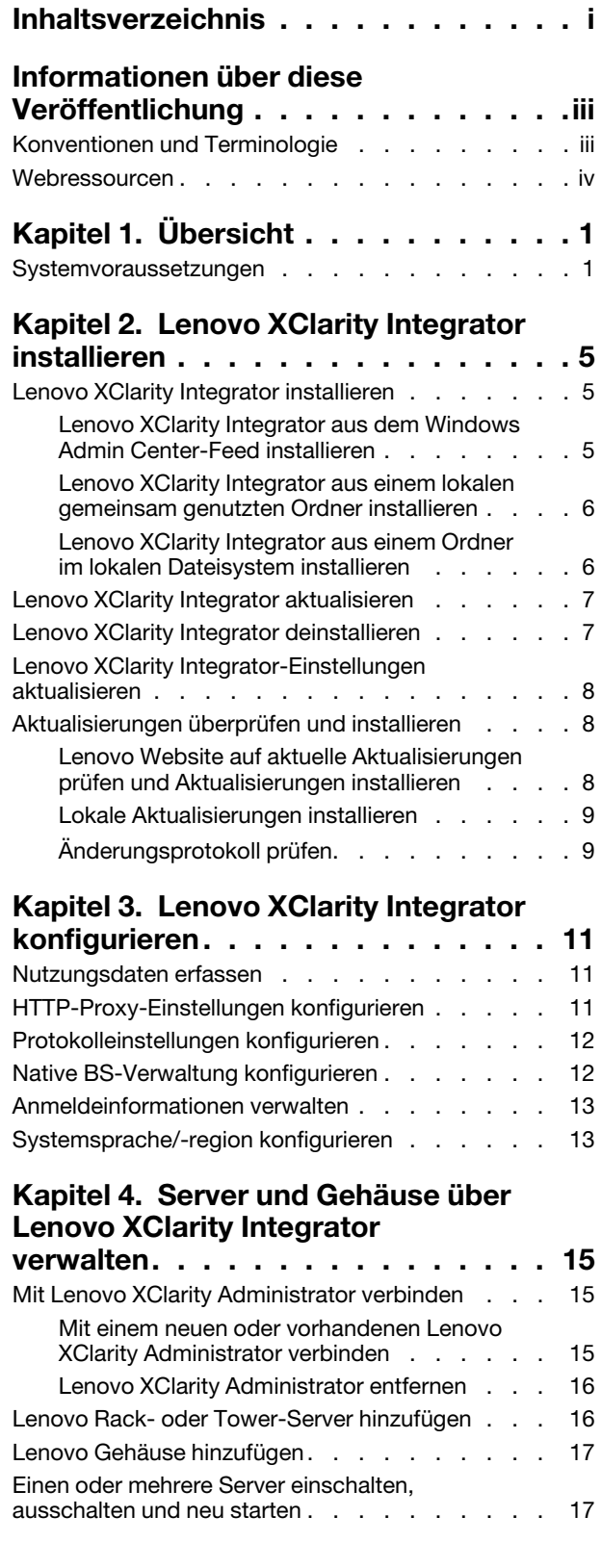

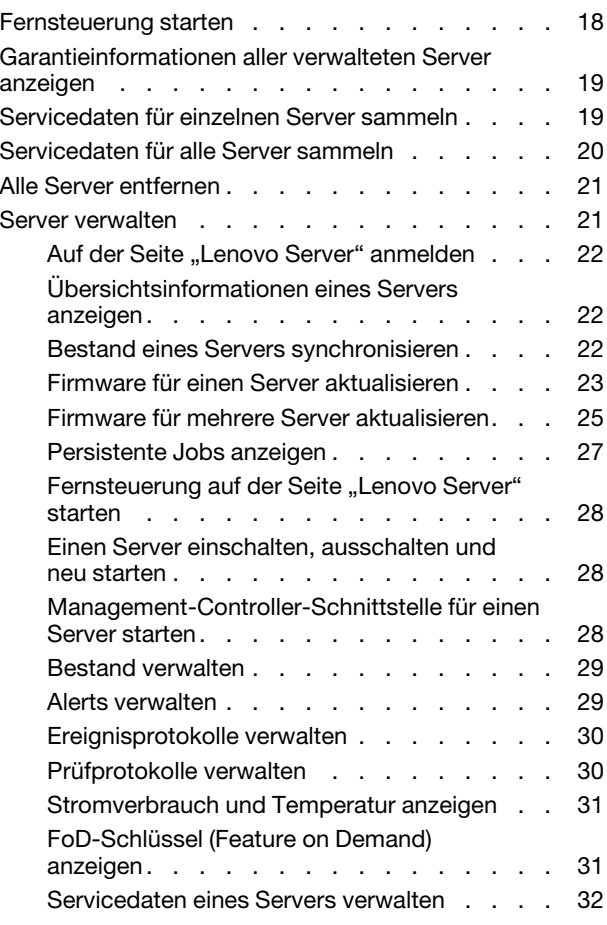

### [Kapitel 5. Server über Server-](#page-38-0)

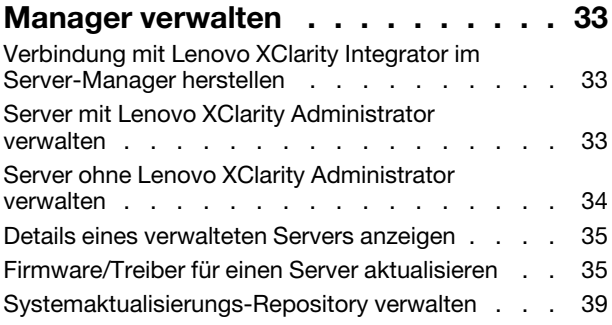

### [Kapitel 6. Server über Cluster-](#page-46-0)

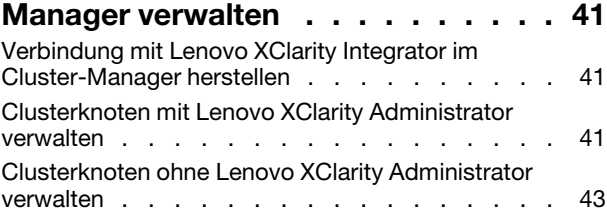

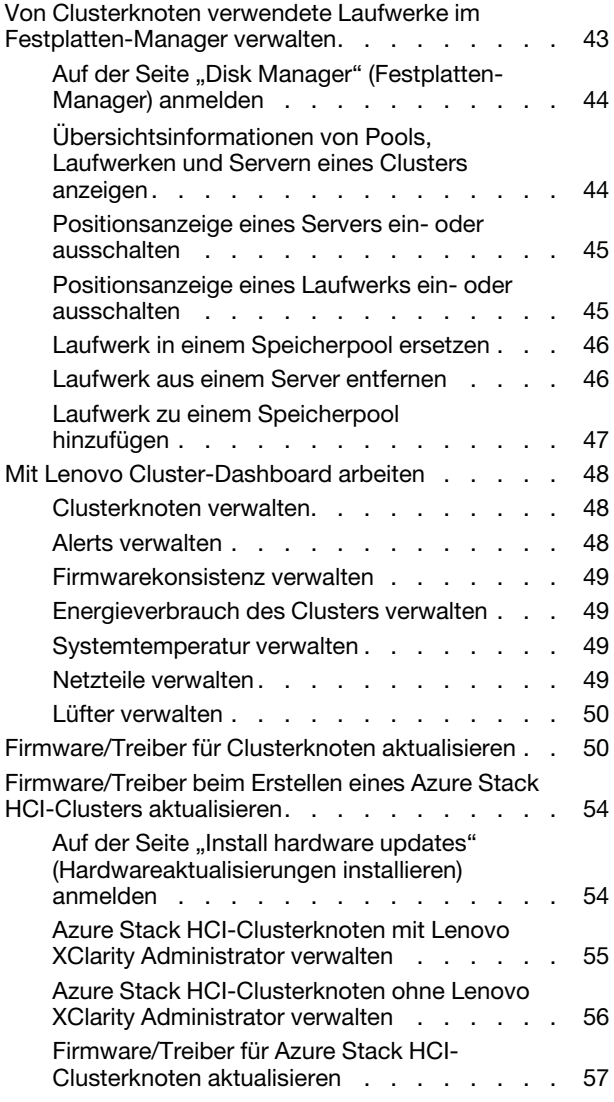

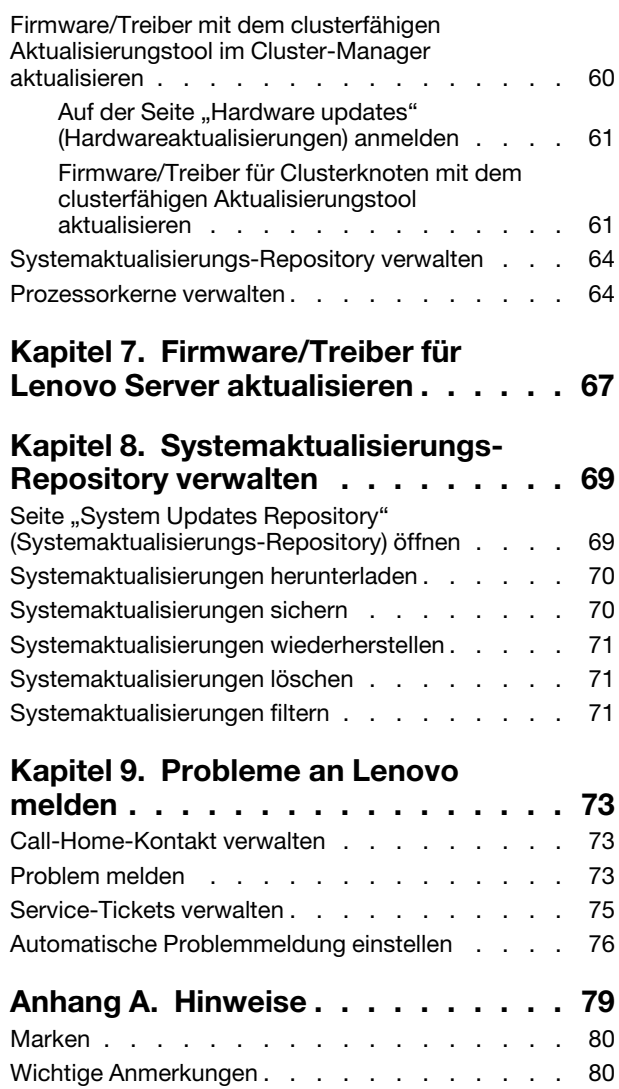

## <span id="page-4-0"></span>Informationen über diese Veröffentlichung

Diese Veröffentlichung enthält Anweisungen zum Installieren von Lenovo® XClarity Integrator für Microsoft® Windows Admin Center (nachfolgend LXCI für WAC genannt) und zum Verwenden der integrierten Funktionen zur Verwaltung der Server in der Benutzerumgebung.

### <span id="page-4-1"></span>Konventionen und Terminologie

Absätze, die mit dem fett gedruckten Begriff Hinweis beginnen, enthalten Hinweise auf wichtige Informationen.

Anmerkung: Diese Bemerkungen bieten wichtige Tipps, Anleitungen oder Ratschläge.

In der folgenden Tabelle werden einige Begriffe und Akronyme beschrieben, die in diesem Dokument verwendet werden.

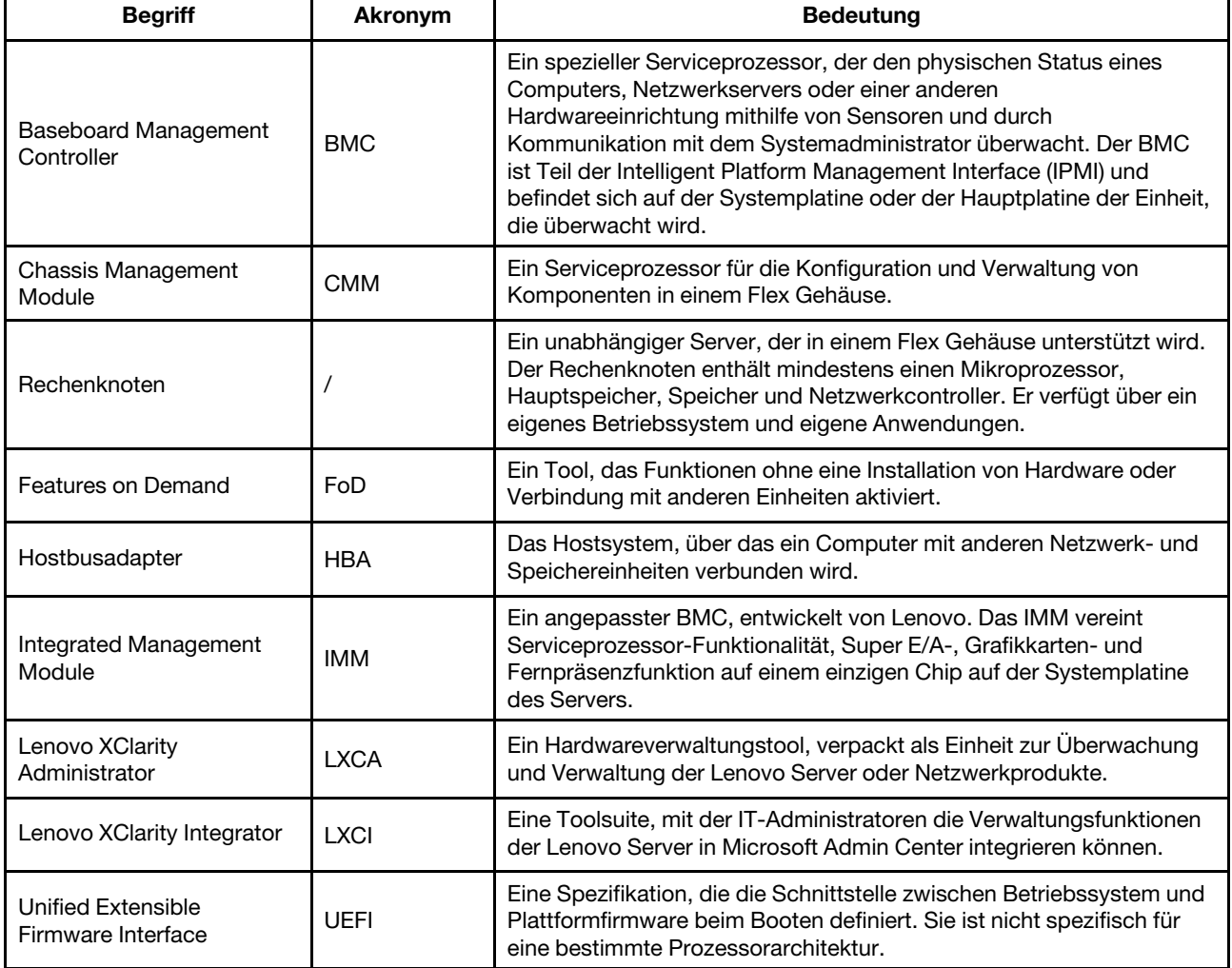

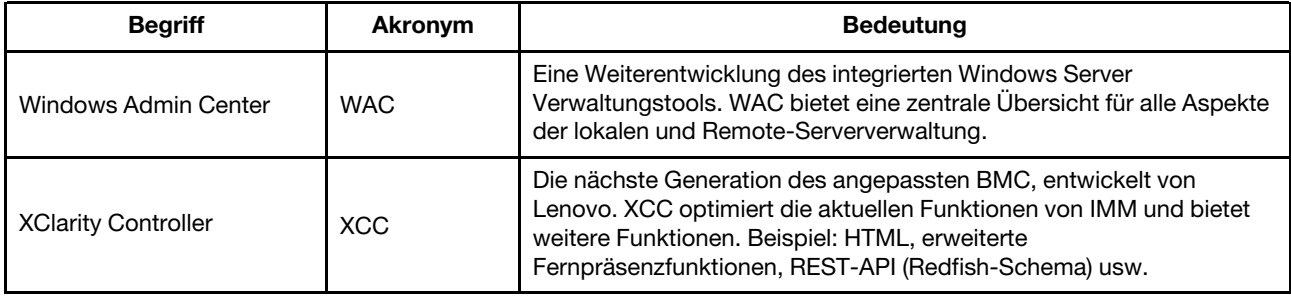

### <span id="page-5-0"></span>Webressourcen

Die folgenden Webseiten enthalten die Ressourcen zum Verständnis, zur Verwendung und zur Fehlerbehebung von Lenovo XClarity Integrator, Lenovo XClarity Administrator, Flex System Servern und System x Servern.

#### Lenovo XClarity Integrator für Windows Admin Center

Diese Website enthält neueste Informationen über Lenovo XClarity Integrator für Windows Admin Center: • [Website von Lenovo XClarity Integrator für Windows Admin Center](https://support.lenovo.com/us/en/solutions/HT507549)

#### Systemmanagement mit Lenovo XClarity Lösungen

Diese Webseite bietet eine Übersicht über die Lenovo XClarity Lösungen, die System x und Flex System Hardware integrieren, um Systemverwaltungsfunktionen bereitzustellen:

• [Website "Systemverwaltung mit Lenovo XClarity Lösungen"](https://www.lenovo.com/us/en/data-center/software/management/)

#### Technisches Unterstützungsportal von Lenovo

Diese Website hilft Benutzern, wenn sie Unterstützung für Hardware und Software suchen:

• [Website des Lenovo Support-Portals](http://www.lenovo.com/support)

#### Lenovo ServerProven-Seiten

Auf den folgenden Websites finden Benutzer Informationen zur Hardwarekompatibilität:

• [Lenovo ServerProven: Kompatibilität für Hardware, Anwendungen und Middleware](https://serverproven.lenovo.com/thinksystem/index)

#### Website von Microsoft Windows Admin Center

Diese Website enthält ausführliche Informationen zum Microsoft Windows Admin Center (WAC):

• [Website von Microsoft Windows Admin Center](https://docs.microsoft.com/en-us/windows-server/manage/windows-admin-center/overview)

#### Optimale Vorgehensweise für zertifizierte ThinkAgile MX Knoten

Diese Website bietet die optimale Vorgehensweise für zertifizierte ThinkAgile MX Knoten:

• [Optimale Vorgehensweise für zertifizierte ThinkAgile MX Knoten](https://support.lenovo.com/us/en/solutions/HT507406)

## <span id="page-6-0"></span>Kapitel 1. Übersicht

Lenovo XClarity Integrator für Microsoft Windows Admin Center (LXCI für WAC) ist ein Plug-in, das Funktionen für die Verwaltung, Überwachung und Aktualisierung der Lenovo Server und ihrer Komponenten mit dem Windows-BS oder dem Softwareanwendungsverwaltungssystem integriert. Er unterstützt das Anzeigen von Lenovo Serverhardware und Firmwarebestand, Ereignissen, Alerts und Integritätsstatus, die Firmware-/Treiberaktualisierung, clusterfähige laufende Aktualisierung von Firmware/Treibern für Windows-Clusterknoten, Anzeige der Lenovo ThinkAgile MX Servertopologie und erleichtert Speicherpoolvorgänge mithilfe von Assistenten. Lenovo XClarity Administrator (LXCA) (optional) optimiert die Lenovo Serververwaltung, insbesondere für die Implementierung im großen Maßstab.

### <span id="page-6-1"></span>Systemvoraussetzungen

In diesem Abschnitt werden die Systemanforderungen für Lenovo XClarity Integrator aufgeführt.

#### Benutzerumgebung vorbereiten

Lenovo XClarity Integrator ist eine Erweiterung des Windows Admin Center. Er funktioniert in derselben Umgebung wie Windows Admin Center. Weitere Informationen finden Sie unter [Windows Admin Center](https://docs.microsoft.com/en-us/windows-server/manage/windows-admin-center/deploy/prepare-environment) und [Windows Admin Center installieren](https://docs.microsoft.com/en-us/windows-server/manage/windows-admin-center/deploy/install).

#### Unterstützte Software

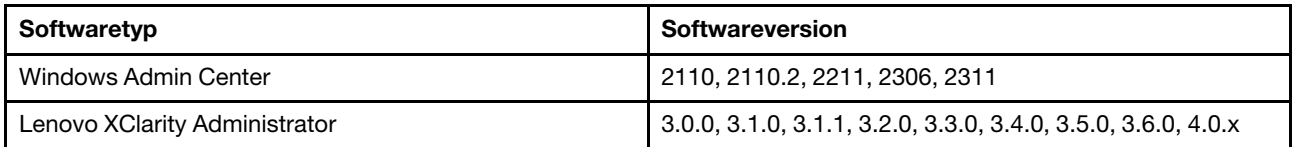

#### Unterstützte Betriebssysteme

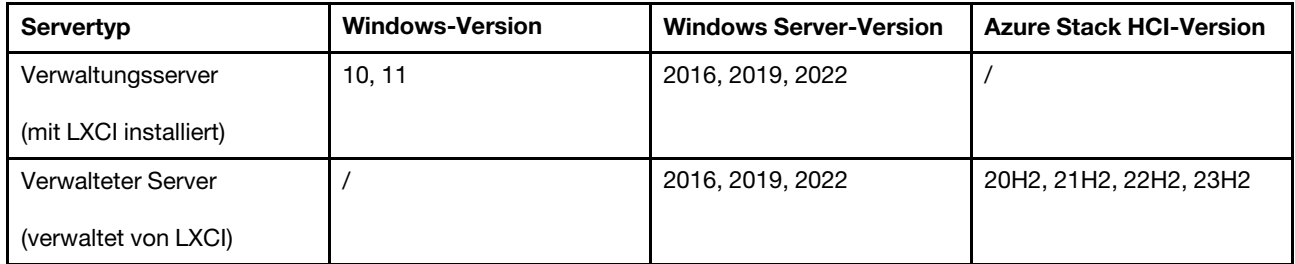

#### Unterstützte Webbrowser

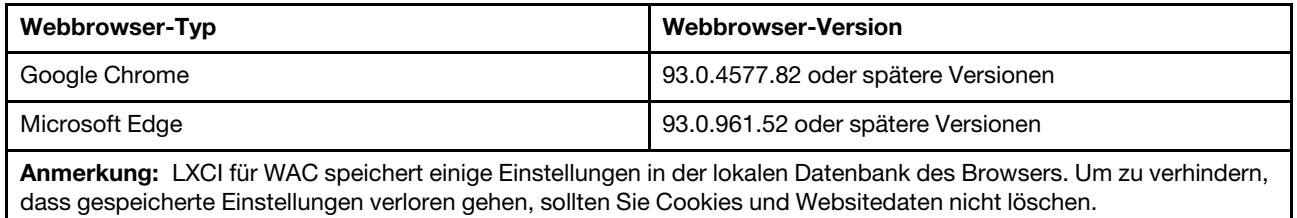

#### Portanforderungen

Abhängig von der Firewall der Umgebung sollten mehrere Ports verfügbar sein. Wenn diese Ports blockiert oder von einem anderen Prozess verwendet werden, sind einige Funktionen von Lenovo XClarity Integrator möglicherweise nicht nutzbar.

- Alle über Windows Admin Center initialisierten ausgehenden Verbindungen sind zulässig.
- Lenovo XClarity Integrator erfordert außer den von Windows Admin Center benötigten Verbindungen keine weiteren eingehenden Verbindungen.

#### Unterstützte Hardware

Unterstützte Hardware wird in der folgenden Tabelle aufgelistet.

Anmerkung: Einige Funktionen werden nur von bestimmten Servermodellen unterstützt. Weitere Informationen finden Sie unter [Von bestimmten Servermodellen unterstützte Funktionen](#page-8-0).

Tabelle 1. Unterstützte Hardware

| <b>System</b>      | <b>Servermodelle</b>                                                                                                    |                                                                                                    |
|--------------------|----------------------------------------------------------------------------------------------------|----------------------------------------------------------------------------------------------------|
| Lenovo ThinkSystem | • SD530 (7X20, 7X21, 7X22)<br>• SD630 V2 (7D1K)<br>• SD650 (7X58)<br>• SD650 V2 (7D1M)<br>• SD650-N V2 (7D1N)<br>• SE350 (7Z46, 7D1X, 7D27, 7D1R)<br>• SN550 (7X16)<br>• SN550 V2 (7Z69)<br>• SN850 (7X15)<br>• SR150 (7Y54) (nur China)<br>• SR158 (7Y55)<br>• SR250 (7Y51, 7Y52) (weltweit außer Indien)<br>• SR250 (7Y72, 7Y73) (nur Indien)<br>• SR250 V2 (7D7Q, 7D7R, 7D7S)<br>• SR258 (7Y53)<br>• SR530 (7X07, 7X08)<br>• SR550 (7X03, 7X04)<br>• SR570 (7Y02, 7Y03)<br>• SR590 (7X98, 7X99)<br>• SR630 (7X01, 7X02)<br>• SR630 V2 (7Z70, 7Z71)<br>• SR630 V3 (7D72, 7D73, 7D74)<br>• SR635 (7Y98, 7Y99)<br>• SR635 V3 (7D9H, 7D9G)<br>• SR645 (7D2X, 7D2Y)<br>• SR645 V3 (7D9C, 7D9D) | • SR650 (7X05, 7X06)<br>SR650 V2 (7Z72, 7Z73)<br>• SR650 V3 (7D75, 7D76, 7D77)<br>SR655 (7Y00, 7Z01)<br>SR655 V3 (7D9E, 7D9F)<br>SR665 (7D2V, 7D2W)<br>SR665 V3 (7D9A, 7D9B)<br>SR670 (7Y36, 7Y37, 7Y38)<br>SR670 V2 (7Z22, 7Z23)<br>SR850 (7X18, 7X19)<br>SR850 V2 (7D31, 7D32, 7D33)<br>SR850 V3 (7D96, 7D97, 7D98)<br>SR850P (7D2F, 7D2G, 7D2H)<br>SR860 (7X69, 7X70)<br>SR860 V2 (7Z59, 7Z60, 7D42)<br>• SR860 V3 (7D93, 7D94, 7D95)<br>SR950 (7X11, 7X12, 7X13)<br>ST250 (7Y45, 7Y46)<br>• ST250 V2 (7D8F, 7D8G, 7D8H)<br>• ST258 (7Y47)<br>ST550 (7X09, 7X10)<br>ST558 (7Y15, 7Y16) (nur China)<br>• ST650 V2/ST658 V2 (nur China) (7Z74,<br>7Z75, 7Z76)<br>• ST650 V3 (7D7A, 7D7B, 7D7C) |
| Lenovo ThinkAgile  | • MX Serie Appliance-Server (7D19, 7D1B,<br>7D2U, 7D5R, 7D5S, 7D5T, 7D6U, 7D6S,<br>7D66, 7D67, 7D6B, 7Z20)                                                                                                    | • SXM Serie Appliance-Server (9565, 7Y34)                                                                                                    |
| Lenovo ThinkServer | • nx360 M5 (5465)                                                                                                    | sd350 M5 (5493)                                                                                                    |
| Lenovo ThinkEdge   | • SE450 (7D8T)                                                                                                    | • SE455 V3 (7DBY)                                                                                                    |
| Lenovo Flex System | • x240 Rechenknoten (7162, 2588)<br>• x240 M5 Rechenknoten (2591, 9532)                                                                                                    | x440 Rechenknoten (7167, 2590)<br>x280, x480, x880 X6 Rechenknoten (7196,<br>4258)                                                                                                    |
| Lenovo System x    | • x3250 M6 (3633, 3943)<br>• x3500 M5 (5464)<br>x3550 M5 (5463, 8869)<br>• x3630 M4 (8103)                                                                                                    | • x3650 M5 (8871, 5462)<br>x3750 M4 (8753)<br>x3850 X6 (6241)<br>x3950 X6 (6241)                                                                                                    |

#### Von bestimmten Servermodellen unterstützte Funktionen

In der folgenden Tabelle sind die Funktionen auflistet, die nur von bestimmten Servermodellen unterstützt werden.

| <b>Funktion</b>                                                                                        | Servermodelle, die diese Funktion unterstützen                                                                                                    |                                                                                                    |  |
|----------------------------------------------------------------------------------------------------|----------------------------------------------------------------------------------------------------|----------------------------------------------------------------------------------------------------|--|
| Cluster-<br>Datenträ-<br>qerverwal-<br>tung für<br>Storage<br>Spaces<br>Direct<br>(Azure<br>Stack HCI) | ThinkAgile MX3520 Einheit auf SR650 (7D5R)<br>$\bullet$<br>Zertifizierter ThinkAgile MX Knoten auf SR650<br>$\bullet$<br>(7Z20)<br>• ThinkSystem SR650 (7X05, 7X06)                                                                                                    | • ThinkSystem SR650 V2 (7Z72, 7Z73)<br>ThinkSystem SR650 V3 (7D75, 7D76, 7D77)<br>٠                                                                                                    |  |
| System<br>mit<br>optimaler<br>Vorge-<br>hensweise<br>aktualisie-<br>ren                                | ThinkAgile MX1020 Einheit auf SE350 (7D5S,<br>$\bullet$<br>7D5T)<br>• Zertifizierter ThinkAgile MX1021 Knoten auf<br>SE350 (7D1B, 7D2U)<br>ThinkAgile MX3330 Einheit auf SR630 V2 (7D19)<br>Zertifizierter ThinkAgile MX3331 Knoten auf<br>SR630 V2 (7D67)<br>• ThinkAgile MX3530 Einheit auf SR650 V2 (7D6B)                                                                                                    | • Zertifizierter ThinkAgile MX3531 Knoten auf<br>SR650 V2 (7D66)<br>• ThinkAgile MX3520 Einheit auf SR650 (7D5R)<br>Zertifizierter ThinkAgile MX Knoten auf SR650<br>(7Z20)<br>ThinkAgile MX630 V3 (7D6U)<br>$\bullet$<br>ThinkAgile MX650 V3 (7D6S)<br>٠                                                                                                    |  |
| Azure<br><b>Stack</b><br>HCI-<br>Clusterbe-<br>reitstel-<br>lung<br>Hinweis 1                          | ThinkAgile MX1020 Einheit auf SE350 (7D5S,<br>$\bullet$<br>7D5T)<br>• Zertifizierter ThinkAgile MX1021 Knoten auf<br>SE350 (7D1B, 7D2U)<br>ThinkAgile MX3330 Einheit auf SR630 V2 (7D19)<br>$\bullet$<br>Zertifizierter ThinkAgile MX3331 Knoten auf<br>SR630 V2 (7D67)<br>ThinkAgile MX3520 Einheit auf SR650 (7D5R)<br>ThinkAgile MX3530 Einheit auf SR650 V2 (7D6B)<br>$\bullet$<br>Zertifizierter ThinkAgile MX3531 Knoten auf<br>SR650 V2 (7D66) | • Zertifizierter ThinkAgile MX Knoten auf SR650<br>(7Z20)<br>ThinkAgile MX630 V3 (7D6U)<br>$\bullet$<br>ThinkAgile MX650 V3 (7D6S)<br>$\bullet$<br>ThinkSystem SE350 (7Z46, 7D1X, 7D27, 7D1R)<br>$\bullet$<br>ThinkSystem SR630 V2 (7Z70, 7Z71)<br>$\bullet$<br>ThinkSystem SR650 (7X05, 7X06)<br>$\bullet$<br>ThinkSystem SR650 V2 (7Z72, 7Z73)<br>$\bullet$<br>ThinkSystem SR650 V3 (7D75, 7D76, 7D77)<br>$\bullet$ |  |
| Clusterfä-<br>hige<br>Aktualisie-<br>rung<br>(CAU)<br>Hinweis 1                                        | ThinkAgile MX1020 Einheit auf SE350 (7D5S,<br>$\bullet$<br>7D5T)<br>• Zertifizierter ThinkAgile MX1021 Knoten auf<br>SE350 (7D1B, 7D2U)<br>ThinkAgile MX3330 Einheit auf SR630 V2 (7D19)<br>Zertifizierter ThinkAgile MX3331 Knoten auf<br>SR630 V2 (7D67)<br>ThinkAgile MX3520 Einheit auf SR650 (7D5R)<br>$\bullet$<br>ThinkAgile MX3530 Einheit auf SR650 V2 (7D6B)<br>$\bullet$                                                                   | • Zertifizierter ThinkAgile MX3531 Knoten auf<br>SR650 V2 (7D66)<br>• Zertifizierter ThinkAgile MX Knoten auf SR650<br>(7Z20)<br>ThinkSystem SE350 (7Z46, 7D1X, 7D27, 7D1R)<br>$\bullet$<br>ThinkSystem SR630 V2 (7Z70, 7Z71)<br>$\bullet$<br>ThinkSystem SR650 (7X05, 7X06)<br>$\bullet$<br>ThinkSystem SR650 V2 (7Z72, 7Z73)<br>$\bullet$<br>ThinkSystem SR650 V3 (7D75, 7D76, 7D77)<br>$\bullet$                   |  |
| Native BS-<br>Verwal-<br>tung<br>Hinweis 2 und<br>з                                                    | Alle Server außer ThinkServer oder ThinkSystem SR635 (7Y98, 7Y99)/SR655 (7Y00, 7Z01) Server.                                                                                                    |                                                                                                    |  |
| Anmerkungen:                                                                                           |                                                                                                    |                                                                                                    |  |

<span id="page-8-0"></span>Tabelle 2. Von bestimmten Servermodellen unterstützte Funktionen

1. Zur Unterstützung dieser Funktion muss das Microsoft Azure Stack HCI-Betriebssystem verwendet werden.

2. Um diese Funktion zu unterstützen, müssen der IPMI-over-KCS-Zugriff, Ethernet-über-USB und REST/CIM Over HTTPS aktiviert sein.

3. Standardmäßig ist die native BS-Verwaltung für Server mit aktiviertem Storage Spaces Direct deaktiviert. Anweisungen zur Aktivierung siehe ["Native BS-Verwaltung konfigurieren" auf Seite 12.](#page-17-1)

4 Lenovo XClarity Integrator für Microsoft Windows Admin Center Installations- und Benutzerhandbuch

## <span id="page-10-0"></span>Kapitel 2. Lenovo XClarity Integrator installieren

In diesem Kapitel wird beschrieben, wie Sie Lenovo XClarity Integrator installieren, aktualisieren und deinstallieren.

### <span id="page-10-1"></span>Lenovo XClarity Integrator installieren

In diesem Abschnitt wird beschrieben, wie Sie Lenovo XClarity Integrator installieren.

Lenovo XClarity Integrator kann als Erweiterung installiert werden. Benutzer können eine der folgenden Installationsmethoden auswählen:

- Lenovo XClarity Integrator aus dem Windows Admin Center-Feed installieren (siehe "Lenovo XClarity [Integrator aus dem Windows Admin Center-Feed installieren" auf Seite 5\)](#page-10-2)
- Lenovo XClarity Integrator aus einem lokalen gemeinsam genutzten Ordner installieren (siehe "Lenovo [XClarity Integrator aus einem lokalen gemeinsam genutzten Ordner installieren" auf Seite 6\)](#page-11-0)
- Lenovo XClarity Integrator aus einem Ordner im lokalen Dateisystem installieren. (siehe "Lenovo XClarity [Integrator aus einem Ordner im lokalen Dateisystem installieren" auf Seite 6\)](#page-11-1)

### <span id="page-10-2"></span>Lenovo XClarity Integrator aus dem Windows Admin Center-Feed installieren

In diesem Abschnitt wird beschrieben, wie Sie Lenovo XClarity Integrator aus dem Windows Admin Center-Feed installieren.

Anmerkung: Weitere Informationen finden Sie unter [Dateien installieren und verwalten](https://docs.microsoft.com/en-us/windows-server/manage/windows-admin-center/configure/using-extensions).

#### Vorgehensweise

Schritt 1. Melden Sie sich beim Windows Admin Center an.

- Schritt 2. Klicken Sie auf das Symbol "Einstellungen" <sup>@</sup> oben rechts. Die Seite Settings (Einstellungen) wird angezeigt.
- Schritt 3. Klicken Sie auf der Seite Settings (Einstellungen) im linken Navigationsbereich auf Extensions (Erweiterungen).

Der Bereich Extensions (Erweiterungen) wird angezeigt.

- Schritt 4. Im Bereich Extensions (Erweiterungen):
	- a. Wählen Sie die Registerkarte Feeds aus.
	- b. Klicken Sie auf der Registerkarte Feeds auf Add (Hinzufügen). Der Bereich Add package source (Paketquelle hinzufügen) wird rechts angezeigt.
	- c. Geben Sie im Bereich Add package source (Paketquelle hinzufügen) die URL [https://aka.ms/](https://aka.ms/sme-extension-feed) [sme-extension-feed](https://aka.ms/sme-extension-feed) ein und klicken Sie auf Add (Hinzufügen).

Anmerkung: Wenn sich diese Website im Bereich Package feeds (Paketfeeds) befindet, wählen Sie diese Website aus.

- Schritt 5. Kehren Sie zum Bereich Extensions (Erweiterungen) zurück:
	- a. Klicken Sie auf die Registerkarte Available extensions (Verfügbare Erweiterungen).
	- b. Wählen Sie auf der Registerkarte Available extensions (Verfügbare Erweiterungen) die Option Lenovo XClarity Integrator aus der Liste. Die Lizenzinformationen werden angezeigt.
	- c. Lesen Sie die Lizenzinformationen durch. Wenn Benutzer die Lizenzinformationen akzeptieren, klicken Sie auf Install (Installieren).

d. Wenn das Fenster "Diese Erweiterung installieren?" angezeigt wird, klicken Sie zum Fortfahren auf Confirm (Bestätigen). Wenn in einer Benachrichtigung angezeigt wird, dass Lenovo XClarity Integrator installiert wurde, können Benutzer Lenovo XClarity Integrator verwenden.

### <span id="page-11-0"></span>Lenovo XClarity Integrator aus einem lokalen gemeinsam genutzten Ordner installieren

In diesem Abschnitt wird beschrieben, wie Sie Lenovo XClarity Integrator aus einem lokalen gemeinsam genutzten Ordner installieren.

#### Vorgehensweise

- Schritt 1. Laden Sie das Installationspaket (lnvgy\_sw\_xclarity\_integrator\_for\_wac.\*.nupkg) von der Windows Admin Center-Feed-Website oder Lenovo WAC-Startseite herunter.
- Schritt 2. Legen Sie das Installationspaket in einem gemeinsam genutzten Ordner ab. Beispiel: //localhost/ sharedFolder.
- Schritt 3. Melden Sie sich beim Windows Admin Center an.
- Schritt 4. Klicken Sie auf das Symbol "Einstellungen" **1999** oben rechts. Die Seite Settings (Einstellungen) wird angezeigt.
- Schritt 5. Klicken Sie auf der Seite Settings (Einstellungen) im linken Navigationsbereich auf Extensions (Erweiterungen).
- Schritt 6. Im Bereich Extensions (Erweiterungen):
	- a. Öffnen Sie die Registerkarte Feeds und klicken Sie dann auf Add (Hinzufügen).
	- b. Geben Sie den Pfad des gemeinsam genutzten Ordners ein und klicken Sie auf Add (Hinzufügen).
- Schritt 7. Kehren Sie zum Bereich Extensions (Erweiterungen) zurück:
	- a. Klicken Sie auf die Registerkarte Available extensions (Verfügbare Erweiterungen).
	- b. Wählen Sie auf der Registerkarte Available extensions (Verfügbare Erweiterungen) die Option Lenovo XClarity Integrator aus der Liste. Die Lizenzinformationen werden angezeigt.
	- c. Lesen Sie die Lizenzinformationen durch. Klicken Sie zum Akzeptieren der Lizenzinformationen auf Install (Installieren).
	- d. Wenn das Fenster "Diese Erweiterung installieren?" angezeigt wird, klicken Sie zum Fortfahren auf Confirm (Bestätigen). Wenn in einer Benachrichtigung angezeigt wird, dass Lenovo XClarity Integrator installiert wurde, können Benutzer Lenovo XClarity Integrator verwenden.

### <span id="page-11-1"></span>Lenovo XClarity Integrator aus einem Ordner im lokalen Dateisystem installieren

In diesem Abschnitt wird beschrieben, wie Sie Lenovo XClarity Integrator aus einem Ordner im lokalen Dateisystem installieren.

- Schritt 1. Laden Sie das Installationspaket (lnvgy\_sw\_xclarity\_integrator\_for\_wac.\*.nupkg) von der Windows Admin Center-Feed-Website oder Lenovo WAC-Startseite herunter.
- Schritt 2. Speichern Sie das Installationspaket in einem Ordner im lokalen Dateisystem. Beispiel: c:\lenovo\.
- Schritt 3. Melden Sie sich beim Windows Admin Center an.
- Schritt 4. Klicken Sie auf das Symbol "Einstellungen" <sup>33</sup> oben rechts.

Die Seite Settings (Einstellungen) wird angezeigt.

- Schritt 5. Klicken Sie auf der Seite Settings (Einstellungen) im linken Navigationsbereich auf Extensions (Erweiterungen).
- Schritt 6. Im Bereich Extensions (Erweiterungen):
	- a. Öffnen Sie die Registerkarte Feeds und klicken Sie dann auf Add (Hinzufügen)
	- b. Geben Sie den Pfad des gemeinsam genutzten Ordners ein und klicken Sie auf Add (Hinzufügen).
- Schritt 7. Kehren Sie zum Bereich Extensions (Erweiterungen) zurück:
	- a. Klicken Sie auf die Registerkarte Available extensions (Verfügbare Erweiterungen).
	- b. Wählen Sie auf der Registerkarte Available extensions (Verfügbare Erweiterungen) die Option Lenovo XClarity Integrator aus der Liste. Die Lizenzinformationen werden angezeigt.
	- c. Lesen Sie die Lizenzinformationen durch. Klicken Sie zum Akzeptieren der Lizenzinformationen auf Install (Installieren).
	- d. Wenn das Fenster "Diese Erweiterung installieren?" angezeigt wird, klicken Sie zum Fortfahren auf Confirm (Bestätigen). Wenn in einer Benachrichtigung angezeigt wird, dass Lenovo XClarity Integrator installiert wurde, können Benutzer Lenovo XClarity Integrator verwenden.

### <span id="page-12-0"></span>Lenovo XClarity Integrator aktualisieren

In diesem Abschnitt wird beschrieben, wie Sie Lenovo XClarity Integrator aktualisieren.

#### **Vorgehensweise**

- Schritt 1. Melden Sie sich beim Windows Admin Center an.
- Schritt 2. Klicken Sie auf das Symbol "Einstellungen" <sup>@</sup> oben rechts. Die Seite Settings (Einstellungen) wird angezeigt.
- Schritt 3. Klicken Sie auf der Seite Settings (Einstellungen) im linken Navigationsbereich auf Extensions (Erweiterungen).

Der Bereich Extensions (Erweiterungen) wird angezeigt.

- Schritt 4. Im Bereich Extensions (Erweiterungen):
	- a. Klicken Sie auf die Registerkarte Installed extensions (Installierte Erweiterungen).
	- b. Wählen Sie auf der Registerkarte Installed extensions (Installierte Erweiterungen) den Lenovo XClarity Integrator mit dem Status "Aktualisierung verfügbar (Version)" aus.
	- c. Klicken Sie auf Update (Aktualisieren).
	- d. Wenn das Fenster "Diese Erweiterung aktualisieren?" angezeigt wird, klicken Sie zum Fortfahren auf Confirm (Bestätigen).

### <span id="page-12-1"></span>Lenovo XClarity Integrator deinstallieren

In diesem Abschnitt wird beschrieben, wie Sie Lenovo XClarity Integrator deinstallieren.

- Schritt 1. Melden Sie sich beim Windows Admin Center an.
- Schritt 2. Klicken Sie auf das Symbol "Einstellungen" <sup>33</sup> oben rechts. Die Seite Settings (Einstellungen) wird angezeigt.

Schritt 3. Klicken Sie auf der Seite Settings (Einstellungen) im linken Navigationsbereich auf Extensions (Erweiterungen).

Der Bereich Extensions (Erweiterungen) wird angezeigt.

- Schritt 4. Im Bereich Extensions (Erweiterungen):
	- a. Klicken Sie auf die Registerkarte Installed extensions (Installierte Erweiterungen).
	- b. Wählen Sie auf der Registerkarte Installed extensions (Installierte Erweiterungen) die Option Lenovo XClarity Integrator aus der Liste.
	- c. Klicken Sie auf Uninstall (Deinstallieren).
	- d. Wenn das Fenster "Diese Erweiterung deinstallieren?" angezeigt wird, klicken Sie zum Fortfahren auf Confirm (Bestätigen).

### <span id="page-13-0"></span>Lenovo XClarity Integrator-Einstellungen aktualisieren

In diesem Abschnitt wird beschrieben, wie Lenovo XClarity Integrator-Einstellungen aktualisiert werden, einschließlich unterstützter LXCA-Versionen und Informationen zu unterstützten Lenovo Servern.

#### Vorgehensweise

- Schritt 1. Klicken Sie in einer der Lenovo Erweiterungen auf das Symbol "Mehr" in oben rechts. Es wird ein Menü angezeigt.
- Schritt 2. Klicken Sie im Menü auf Settings (Einstellungen).
- Schritt 3. Klicken Sie auf der Seite Update (Aktualisierung) auf Check Updates (Aktualisierungen überprüfen), um online nach Aktualisierungen zu suchen, oder klicken Sie auf den Link here (hier), um die Aktualisierungsdatei manuell herunterzuladen und zu importieren.
- <span id="page-13-1"></span>Schritt 4. Klicken Sie auf Close (Schließen), nachdem die Einstellungen aktualisiert wurden.

### Aktualisierungen überprüfen und installieren

In diesem Abschnitt wird beschrieben, wie Sie Aktualisierungen überprüfen und installieren.

Mit dieser Funktion können Benutzer die Lenovo Website auf verfügbare Komponentenaktualisierungen prüfen, diese herunterladen und installieren. Diese Aktualisierungen dienen zur Verbesserung der Funktionen von Lenovo XClarity Integrator oder beheben Fehler. Benutzer können beispielsweise die Kompatibilitätskonfigurationsdatei von Lenovo XClarity Administrator aktualisieren, damit höhere Versionen von Lenovo XClarity Administrator unterstützt werden.

Wählen Sie eine der folgenden Installationsmethoden aus:

- ["Lenovo Website auf aktuelle Aktualisierungen prüfen und Aktualisierungen installieren" auf Seite 8](#page-13-2)
- ["Lokale Aktualisierungen installieren" auf Seite 9](#page-14-0)
- ["Änderungsprotokoll prüfen" auf Seite 9](#page-14-1)

Anmerkung: WAC überprüft automatisch, ob die Aktualisierung verfügbar ist, nachdem die Lenovo Erweiterung eingegeben wurde.

### <span id="page-13-2"></span>Lenovo Website auf aktuelle Aktualisierungen prüfen und Aktualisierungen installieren

- Schritt 1. Klicken Sie in einer der Lenovo Erweiterungen auf das Symbol "Mehr" ist oben rechts. Es wird ein Menü angezeigt.
- Schritt 2. Klicken Sie im Menü Settings (Einstellungen) → Update (Aktualisierung).

Schritt 3. Auf der Seite Update (Aktualisierung) können Benutzer die folgenden Aktionen durchführen:

• Check update automatically (Automatisch Aktualisierungen suchen) oder Install update automatically (Aktualisierung automatisch installieren) aktivieren oder deaktivieren.

Anmerkung: Wenn Check update automatically (Automatisch Aktualisierungen suchen) deaktiviert ist, wird Install update automatically (Aktualisierung automatisch installieren) deaktiviert und ausgeblendet.

- Klicken Sie auf Check Updates (Nach Aktualisierungen suchen), um die neuesten Aktualisierungen zu importieren.
- Klicken Sie auf Install Updates (Aktualisierungen installieren), um Aktualisierungen herunterzuladen und zu installieren.

### <span id="page-14-0"></span>Lokale Aktualisierungen installieren

#### Vorgehensweise

- Schritt 1. Klicken Sie in einer der Lenovo Erweiterungen auf das Symbol "Mehr" ist oben rechts. Es wird ein Menü angezeigt.
- Schritt 2. Klicken Sie im Menü Settings (Einstellungen) → Update (Aktualisierung).
- Schritt 3. Klicken Sie auf der Seite Update (Aktualisieren) auf den Link Manually download and import updates (Aktualisierungen manuell herunterladen und importieren), um die Aktualisierungsdatei manuell herunterzuladen und zu importieren. Die Seite Install an update (Aktualisierung installieren) wird angezeigt.
- Schritt 4. Klicken Sie auf der Seite Install an update (Aktualisierung installieren) mit der rechten Maustaste auf den Downloadlink und wählen Sie Save link as… (Link speichern unter …) aus, um die Aktualisierungsdatei herunterzuladen.
- Schritt 5. Wählen Sie die Aktualisierungsdatei aus, die Sie von der Lenovo Website heruntergeladen haben.
- Schritt 6. Klicken Sie auf Install Updates (Aktualisierungen installieren), um sie zu installieren.

### <span id="page-14-1"></span>Änderungsprotokoll prüfen

- Schritt 1. Klicken Sie in einer der Lenovo Erweiterungen auf das Symbol "Mehr" im oben rechts. Es wird ein Menü angezeigt.
- Schritt 2. Klicken Sie im Menü auf Settings (Einstellungen) → Update (Aktualisieren) → Change history (Änderungsprotokoll).
- Schritt 3. Auf der Seite "Change history (Änderungsprotokoll)" können Sie den Aktualisierungszeitpunkt, die Methode, die ursprüngliche Version und die Zielversion der Komponenten überprüfen.

## <span id="page-16-0"></span>Kapitel 3. Lenovo XClarity Integrator konfigurieren

<span id="page-16-1"></span>In diesem Kapitel wird die Konfiguration der Lenovo XClarity Integrator-Einstellungen beschrieben.

### Nutzungsdaten erfassen

In diesem Abschnitt wird beschrieben, wie das Übermitteln von Nutzungsdaten bei der Produktverbesserung helfen kann.

Wir sammeln Informationen über die Produktnutzung und erstellen grundlegende Statistiken zu den Servern, die von Windows Admin Center verwaltet werden. Wir sammeln niemals sensible oder personenbezogene Informationen. Die Informationen helfen uns dabei, die Benutzerfreundlichkeit des Produkts zu verbessern. Benutzer können wie folgt entscheiden, ob sie die Informationen an uns senden möchten oder nicht.

#### Vorgehensweise

- Schritt 1. Klicken Sie in einer der Lenovo Erweiterungen auf das Symbol "Mehr" im oben rechts. Es wird ein Menü angezeigt.
- Schritt 2. Klicken Sie im Menü auf Settings (Einstellungen).
- Schritt 3. Wählen Sie auf der Seite "Privacy (Datenschutz)" aus, ob Sie Nutzungsdaten an uns senden möchten oder nicht.
- <span id="page-16-2"></span>Schritt 4. Klicken Sie auf Apply (Übernehmen).

### HTTP-Proxy-Einstellungen konfigurieren

In diesem Abschnitt wird beschrieben, wie Sie HTTP-Proxy-Einstellungen für den Internetzugriff konfigurieren können.

#### Vorgehensweise

- Schritt 1. Klicken Sie in einer der Lenovo Erweiterungen auf das Symbol "Mehr" in oben rechts. Es wird ein Menü angezeigt.
- Schritt 2. Klicken Sie im Menü auf Settings (Einstellungen).
- Schritt 3. Auf der Seite Internet Access (Internetzugriff):
	- Wenn Sie keinen HTTP-Proxy verwenden müssen:
		- 1. Belassen Sie die HTTP-Proxy-Konfiguration bei den Standardeinstellungen.
		- 2. Klicken Sie auf Test URL (Test-URL).

Wenn der Internetzugriff erfolgreich getestet wurde, wird eine Erfolgsmeldung angezeigt. 3. Klicken Sie auf Close (Schließen).

- Gehen Sie wie folgt vor, um den HTTP-Proxy zu aktivieren:
	- 1. Aktivieren Sie HTTP-Proxy.
	- 2. Geben Sie den Proxy-Server-Host und -Port an.
	- 3. Aktivieren Sie die Authentifizierung (falls erforderlich).
	- 4. Wenn die Authentifizierung aktiviert ist, geben Sie Benutzername und Kennwort an.
	- 5. Klicken Sie auf Test URL (Test-URL).

Wenn der Internetzugriff erfolgreich getestet wurde, wird eine Erfolgsmeldung angezeigt.

6. Klicken Sie auf Apply (Übernehmen).

### <span id="page-17-0"></span>Protokolleinstellungen konfigurieren

In diesem Abschnitt wird die Konfiguration von Protokolleinstellungen beschrieben.

#### Gehen Sie wie folgt vor, um die Protokollierungsstufe und den maximalen Festplattenspeicherplatz für Protokolle des Windows Admin Center Plug-ins zu konfigurieren:

- Schritt 1. Klicken Sie in einer der Lenovo Erweiterungen auf das Symbol "Mehr" ist oben rechts. Es wird ein Menü angezeigt.
- Schritt 2. Klicken Sie im Menü auf Settings (Einstellungen).
- Schritt 3. Auf der Seite Log Configuration (Protokollkonfiguration):
	- a. Konfigurieren Sie die Protokollierungsstufe. Werte können sein: FATAL (SCHWERWIEGEND), ERROR (FEHLER), WARN (WARNUNG), INFO oder DEBUG.

Anmerkung: FATAL (SCHWERWIEGEND) ist die höchste Protokollierungsstufe; während DEBUG die niedrigste ist. Protokolle mit einer höheren Stufe als die konfigurierte Protokollierungsstufe werden ebenfalls alle in der Protokolldatei gespeichert.

- b. Konfigurieren Sie die maximale Protokollgröße auf der Festplatte basierend auf der Kapazität der Festplatte.
- c. Klicken Sie auf Apply (Übernehmen).
- Schritt 4. Klicken Sie auf Download (Herunterladen), um die bereitgestellten Protokolldateien herunterzuladen.

Nach der Konfiguration der Protokolleinstellungen für das Windows Admin Center Plug-in können Benutzer auch die Protokollierungsstufe für das clusterfähige Aktivierungs-Plug-in konfigurieren.

### <span id="page-17-1"></span>Native BS-Verwaltung konfigurieren

In diesem Abschnitt wird beschrieben, wie Sie die native BS-Verwaltung für Server mit aktiviertem Storage Spaces Direct aktivieren oder deaktivieren.

Mittels nativer BS-Verwaltung können Sie die Hardware verwalten, wenn kein Lenovo XClarity Administrator verfügbar ist. Um diese Funktion zu nutzen, melden Sie sich an der XCC-Webschnittstelle an und aktivieren Sie IPMI-over-KCS-Zugriff, Ethernet-über-USB und REST/CIM over HTTPS.

Native BS-Verwaltung ist nicht anwendbar bei ThinkServer und ThinkSystem SR635/SR655 Servern. Bei Servern mit aktiviertem Storage Spaces Direct ist die native BS-Verwaltung standardmäßig deaktiviert. Benutzer können jedoch wie folgt vorgehen, um die native BS-Verwaltung für sie zu aktivieren.

- Schritt 1. Klicken Sie in einer der Lenovo Erweiterungen auf das Symbol "Mehr" ist oben rechts. Es wird ein Menü angezeigt.
- Schritt 2. Klicken Sie im Menü auf Settings (Einstellungen).
- Schritt 3. Auf der Seite Native OS Management (Native BS-Verwaltung) können Benutzer die folgenden Aktionen durchführen:
	- Um die native BS-Verwaltung für Server mit Storage Spaces Direct zu aktivieren oder zu deaktivieren, wählen Sie Yes (Ja) oder No, thanks (Nein, danke) aus und klicken Sie auf Apply (Übernehmen).
	- Um die Gültigkeitsdauer der Bestandscache-Daten festzulegen, geben Sie die gewünschte Anzahl von Minuten ein und klicken Sie auf Apply (Übernehmen).

#### Anmerkungen:

- Die Gültigkeitsdauer kann zwischen 10 und 525.600 Minuten liegen.
- Der Standardwert ist 10.080 Minuten.

### <span id="page-18-0"></span>Anmeldeinformationen verwalten

In diesem Abschnitt wird beschrieben, wie Sie Anmeldeinformationen für Benutzerkonten für Windows-Systeme, Cluster, Lenovo XClarity Controller, Lenovo XClarity Administrators usw. hinzufügen, bearbeiten und löschen können.

#### Vorgehensweisen

Schritt 1. Führen Sie einen der folgenden Schritte aus, um zur Seite Credential Manager (Anmeldeinformationen-Manager) zu gelangen:

- Klicken Sie in einer der Lenovo Erweiterungen auf das Symbol "Mehr" im oben rechts und navigieren Sie dann im Menü zu Settings (Einstellungen) → Credential Manager (Anmeldeinformationen-Manager).
- Öffnen Sie auf der Seite "Report Problem (Problem melden)" die Seite "Specify vour credentials (Anmeldeinformationen angeben)" und klicken Sie auf Open credential manager (Anmeldeinformationen-Manager öffnen). Weitere Informationen hierzu finden Sie unter ["Problem melden" auf Seite 73.](#page-78-2)
- Schritt 2. Führen Sie auf der Seite "Credential Manager (Anmeldeinformationen-Manager)" einen oder mehrere der folgenden Schritte aus:
	- So fügen Sie Anmeldeinformationen hinzu:
		- 1. Klicken Sie auf Add (Hinzufügen). Die Seite "Add a credential (Anmeldeinformationen hinzufügen)" wird angezeigt.
		- 2. Geben Sie auf der Seite "Add a credential (Anmeldeinformationen hinzufügen)" den Benutzernamen, das Kennwort und die Beschreibung ein und klicken Sie auf Apply (Übernehmen).
	- So bearbeiten Sie Anmeldeinformationen:
		- 1. Wählen Sie die Zielanmeldeinformationen aus der Liste mit Anmeldeinformationen aus.
		- 2. Klicken Sie auf Edit (Bearbeiten). Die Seite "Edit a credential (Anmeldeinformationen bearbeiten)" wird angezeigt.
		- 3. Aktualisieren Sie auf der Seite "Edit a credential (Anmeldeinformationen bearbeiten)" das Kennwort oder die Beschreibung und klicken Sie auf Apply (Übernehmen).
	- So löschen Sie Anmeldeinformationen:
		- 1. Wählen Sie die Zielanmeldeinformationen aus der Liste mit Anmeldeinformationen aus.
		- 2. Klicken Sie auf Delete (Löschen). Das Fenster "Delete Credentials (Anmeldeinformationen löschen)" wird angezeigt.
		- 3. Klicken Sie im Fenster "Delete Credentials (Anmeldeinformationen löschen)" auf OK.

### <span id="page-18-1"></span>Systemsprache/-region konfigurieren

In diesem Abschnitt wird beschrieben, wie Sie die Systemsprache und -region ändern können. Zu den derzeit unterstützten Sprachen gehören: Deutsch, Englisch, Spanisch, Französisch, Italienisch, Japanisch, Koreanisch, Brasilianisches Portugiesisch, Russisch, Vereinfachtes Chinesisch und Traditionelles Chinesisch.

- Schritt 1. Melden Sie sich beim Windows Admin Center an.
- Schritt 2. Klicken Sie auf das Symbol "Einstellungen" <sup>33</sup> oben rechts. Die Seite Settings (Einstellungen) wird angezeigt.
- Schritt 3. Klicken Sie auf der Seite Settings (Einstellungen) im linken Navigationsbereich auf Language/ Region (Sprache/Region). Der Bereich Language/Region (Sprache/Region) wird angezeigt.
- Schritt 4. Wählen Sie im Bereich Language/Region (Sprache/Region) die gewünschte Sprache und Region aus und klicken Sie auf Save and reload (Speichern und neu laden).

Anschließend wird das System erneut geladen und in der ausgewählten Sprache angezeigt.

## <span id="page-20-0"></span>Kapitel 4. Server und Gehäuse über Lenovo XClarity Integrator verwalten

In diesem Kapitel wird die Verwaltung von Servern und Gehäusen mit Lenovo XClarity Integrator beschrieben.

Wenn auf dem Zielserver kein BS installiert ist, wird empfohlen, ihn mit Lenovo XClarity Integrator zu verwalten. Benutzer sollten sich zunächst mit Lenovo XClarity Administrator verbinden. Informationen dazu finden Sie im Abschnitt ["Mit einem neuen oder vorhandenen Lenovo XClarity Administrator verbinden" auf](#page-20-2) [Seite 15.](#page-20-2)

Wenn auf dem Zielserver bereits ein BS installiert ist, wird empfohlen, ihn mit dem Server-Manager oder Cluster-Manager zu verwalten. Informationen dazu finden Sie im Abschnitt [Kapitel 5 "Server über Server-](#page-38-0)[Manager verwalten" auf Seite 33](#page-38-0) oder [Kapitel 6 "Server über Cluster-Manager verwalten" auf Seite 41.](#page-46-0)

### <span id="page-20-1"></span>Mit Lenovo XClarity Administrator verbinden

In diesem Kapitel wird beschrieben, wie Sie eine Verbindung mit Lenovo XClarity Administrator herstellen und ihn dann entfernen.

Weitere Informationen zum Installieren und Einrichten von Lenovo XClarity Administrator finden Sie auf der [Website "Systemmanagement mit Lenovo XClarity Lösungen"](https://www.lenovo.com/us/en/data-center/software/management/).

### <span id="page-20-2"></span>Mit einem neuen oder vorhandenen Lenovo XClarity Administrator verbinden

In diesem Abschnitt wird beschrieben, wie Sie eine Verbindung mit einem neuen oder vorhandenen Lenovo XClarity Administrator in Lenovo XClarity Integrator herstellen.

#### **Vorgehensweise**

Schritt 1. Melden Sie sich beim Windows Admin Center an.

- Schritt 2. Klicken Sie oben links auf den Pfeil and er Dropdown-Liste rechts vom Windows Admin **Center**
- Schritt 3. Klicken Sie auf Lenovo XClarity Integrator. Die Seite All Connections (Alle Verbindungen) wird angezeigt.
- Schritt 4. Auf der Seite All Connections (Alle Verbindungen) können Benutzer die folgenden Aktionen durchführen:
	- So stellen Sie eine Verbindung mit einem neuen Lenovo XClarity Administrator her:
		- 1. Klicken Sie auf Add (Hinzufügen). Der Bereich Add a Connection (Verbindung hinzufügen) wird rechts angezeigt.
		- 2. Wählen Sie im Bereich Add a Connection (Verbindung hinzufügen) die Option Connect to a Lenovo XClarity Administrator (Mit einem Lenovo XClarity Administrator verbinden) aus.
		- 3. Geben Sie im Bereich Connect to Lenovo XClarity Administrator (Mit Lenovo XClarity Administrator verbinden) die IP-Adresse, den Benutzernamen und das Kennwort ein. Klicken Sie dann auf Submit (Senden). Der Lenovo XClarity Administrator ist verbunden.
	- So stellen Sie eine Verbindung mit einem vorhandenen Lenovo XClarity Administrator her:
		- 1. Klicken Sie in der Spalte "Status" auf Credential Needed (Anmeldeinformationen erforderlich). Der Bereich Connect to Lenovo XClarity Administrator (Mit Lenovo XClarity Administrator verbinden) wird rechts angezeigt.
- 2. Geben Sie im Bereich Connect to Lenovo XClarity Administrator (Mit Lenovo XClarity Administrator verbinden) Benutzername und Kennwort ein.
- 3. Klicken Sie auf Submit (Senden). Der Lenovo XClarity Administrator ist verbunden.

#### Anmerkungen:

- Berücksichtigen Sie bei der Eingabe von Benutzername und Kennwort im Bereich Connect to Lenovo XClarity Administrator (Mit Lenovo XClarity Administrator verbinden) die Benutzerrechte oder Berechtigungsanforderungen für bestimmte Aktionen. Stellen Sie sicher, dass der verwendete Benutzer über ausreichende Berechtigungen verfügt, um die gewünschten Vorgänge auszuführen.
- Die Version von Lenovo XClarity Administrator sollte v2.3.6, v2.4, v2.6 oder höher sein, damit sich LDAP-Benutzer anmelden können.

### <span id="page-21-0"></span>Lenovo XClarity Administrator entfernen

In diesem Abschnitt wird beschrieben, wie Sie Lenovo XClarity Administrator entfernen.

#### Vorgehensweise

Schritt 1. Melden Sie sich beim Windows Admin Center an.

- Schritt 2. Klicken Sie oben links auf den Pfeil and der Dropdown-Liste rechts vom Windows Admin Center.
- Schritt 3. Klicken Sie auf Lenovo XClarity Integrator. Die Seite All Connections (Alle Verbindungen) wird angezeigt.
- Schritt 4. Auf der Seite All Connections (Alle Verbindungen):
	- a. Wählen Sie einen oder mehrere Lenovo XClarity Administrators als Ziel aus.
	- b. Klicken Sie auf Remove (Entfernen).

Anmerkung: Nachdem der Lenovo XClarity Administrator aus dem Lenovo XClarity Integrator entfernt wurde, werden die vom Lenovo XClarity Administrator verwalteten Server nicht aus Lenovo XClarity Administrator entfernt.

### <span id="page-21-1"></span>Lenovo Rack- oder Tower-Server hinzufügen

In diesem Abschnitt wird beschrieben, wie Sie einen oder mehrere Lenovo Rack- oder Tower-Server zu Lenovo XClarity Administrator hinzufügen.

#### Vorgehensweise

- Schritt 1. Stellen Sie eine Verbindung mit einem Lenovo XClarity Administrator her. Informationen dazu finden Sie im Abschnitt "Mit einem neuen oder vorhandenen Lenovo XClarity Administrator [verbinden" auf Seite 15](#page-20-2).
- Schritt 2. Kehren Sie zur Seite All Connections (Alle Verbindungen) zurück und klicken Sie auf Add (Hinzufügen).

Der Bereich Add a Connection (Verbindung hinzufügen) wird rechts angezeigt.

- Schritt 3. Wählen Sie im Bereich Add a Connection (Verbindung hinzufügen) Manage Lenovo Rack or Tower Servers (Lenovo Rack- oder Tower-Server verwalten) aus. Der Bereich Choose a Lenovo XClarity Administrator (Lenovo XClarity Administrator auswählen) wird angezeigt.
- Schritt 4. Wählen Sie einen verbundenen Lenovo XClarity Administrator aus.

Anmerkung: Wenn kein Lenovo XClarity Administrator verbunden ist, wird eine Fehlernachricht angezeigt.

- Schritt 5. Im Bereich Manage Lenovo Rack or Tower Servers (Lenovo Rack- oder Tower-Server verwalten):
	- a. Geben Sie eine BMC-IP-Adresse ein, klicken Sie auf das Symbol "Hinzufügen" + und geben Sie eine weitere BMC-IP-Adresse ein. Wiederholen Sie diesen Schritt, bis Sie alle Rack- oder Tower-Server hinzugefügt haben.
	- b. Geben Sie den Benutzernamen und das Kennwort ein.
	- c. Klicken Sie auf Manage (Verwalten).

### <span id="page-22-0"></span>Lenovo Gehäuse hinzufügen

In diesem Abschnitt wird beschrieben, wie Sie ein Lenovo Gehäuse zu einem Lenovo XClarity Administrator hinzufügen.

Anmerkung: Die Flex Rechenknoten im Lenovo Gehäuse können nicht separat ermittelt oder verwaltet werden.

#### Vorgehensweise

- Schritt 1. Stellen Sie eine Verbindung mit einem Lenovo XClarity Administrator her. Informationen dazu finden Sie im Abschnitt ["Mit einem neuen oder vorhandenen Lenovo XClarity Administrator](#page-20-2) [verbinden" auf Seite 15](#page-20-2).
- Schritt 2. Kehren Sie zur Seite All Connections (Alle Verbindungen) zurück und klicken Sie auf Add (Hinzufügen).

Der Bereich Add a Connection (Verbindung hinzufügen) wird rechts angezeigt.

- Schritt 3. Wählen Sie im Bereich Add a Connection (Verbindung hinzufügen) die Option Manage a Lenovo Chassis (Lenovo Gehäuse verwalten) aus. Der Bereich Choose a Lenovo XClarity Administrator (Lenovo XClarity Administrator auswählen) wird angezeigt.
- Schritt 4. Wählen Sie einen verbundenen Lenovo XClarity Administrator aus.

Anmerkung: Wenn kein Lenovo XClarity Administrator verbunden ist, wird eine Fehlernachricht angezeigt.

- Schritt 5. Im Bereich Manage a Lenovo Chassis (Lenovo Gehäuse verwalten):
	- a. Geben Sie die IP-Adresse des CMM, den Benutzernamen und das Kennwort ein.
	- b. Geben Sie das Wiederherstellungskennwort für die CMM Recovery-ID zweimal ein.
	- c. Klicken Sie auf Manage (Verwalten).

#### Anmerkungen:

- Beim Verwalten eines Gehäuses ist CMM so konfiguriert, dass es Benutzer mit dem Lenovo XClarity Administrator authentifiziert (lokale CMM-Benutzeraccounts sind nicht mehr gültig). Die RECOVERY\_ID ist wichtig, weil sie Benutzern den direkten Zugriff auf CMM ermöglicht, wenn Probleme mit dem Lenovo XClarity Administrator auftreten. Stellen Sie sicher, dass das angegebene Kennwort an einem sicheren Ort gespeichert wird.
- Das Wiederherstellungskennwort muss der Kennwortrichtlinie des CMM entsprechen.
- Nachdem das Gehäuse hinzugefügt wurde, werden nur die Server dieses Gehäuses in Lenovo XClarity Integrator angezeigt. Benutzer können die Server mit derselben Methode wie bei Rack- oder Tower-Servern anzeigen und verwalten.

### <span id="page-22-1"></span>Einen oder mehrere Server einschalten, ausschalten und neu starten

In diesem Abschnitt wird beschrieben, wie Sie einen oder mehrere Server einschalten, ausschalten und neu starten.

#### Anmerkungen:

- Dieser Vorgang nimmt ein paar Minuten in Anspruch. Ein Job wird erstellt, wenn der Prozess gestartet wird. Sie können die Ergebnisse anzeigen, indem Sie auf das Symbol "Jobs" is oben rechts und Persistent Jobs (Persistente Jobs) klicken.
- Ein Server mit dem Status "Unbekannt", "Offline" oder "Ausstehend" kann nicht eingeschaltet, ausgeschaltet oder neu gestartet werden.

#### Vorgehensweise

- Schritt 1. Stellen Sie eine Verbindung mit einem Lenovo XClarity Administrator her. Informationen dazu finden Sie im Abschnitt "Mit einem neuen oder vorhandenen Lenovo XClarity Administrator [verbinden" auf Seite 15](#page-20-2).
- Schritt 2. Kehren Sie zur Seite All Connections (Alle Verbindungen) zurück und klicken Sie auf den Pfeil der Dropdown-Liste links von der IP-Adresse des Lenovo XClarity Administrator. Alle verwalteten Server werden angezeigt.
- Schritt 3. Benutzer können eine oder mehrere der folgenden Aktionen ausführen:
	- So schalten Sie einen Server ein, aus oder starten ihn neu:
		- 1. Wählen Sie einen Server aus.
		- 2. Klicken Sie auf Power On (Einschalten), Power Off (Ausschalten) oder Reboot (Neu starten).

Anmerkung: Alternativ können Benutzer einen Server auch auf der Seite "Lenovo Server" einschalten, ausschalten und neu starten. Weitere Informationen finden Sie im Abschnitt ["Einen](#page-33-1) [Server einschalten, ausschalten und neu starten" auf Seite 28.](#page-33-1)

- So schalten Sie mehrere Server ein, aus oder starten sie neu:
	- 1. Wählen Sie mehrere Server aus.
	- 2. Klicken Sie auf Power On (Einschalten), Power Off (Ausschalten) oder Reboot (Neu starten).

<span id="page-23-0"></span>Schritt 4. Wenn das Fenster Warning (Warnung) angezeigt wird, klicken Sie zum Fortfahren auf Yes (Ja).

### Fernsteuerung starten

In Lenovo XClarity Integrator können Benutzer die Lenovo Server über die Fernsteuerungssitzung fernsteuern, einschließlich ThinkSystem, ThinkAgile, ThinkServer, NeXtScale, Converge, Flex System und System x Servern. Dazu zählt beispielsweise das Einschalten oder Ausschalten der Server oder Einhängen eines lokalen oder entfernten Laufwerks in der lokalen Konsole. In diesem Abschnitt wird beschrieben, wie Sie die Fernsteuerung für einen Server starten.

#### Anmerkungen:

- Alternativ können Benutzer die Fernsteuerung für einen Server auch auf der Seite "Lenovo Server" starten. Weitere Informationen finden Sie im Abschnitt "Fernsteuerung auf der Seite "Lenovo Server" starten" auf [Seite 28](#page-33-0).
- Wenn ein Server den Status "Unbekannt", "Offline" oder "Ausstehend" hat, kann die Fernsteuerung nicht gestartet werden.

#### Vorbereitende Schritte

Wenn es sich beim Server um einen ThinkServer, Converged, Flex System, NeXtScale oder System x Server handelt, stellen Sie Folgendes sicher:

- Der Server ist mit dem Internet verbunden.
- Auf dem Server wird eines der folgenden Betriebssysteme ausgeführt (entweder 32 Bit oder 64 Bit):
	- Microsoft Windows 7
	- Microsoft Windows 8
	- Microsoft Windows 10
- Microsoft Windows 11
- Es ist Java Runtime Environment (JRE) mit Java WebStart-Unterstützung installiert. Die folgenden JREs werden unterstützt.
	- Oracle JRE 7 (siehe [Download-Website für Oracle Java](http://www.java.com/en/download/))
	- Oracle JRE 8, was eine kostenpflichtige Lizenz erfordert (siehe [Download-Website für Oracle Java](http://www.java.com/en/download/))
	- AdoptOpenJDK 8 mit dem IcedTea-Web v1.8 Plug-in (siehe [Website zu AdoptOpenJDK](https://adoptopenjdk.net/index.html), [Website zu](https://icedtea.classpath.org/wiki/IcedTea-Web)  [IcedTea-Web](https://icedtea.classpath.org/wiki/IcedTea-Web) und [Website zur Nutzung von IcedTea-Web](https://icedtea.classpath.org/wiki/IcedTea-Web#Usage))

Anmerkung: Für ThinkSystem und ThinkAgile Server ist JRE nicht erforderlich.

- Auf den ThinkServer Servern ist ein FoD-Schlüssel für das Premium-Upgrade von ThinkServer System-Manager installiert. Weitere Informationen finden Sie im Abschnitt ["FoD-Schlüssel \(Feature on Demand\)](#page-36-1) [anzeigen" auf Seite 31](#page-36-1).
- Auf den Converged, NeXtScale und System x Servern ist ein FoD-Schlüssel für die Fernpräsenz installiert. Weitere Informationen finden Sie im Abschnitt "FoD-Schlüssel (Feature on Demand) anzeigen" auf Seite [31](#page-36-1).

#### Vorgehensweise

- Schritt 1. Stellen Sie eine Verbindung mit einem Lenovo XClarity Administrator her. Informationen dazu finden Sie im Abschnitt ["Mit einem neuen oder vorhandenen Lenovo XClarity Administrator](#page-20-2) [verbinden" auf Seite 15](#page-20-2).
- Schritt 2. Kehren Sie zur Seite All Connections (Alle Verbindungen) zurück und klicken Sie auf den Pfeil der Dropdown-Liste links von der IP-Adresse des Lenovo XClarity Administrator. Alle verwalteten Server werden angezeigt.
- Schritt 3. Wählen Sie einen Server aus.
- Schritt 4. Klicken Sie auf Launch Remote Control (Fernsteuerung starten)
- <span id="page-24-0"></span>Schritt 5. Klicken Sie bei der angezeigten Sicherheitswarnung auf Accept (Akzeptieren).

### Garantieinformationen aller verwalteten Server anzeigen

In diesem Abschnitt wird beschrieben, wie Sie die Garantieinformationen aller verwalteten Server anzeigen.

#### Vorgehensweise

- Schritt 1. Stellen Sie eine Verbindung mit einem Lenovo XClarity Administrator her. Informationen dazu finden Sie im Abschnitt ["Mit einem neuen oder vorhandenen Lenovo XClarity Administrator](#page-20-2) [verbinden" auf Seite 15](#page-20-2).
- Schritt 2. Kehren Sie zur Seite All Connections (Alle Verbindungen) zurück und klicken Sie auf den Pfeil  $\overline{\phantom{a}}$ vor der IP-Adresse des Lenovo XClarity Administrator. Alle von Lenovo XClarity Administrator verwalteten Server werden angezeigt.
- Schritt 3. In der Serverliste können Benutzer Warranty Status (Garantiestatus) und Warranty Expired Date (Garantieablaufdatum) aller verwalteten Server anzeigen.

Anmerkung: Alternativ können Benutzer die Übersichtsinformationen (einschließlich Garantieinformationen) eines Servers auf der Seite "Lenovo Server" anzeigen. Weitere Informationen finden Sie im Abschnitt ["Übersichtsinformationen eines Servers anzeigen" auf Seite 22.](#page-27-1)

### <span id="page-24-1"></span>Servicedaten für einzelnen Server sammeln

In diesem Abschnitt wird beschrieben, wie Sie die Servicedaten für einen oder mehrere einzelne Server erfassen.

#### Vorgehensweise

- Schritt 1. Wählen Sie auf der Webseite von vSphere Client den Zielserver aus.
- Schritt 2. Navigieren Sie auf der Serverseite zu Lenovo XClarity Integrator → Native OS Management/ Lenovo XClarity Administrator (Native BS-Verwaltung/Lenovo XClarity Administrator) → Service Data (Servicedaten).
- Schritt 3. Wählen Sie auf der Seite "Service Data (Servicedaten)" eine oder mehrere Zieldateien aus und klicken Sie auf Collect Service Data (Servicedaten sammeln).
- Schritt 4. Gehen Sie im Fenster "Select Service Data Type (Servicedatentyp auswählen)" wie folgt vor:
	- a. (Optional) Wählen Sie Optional Log (Optionales Protokoll) aus.

Anmerkung: Die erforderlichen Protokolle werden standardmäßig von LXCI erfasst. Benutzer können auch die optionalen Protokolle auswählen, um Probleme einzugrenzen.

b. Klicken Sie auf Credential Needed (Anmeldeinformationen erforderlich), um die vorhandenen Anmeldeinformationen auszuwählen, oder fügen Sie Benutzername, Kennwort und eine Beschreibung eines Windows-Administratoraccount hinzu, und klicken Sie dann auf Apply (Übernehmen)/Close (Schließen).

#### Anmerkungen:

- Für den Clusterknoten sollte der Account der in der lokalen Administratorengruppe enthaltene Active Directory-Domänenaccount sein.
- Für den Nicht-Cluster-Server sollte der Account der in der lokalen Administratorengruppe enthaltene Active Directory-Domänenaccount oder der integrierte Administratoraccount sein.
- BS-Anmeldeinformationen sind erforderlich, wenn mindestens einer der folgenden Vorgänge durchgeführt werden muss:
	- Firmware/Treiberaktualisierung im nativen BS-Verwaltungsmodus
	- Migration von Clusterrollen
- c. Klicken Sie auf OK .
- Schritt 5. Wählen Sie im Fenster "Specify your credentials (Anmeldeinformationen angeben)" den Typ der Anmeldeinformationen aus, geben Sie Benutzername und Kennwort ein und klicken Sie auf OK.
- Schritt 6. Klicken Sie im Fenster "Select Service Data Type (Servicedatentyp auswählen)" auf OK.
- <span id="page-25-0"></span>Schritt 7. Wenn das Fenster Warning (Warnung) angezeigt wird, klicken Sie zum Fortfahren auf Yes (Ja).

### Servicedaten für alle Server sammeln

In diesem Abschnitt wird beschrieben, wie Sie die Servicedaten für alle Server sammeln.

- Schritt 1. Klicken Sie in einer der Lenovo Erweiterungen auf das Symbol "Mehr" **Wehlter behauten Frankeln** ein Menü angezeigt.
- Schritt 2. Klicken Sie im Menü auf Collect Service Data (Servicedaten sammeln).
- Schritt 3. Navigieren Sie auf der Seite "Service Data (Servicedaten)" zu Collect Service Data (Servicedaten sammeln)  $\rightarrow$  OK.
- Schritt 4. Wenn das Fenster Warning (Warnung) angezeigt wird, klicken Sie zum Fortfahren auf Yes (Ja). Die Servicedaten aller Server werden heruntergeladen.

### <span id="page-26-0"></span>Alle Server entfernen

In diesem Abschnitt wird beschrieben, wie Sie Server aus Lenovo XClarity Integrator und Lenovo XClarity Administrator entfernen.

#### **Vorgehensweise**

- Schritt 1. Stellen Sie eine Verbindung mit einem Lenovo XClarity Administrator her. Informationen dazu finden Sie im Abschnitt ["Mit einem neuen oder vorhandenen Lenovo XClarity Administrator](#page-20-2) [verbinden" auf Seite 15](#page-20-2).
- Schritt 2. Kehren Sie zur Seite All Connections (Alle Verbindungen) zurück und klicken Sie auf den Pfeil der Dropdown-Liste links von der IP-Adresse des Lenovo XClarity Administrator. Alle verwalteten Server werden angezeigt.
- Schritt 3. Wählen Sie mindestens einen Server aus.
- Schritt 4. Klicken Sie auf **Unmanage** (Verwaltung aufheben).
- Schritt 5. Wenn das Fenster "Warning" (Warnung) angezeigt wird, klicken Sie zum Fortfahren auf Yes (Ja).

Anmerkung: Wenn mindestens ein Flex Server entfernt wird, werden auch die übergeordneten Gehäuse und die anderen verwalteten Server dieses Gehäuses entfernt.

### <span id="page-26-1"></span>Server verwalten

In diesem Abschnitt wird beschrieben, wie Sie einen Server und seine Komponenten auf der Seite Lenovo Server verwalten.

Führen Sie einen oder mehrere der folgenden Schritte in diesem Abschnitt aus:

- Übersichtsinformationen eines Servers anzeigen (siehe "Übersichtsinformationen eines Servers anzeigen" [auf Seite 22\)](#page-27-1)
- den Bestand synchronisieren Informationen dazu finden Sie im Abschnitt "Bestand eines Servers [synchronisieren" auf Seite 22](#page-27-2).
- Firmware für einen Server aktualisieren (siehe ["Firmware für einen Server aktualisieren" auf Seite 23\)](#page-28-0)
- Firmware für mehrere Server aktualisieren (siehe ["Firmware für mehrere Server aktualisieren" auf Seite 25](#page-30-0))
- die Fernsteuerung auf der Seite Lenovo Server starten (siehe "Fernsteuerung auf der Seite "Lenovo [Server" starten" auf Seite 28\)](#page-33-0)
- einen Server einschalten, ausschalten oder neu starten (siehe "Einen Server einschalten, ausschalten und [neu starten" auf Seite 28](#page-33-1))
- die Management-Controller-Schnittstelle starten (siehe "Management-Controller-Schnittstelle für einen [Server starten" auf Seite 28\)](#page-33-2)
- die Bestandsdaten verwalten (siehe ["Bestand verwalten" auf Seite 29\)](#page-34-0)
- Alerts anzeigen Informationen dazu finden Sie im Abschnitt ["Alerts verwalten" auf Seite 29](#page-34-1).
- Ereignisprotokolle anzeigen Informationen dazu finden Sie im Abschnitt ["Ereignisprotokolle verwalten" auf](#page-35-0) [Seite 30](#page-35-0).
- Prüfprotokolle anzeigen Informationen dazu finden Sie im Abschnitt ["Prüfprotokolle verwalten" auf Seite](#page-35-1) [30](#page-35-1).
- Stromverbrauch und Temperatur anzeigen (siehe ["Stromverbrauch und Temperatur anzeigen" auf Seite](#page-36-0) [31](#page-36-0))
- FoD-Schlüssel anzeigen Informationen dazu finden Sie im Abschnitt ["FoD-Schlüssel \(Feature on Demand\)](#page-36-1) [anzeigen" auf Seite 31](#page-36-1).
- Servicedaten verwalten (siehe ["Servicedaten eines Servers verwalten" auf Seite 32](#page-37-0))

### <span id="page-27-0"></span>Auf der Seite "Lenovo Server" anmelden

Bevor sie einen bestimmten Server verwalten können, müssen Benutzer sich zuerst bei der Seite "Lenovo Server" anmelden. In diesem Abschnitt wird beschrieben, wie Sie sich auf der Seite Lenovo Server eines Servers anmelden.

#### Vorgehensweise

- Schritt 1. Stellen Sie eine Verbindung mit einem Lenovo XClarity Administrator her. Informationen dazu finden Sie im Abschnitt "Mit einem neuen oder vorhandenen Lenovo XClarity Administrator [verbinden" auf Seite 15](#page-20-2).
- Schritt 2. Kehren Sie zur Seite All Connections (Alle Verbindungen) zurück und klicken Sie auf den Pfeil der Dropdown-Liste links von der IP-Adresse des Lenovo XClarity Administrator. Alle verwalteten Server werden angezeigt.
- Schritt 3. Klicken Sie auf den Namen des Servers in der Liste. Die Seite Lenovo Server dieses Servers wird angezeigt.

#### Anmerkungen:

- Wenn die Verbindung zwischen Lenovo XClariy Administrator und dem Server getrennt ist, kann der Serverstatus "Unbekannt" oder "Offline" sein und Benutzer können sich nicht auf der Seite "Lenovo Server" anmelden. Fügen Sie den Server in diesem Fall erneut zum Lenovo XClarity Administrator hinzu.
- Nachdem Sie den Server zum Lenovo XClarity Administrator hinzugefügt haben, ist der Status ggf. einige Minuten lang "Ausstehend". Wenn dieser Prozess abgeschlossen ist, können Benutzer sich auf der Seite "Lenovo Server" anmelden, indem sie auf den Namen dieses Servers klicken.
- Wenn der Serverstatus "Offline" ist, können Benutzer sich nicht auf der Seite "Lenovo Server" anmelden.

### <span id="page-27-1"></span>Übersichtsinformationen eines Servers anzeigen

In diesem Abschnitt wird beschrieben, wie Sie die Übersichtsinformationen eines verwalteten Servers auf der Seite Lenovo Server anzeigen.

#### **Vorgehensweise**

- Schritt 1. Melden Sie sich auf der Seite Lenovo Server an. Informationen dazu finden Sie im Abschnitt ["Auf](#page-27-0) [der Seite "Lenovo Server" anmelden" auf Seite 22.](#page-27-0)
- Schritt 2. Im Bereich Summary (Zusammenfassung) der Seite Lenovo Server können Benutzer die folgenden Aktionen durchführen:
	- Anzeige von Produktname, benutzerdefiniertem Name, Status, Typmodell, Hostnamen (BMC) und IP-Adressen (BMC) durch Klicken auf die Registerkarte Summary (Zusammenfassung)
	- Anzeige von Informationen zu Prozessoren, Hauptspeicher und PCI-Karten durch Klicken auf die Registerkarte Installed Devices (Installierte Geräte)
	- Anzeige von Garantienummer, Startdatum, Ablaufdatum und Status durch Klicken auf die Registerkarte Warranty (Garantie)

Anmerkung: Alternativ können Benutzer die Garantieinformationen zu allen verwalteten Servern auch auf der Seite "All Connections (Alle Verbindungen)" anzeigen. Weitere Informationen finden Sie im Abschnitt ["Garantieinformationen aller verwalteten Server anzeigen" auf Seite 19](#page-24-0).

### <span id="page-27-2"></span>Bestand eines Servers synchronisieren

Bei einem Server unterscheidet sich das Synchronisieren des Bestands vom Aktualisieren des Bestands. Wenn Sie den Bestand synchronisieren, ruft Lenovo XClarity Integrator die Bestandsinformationen vom Server-Verwaltungsmodul ab. Dieser Vorgang nimmt ein paar Minuten in Anspruch. Wenn Sie den Bestand aktualisieren, ruft Lenovo XClarity Integrator die Bestandsinformationen für eine bessere Kundenerfahrung und aus Leistungsgründen aus dem Cache ab. In diesem Abschnitt wird beschrieben, wie Sie den Bestand der Komponenten eines verwalteten Servers auf der Seite Lenovo Server synchronisieren.

#### **Vorgehensweise**

- Schritt 1. Melden Sie sich auf der Seite Lenovo Server an. Informationen dazu finden Sie im Abschnitt "Auf [der Seite "Lenovo Server" anmelden" auf Seite 22](#page-27-0).
- Schritt 2. Klicken Sie im Bereich Summary (Zusammenfassung) der Seite Lenovo Server auf Sync Inventory (Bestandssynchronisierung). Die aktuellen Bestandsinformationen der Komponenten werden angezeigt.

### <span id="page-28-0"></span>Firmware für einen Server aktualisieren

Mit Lenovo XClarity Integrator können Benutzer einen Firmwareaktualisierungsjob auf einem Server ausführen, selbst wenn darauf kein BS installiert ist.

Die folgenden Funktionen werden im Bereich Updates (Aktualisierungen) unterstützt:

• Compliance Policies (Konformitätsrichtlinien)

Wenn eine Konformitätsrichtlinie verwendet wird, können Benutzer weiterhin Komponenten in der Richtlinie bestimmen, die für einen bestimmten Server oder alle Server in einem Cluster aktualisiert werden sollen. Sie ist nur verfügbar, wenn der Server von Lenovo XClarity Administrator verwaltet wird.

• Latest Updates (Letzte Aktualisierungen)

Bei dieser Methode wird keine Richtlinie verwendet und Benutzer müssen eine Zielversion für jede zu aktualisierende Komponente auswählen. Die Zielversion muss neuer als die aktuell installierte Version sein.

• Update Logs (Protokolle aktualisieren)

Im Bereich Update Logs (Protokolle aktualisieren) können Sie Aktualisierungsjobs aktueller Clusterknoten oder Server löschen, abbrechen oder wiederholen.

#### Vorgehensweise

- Schritt 1. Stellen Sie eine Verbindung mit einem Lenovo XClarity Administrator her. Informationen dazu finden Sie im Abschnitt ["Mit einem neuen oder vorhandenen Lenovo XClarity Administrator](#page-20-2) [verbinden" auf Seite 15](#page-20-2).
- Schritt 2. Kehren Sie zur Seite All Connections (Alle Verbindungen) zurück und klicken Sie auf den Pfeil der Dropdown-Liste links von der IP-Adresse des Lenovo XClarity Administrator. Alle verwalteten Server werden angezeigt.
- Schritt 3. Klicken Sie auf den Namen des Servers in der Liste. Die Seite Lenovo Server dieses Servers wird angezeigt. Klicken Sie auf der Seite Lenovo Server im Bereich Menu (Menü) auf Updates (Aktualisierungen).
- Schritt 4. Wählen Sie im Bereich Updates (Aktualisierungen) eine der folgenden Aktualisierungsmethoden aus:
	- So ordnen Sie eine Konformitätsrichtlinie für Firmwareaktualisierungen zu:
		- 1. Klicken Sie auf Compliance Policies (Konformitätsrichtlinien).
		- 2. Wählen Sie eine Richtlinie aus der Dropdown-Liste aus.

#### Anmerkungen:

– Benutzer können auf Show Compliance Policy Definition (Definition der Konformitätsrichtlinie anzeigen) klicken, um Firmwareaktualisierungen in der Richtlinie zu sehen.

- Benutzer können auf  $\rightarrow$  vor der Einheit klicken, um die für sie geltenden Firmwareaktualisierungen in der Richtlinie zu sehen. Wenn bei Compliance (Konformität) für eine Komponente Compliant (Konform) angezeigt wird, ist die installierte Version bereits dieselbe wie oder sogar neuer als die Zielaktualisierungsversion in der Richtlinie. Daher wird empfohlen, Komponenten zu aktualisieren, bei denen unter Compliance (Konformität) noch Not Compliant (Nicht konform) angegeben ist.
- 3. Klicken Sie auf Install Updates (Aktualisierungen installieren).
- So wählen Sie eine Zielversion für jede zu aktualisierende Komponente aus:
	- 1. Klicken Sie auf Latest Updates (Letzte Aktualisierungen).
	- 2. Führen Sie einen der folgenden Schritte aus:
		- Klicken Sie zum Aufrufen der letzten Firmware- und Treiberaktualisierungen auf Reload local repository (Lokales Repository neu laden).
		- Um Firmware- und Treiberaktualisierungen durchzuführen, wählen Sie einen Zielkatalog oder ein Zielaktualisierungspaket aus und klicken Sie auf Install Updates (Aktualisierungen installieren).
		- Klicken Sie zum Verwalten des lokalen Repositorys auf Manage local repository (Lokales Repository verwalten) und führen Sie einen der folgenden Schritte aus:
			- Um den Katalog zu aktualisieren, wählen Sie mindestens einen Zielkatalog aus und klicken Sie auf Refresh Catalog (Katalog aktualisieren).
			- Wählen Sie zum Herunterladen der Aktualisierungspakete einen oder mehrere Zielkataloge oder Aktualisierungspakete aus und klicken Sie auf Download (Herunterladen).
			- Wählen Sie zum Löschen der Aktualisierungspakete einen oder mehrere Zielmaschinentypen oder Aktualisierungspakete aus und klicken Sie auf Download (Herunterladen).
			- Um nur Firmware- oder Treiberaktualisierungen herauszufiltern, klicken Sie auf Firmware & Driver (Firmware & Treiber) und wählen Sie Firmware oder Driver (Treiber) aus.
			- Um nur Aktualisierungen für Windows oder Linux herauszufiltern, klicken Sie auf Windows & Linux und wählen Sie Windows oder Linux aus.
- So können Sie Aktualisierungsjobs für aktuelle Clusterknoten oder Server löschen, abbrechen oder wiederholen:
	- 1. Klicken Sie auf Update Logs (Protokolle aktualisieren).
	- 2. Führen Sie einen der folgenden Schritte aus:
		- Um den Aktualisierungsjob zu löschen, wählen Sie einen oder mehrere Aktualisierungsjobs aus und klicken Sie auf Delete (Löschen).
		- Um den Aktualisierungsjob abzubrechen, wählen Sie einen oder mehrere geplante Aktualisierungsjobs aus und klicken Sie auf Cancel (Abbrechen).
		- Um den Aktualisierungsjob zu wiederholen, wählen Sie einen Aktualisierungsjob mit dem Status Failed (Fehlgeschlagen), Stopped (Angehalten) oder Cancelled (Abgebrochen) aus und klicken Sie auf Retry (Wiederholen).
- Schritt 5. Wählen Sie auf der Registerkarte Update Selection (Aktualisierungsauswahl) Komponenten aus oder ab, die aktualisiert werden sollen.
	- a. Wählen Sie im Bereich Select Items (Ausgewählte Elemente) Komponenten aus oder ab, die aktualisiert werden sollen.

#### Anmerkungen:

- Benutzer können oben rechts im Bereich Select Items (Ausgewählte Elemente) auf klicken, um den Bereich **Preview (Vorschau)** zu erweitern, oder auf  $\frac{\times}{\text{K}}$  klicken, um eine Komponente zu entfernen.
- Die Vorgänge in den Bereichen Select Items (Ausgewählte Elemente) und Preview (Vorschau) werden in Echtzeit synchronisiert.

b. (Optional) Aktivieren Sie Forced update (Erzwungene Aktualisierung), um Firmware auf den ausgewählten Komponenten zu aktualisieren, auch wenn die installierte Version bereits aktuell oder neuer als die Zielversion für die Aktualisierung ist.

#### Anmerkungen:

- Es ist nicht zulässig, ältere Firmware auf Zusatzeinrichtungen, Adaptern und Plattenlaufwerken anzuwenden.
- Die erzwungene Aktualisierung ist nicht verfügbar, wenn Latest Updates (Letzte Aktualisierungen) verwendet wird.
- c. Klicken Sie auf Next (Weiter).
- Schritt 6. Laden Sie auf der Registerkarte Update Download (Download aktualisieren) die erforderlichen Aktualisierungspakete herunter oder importieren Sie sie und klicken Sie anschließend auf Next (Weiter).
- Schritt 7. Geben Sie auf der Registerkarte Options (Optionen) einen Namen für den Aktualisierungsjob ein und planen Sie ihn. Klicken Sie anschließend auf Next (Weiter).
- Schritt 8. Uberprüfen Sie auf der Registerkarte Summary (Zusammenfassung) die Informationen zum Aktualisierungsjob, einschließlich zu aktualisierender Komponenten, Jobname, Zeitplan und zugewiesene Richtlinie (falls zutreffend).
- Schritt 9. Klicken Sie auf Submit (Senden).

Das System navigiert anschließend zur Seite "Persistent Job (Persistenter Job)", auf der Benutzer den Status des Aktualisierungsjobs überprüfen können.

#### Anmerkungen:

- Falls die Seite "Persistent Job (Persistenter Job)" oder der Aktualisierungsassistent geschlossen werden, navigiert das System zurück zu der Seite, die vor dem Start des Aktualisierungsassistenten geöffnet war.
- Informationen zum Anzeigen des Aktualisierungsprotokolls einer beliebigen Erweiterung finden Sie unter ["Persistente Jobs anzeigen" auf Seite 27](#page-32-0).

### <span id="page-30-0"></span>Firmware für mehrere Server aktualisieren

Mit Lenovo XClarity Integrator können Benutzer einen Batch-Firmwareaktualisierungsjob auf mehreren Servern ausführen, einschließlich Servern, auf denen kein BS installiert ist.

Stellen Sie vor dem Ausführen eines Batch-Firmwareaktualisierungsjobs sicher, dass die Server zum selben Maschinentyp gehören und vom selben Lenovo XClarity Administrator verwaltet werden.

Die folgenden Funktionen werden im Bereich Updates (Aktualisierungen) unterstützt:

#### • Compliance Policies (Konformitätsrichtlinien)

Wenn eine Konformitätsrichtlinie verwendet wird, können Benutzer weiterhin Komponenten in der Richtlinie bestimmen, die für einen bestimmten Server oder alle Server in einem Cluster aktualisiert werden sollen. Sie ist nur verfügbar, wenn der Server von Lenovo XClarity Administrator verwaltet wird.

#### • Latest Updates (Letzte Aktualisierungen)

Bei dieser Methode wird keine Richtlinie verwendet und Benutzer müssen eine Zielversion für jede zu aktualisierende Komponente auswählen. Die Zielversion muss neuer als die aktuell installierte Version sein.

#### • Update Logs (Protokolle aktualisieren)

Im Bereich Update Logs (Protokolle aktualisieren) können Sie Aktualisierungsjobs aktueller Clusterknoten oder Server löschen, abbrechen oder wiederholen.

- Schritt 1. Stellen Sie eine Verbindung mit einem Lenovo XClarity Administrator her. Informationen dazu finden Sie im Abschnitt "Mit einem neuen oder vorhandenen Lenovo XClarity Administrator [verbinden" auf Seite 15](#page-20-2).
- Schritt 2. Kehren Sie zur Seite All Connections (Alle Verbindungen) zurück und klicken Sie auf den Pfeil der Dropdown-Liste links von der IP-Adresse des Lenovo XClarity Administrator. Alle verwalteten Server werden angezeigt.
- Schritt 3. Wählen Sie die Server aus, die im Batch-Verfahren aktualisiert werden sollen, und klicken Sie im Bereich "Actions" (Aktionen) über der Serverliste auf Firmware Update (Firmwareaktualisierung). Der Firmwareaktualisierungsassistent wird angezeigt.
- Schritt 4. Wählen Sie eine der folgenden Aktualisierungsmethoden aus:
	- So ordnen Sie eine Konformitätsrichtlinie für Firmwareaktualisierungen zu:
		- 1. Klicken Sie auf Compliance Policies (Konformitätsrichtlinien).
		- 2. Wählen Sie eine Richtlinie aus der Dropdown-Liste aus.

#### Anmerkungen:

- Benutzer können auf Show Compliance Policy Definition (Definition der Konformitätsrichtlinie anzeigen) klicken, um Firmwareaktualisierungen in der Richtlinie zu sehen.
- Benutzer können auf  $\rightarrow$  vor der Einheit klicken, um die für sie geltenden Firmwareaktualisierungen in der Richtlinie zu sehen. Wenn bei Compliance (Konformität) für eine Komponente Compliant (Konform) angezeigt wird, ist die installierte Version bereits dieselbe wie oder sogar neuer als die Zielaktualisierungsversion in der Richtlinie. Daher wird empfohlen, Komponenten zu aktualisieren, bei denen unter Compliance (Konformität) noch Not Compliant (Nicht konform) angegeben ist.
- 3. Klicken Sie auf Install Updates (Aktualisierungen installieren).
- So wählen Sie eine Zielversion für jede zu aktualisierende Komponente aus:
	- 1. Klicken Sie auf Latest Updates (Letzte Aktualisierungen).
		- 2. Führen Sie einen der folgenden Schritte aus:
			- Klicken Sie zum Aufrufen der letzten Firmware- und Treiberaktualisierungen auf Reload local repository (Lokales Repository neu laden).
			- Um Firmware- und Treiberaktualisierungen durchzuführen, wählen Sie einen Zielkatalog oder ein Zielaktualisierungspaket aus und klicken Sie auf Install Updates (Aktualisierungen installieren).
			- Klicken Sie zum Verwalten des lokalen Repositorys auf Manage local repository (Lokales Repository verwalten) und führen Sie einen der folgenden Schritte aus:
				- Um den Katalog zu aktualisieren, wählen Sie mindestens einen Zielkatalog aus und klicken Sie auf Refresh Catalog (Katalog aktualisieren).
				- Wählen Sie zum Herunterladen der Aktualisierungspakete einen oder mehrere Zielkataloge oder Aktualisierungspakete aus und klicken Sie auf Download (Herunterladen).
				- Wählen Sie zum Löschen der Aktualisierungspakete einen oder mehrere Zielmaschinentypen oder Aktualisierungspakete aus und klicken Sie auf Download (Herunterladen).
				- Um nur Firmware- oder Treiberaktualisierungen herauszufiltern, klicken Sie auf Firmware & Driver (Firmware & Treiber) und wählen Sie Firmware oder Driver (Treiber) aus.
				- Um nur Aktualisierungen für Windows oder Linux herauszufiltern, klicken Sie auf Windows & Linux und wählen Sie Windows oder Linux aus.
- So können Sie Aktualisierungsjobs für aktuelle Clusterknoten oder Server löschen, abbrechen oder wiederholen:
	- 1. Klicken Sie auf Update Logs (Protokolle aktualisieren).
	- 2. Führen Sie einen der folgenden Schritte aus:
- Um den Aktualisierungsjob zu löschen, wählen Sie einen oder mehrere Aktualisierungsjobs aus und klicken Sie auf Delete (Löschen).
- Um den Aktualisierungsjob abzubrechen, wählen Sie einen oder mehrere geplante Aktualisierungsjobs aus und klicken Sie auf Cancel (Abbrechen).
- Um den Aktualisierungsjob zu wiederholen, wählen Sie einen Aktualisierungsjob mit dem Status Failed (Fehlgeschlagen), Stopped (Angehalten) oder Cancelled (Abgebrochen) aus und klicken Sie auf Retry (Wiederholen).
- Schritt 5. Wählen Sie auf der Registerkarte Update Selection (Aktualisierungsauswahl) Komponenten aus oder ab, die aktualisiert werden sollen.
	- a. Wählen Sie im Bereich Select Items (Ausgewählte Elemente) Komponenten aus oder ab, die aktualisiert werden sollen.

#### Anmerkungen:

• Benutzer können oben rechts im Bereich Select Items (Ausgewählte Elemente) auf

klicken, um den Bereich Preview (Vorschau) zu erweitern, oder auf  $\frac{\times}{\ }$  klicken, um eine Komponente zu entfernen.

- Die Vorgänge in den Bereichen Select Items (Ausgewählte Elemente) und Preview (Vorschau) werden in Echtzeit synchronisiert.
- b. (Optional) Aktivieren Sie Forced update (Erzwungene Aktualisierung), um Firmware auf den ausgewählten Komponenten zu aktualisieren, auch wenn die installierte Version bereits aktuell oder neuer als die Zielversion für die Aktualisierung ist.

#### Anmerkungen:

- Es ist nicht zulässig, ältere Firmware auf Zusatzeinrichtungen, Adaptern und Plattenlaufwerken anzuwenden.
- Die erzwungene Aktualisierung ist nicht verfügbar, wenn Latest Updates (Letzte Aktualisierungen) verwendet wird.
- c. Klicken Sie auf Next (Weiter).
- Schritt 6. Laden Sie auf der Registerkarte Update Download (Download aktualisieren) die erforderlichen Aktualisierungspakete herunter oder importieren Sie sie und klicken Sie anschließend auf Next (Weiter).
- Schritt 7. Geben Sie auf der Registerkarte Options (Optionen) einen Namen für den Aktualisierungsjob ein und planen Sie ihn. Klicken Sie anschließend auf Next (Weiter).
- Schritt 8. Überprüfen Sie auf der Registerkarte **Summary** (Zusammenfassung) die Informationen zum Aktualisierungsjob, einschließlich zu aktualisierender Komponenten, Jobname, Zeitplan und zugewiesene Richtlinie (falls zutreffend).
- Schritt 9. Klicken Sie auf Submit (Senden).

Das System navigiert anschließend zur Seite "Persistent Job (Persistenter Job)", auf der Benutzer den Status des Aktualisierungsjobs überprüfen können.

#### Anmerkungen:

- Falls die Seite "Persistent Job (Persistenter Job)" oder der Aktualisierungsassistent geschlossen werden, navigiert das System zurück zu der Seite, die vor dem Start des Aktualisierungsassistenten geöffnet war.
- Informationen zum Anzeigen des Aktualisierungsprotokolls einer beliebigen Erweiterung finden Sie unter ["Persistente Jobs anzeigen" auf Seite 27](#page-32-0).

### <span id="page-32-0"></span>Persistente Jobs anzeigen

Klicken Sie in einer der Lenovo Erweiterungen auf das Symbol "Jobs" is oben rechts und dann auf Persistent Jobs (Persistente Jobs).

Der Bereich Jobs wird rechts angezeigt.

### <span id="page-33-0"></span>Fernsteuerung auf der Seite "Lenovo Server" starten

In diesem Abschnitt wird beschrieben, wie Sie die Fernsteuerung für einen ThinkSystem, ThinkAgile, ThinkServer, NeXtScale, Converge, Flex System und System x Server auf der Seite Lenovo Server starten.

#### Anmerkungen:

- Alternativ können Benutzer die Fernsteuerung für einen Server auch auf der Seite "All Connections (Alle Verbindungen)" starten. Weitere Informationen finden Sie im Abschnitt "Fernsteuerung starten" auf Seite [18](#page-23-0).
- Wenn ein Server den Status "Unbekannt", "Offline" oder "Ausstehend" hat, kann die Fernsteuerung nicht gestartet werden.

#### Vorbereitende Schritte

Weitere Informationen finden Sie im Abschnitt ["Fernsteuerung starten" auf Seite 18](#page-23-0).

#### **Vorgehensweise**

- Schritt 1. Melden Sie sich auf der Seite Lenovo Server an. Informationen dazu finden Sie im Abschnitt ["Auf](#page-27-0) [der Seite "Lenovo Server" anmelden" auf Seite 22.](#page-27-0)
- Schritt 2. Klicken Sie im Bereich **Summary** (Zusammenfassung) der Seite Lenovo Server auf Launch Remote Control (Fernsteuerung starten).
- Schritt 3. Klicken Sie bei der angezeigten Sicherheitswarnung auf Accept (Akzeptieren).

### <span id="page-33-1"></span>Einen Server einschalten, ausschalten und neu starten

In diesem Abschnitt wird beschrieben, wie Sie einen Server auf der Seite Lenovo Server einschalten, ausschalten und neu starten.

#### Anmerkungen:

- Alternativ können Benutzer einen Server auch auf der Seite "All Connections (Alle Verbindungen)" einschalten, ausschalten und neu starten. Weitere Informationen finden Sie im Abschnitt "Einen oder [mehrere Server einschalten, ausschalten und neu starten" auf Seite 17](#page-22-1).
- Dieser Vorgang nimmt ein paar Minuten in Anspruch. Ein Job wird erstellt, wenn der Prozess gestartet wird. Um die Ergebnisse anzuzeigen, klicken Sie auf das Symbol Jobs E oben rechts auf der Seite Lenovo Server und dann auf Persistent Jobs (Persistente Jobs).

#### Vorgehensweise

- Schritt 1. Melden Sie sich auf der Seite Lenovo Server an. Informationen dazu finden Sie im Abschnitt ["Auf](#page-27-0) [der Seite "Lenovo Server" anmelden" auf Seite 22.](#page-27-0)
- Schritt 2. Klicken Sie im Bereich Summary (Zusammenfassung) der Seite Lenovo Server auf Power On (Einschalten), Power Off (Ausschalten) oder Reboot (Neu starten).
- Schritt 3. Wenn das Fenster Warning (Warnung) angezeigt wird, klicken Sie zum Fortfahren auf Yes (Ja).

### <span id="page-33-2"></span>Management-Controller-Schnittstelle für einen Server starten

In diesem Abschnitt wird beschrieben, wie Sie die Management-Controller-Schnittstelle für einen Server auf der Seite Lenovo Server starten.

#### **Vorgehensweise**

Schritt 1. Melden Sie sich auf der Seite Lenovo Server an. Informationen dazu finden Sie im Abschnitt ["Auf](#page-27-0) [der Seite "Lenovo Server" anmelden" auf Seite 22.](#page-27-0)

Schritt 2. Im Bereich Summary (Zusammenfassung) der Seite Lenovo Server:

- a. Klicken Sie auf die Registerkarte Summary (Zusammenfassung).
- b. Wählen Sie auf der Registerkarte Summary (Zusammenfassung) eine IP-Adresse im Bereich IP address (BMC) (IP-Adresse (BMC)) aus. Die Management-Controller-Schnittstelle wird angezeigt.
- c. Geben Sie in der Management-Controller-Schnittstelle den BMC-Benutzernamen und das Kennwort ein und klicken Sie auf Log In (Anmelden).

### <span id="page-34-0"></span>Bestand verwalten

In diesem Abschnitt wird beschrieben, wie Sie die Bestandsdaten anzeigen, synchronisieren und herunterladen und auf der Seite Lenovo Server nach Firmwareaktualisierungen für einen Server suchen.

#### Vorgehensweise

- Schritt 1. Melden Sie sich auf der Seite Lenovo Server an. Informationen dazu finden Sie im Abschnitt "Auf [der Seite "Lenovo Server" anmelden" auf Seite 22](#page-27-0).
- Schritt 2. Klicken Sie auf der Seite Lenovo Server im linken Navigationsbereich auf Inventory (Bestand). Der Bereich Inventory (Bestand) wird angezeigt.
- Schritt 3. Im Bereich Inventory (Bestand) können Benutzer die folgenden Aktionen durchführen:
	- Klicken Sie zum Abrufen der aktuellen Bestandsdaten auf Sync Inventory (Bestandssynchronisierung).
	- Klicken Sie zum Überprüfen der Firmwareaktualisierungen auf Reload Local Repository (Lokales Repository neu laden) und überprüfen Sie dann die Spalte Latest in Repository (Neueste Version im Repository) im Bereich Firmware, um die neuesten verfügbaren lokalen Firmwareaktualisierungen anzuzeigen. Informationen zur Anzeige der neuesten Firmwareaktualisierungen im Web finden Sie unter Kapitel 8 "Systemaktualisierungs-Repository [verwalten" auf Seite 69.](#page-74-0)

#### Anmerkungen:

- Für diesen Vorgang benötigen Sie Zugriff auf das Internet. Wenn die Firewall im Netzwerk aktiviert ist, konfigurieren Sie sie so, dass die vom Lenovo XClarity Administrator verwalteten Server diese Vorgänge ausführen können. Weitere Informationen zur Firewall und Proxy-Servern von Lenovo XClarity Administrator finden Sie unter [Firewalls und Proxy-Server](http://sysmgt.lenovofiles.com/help/topic/com.lenovo.lxca.doc/plan_firewalls_and_proxies.html?resultof=%22%66%69%72%65%77%61%6c%6c%22%20%22%66%69%72%65%77%61%6c%22%20).
- Dieser Vorgang nimmt ein paar Minuten in Anspruch.
- Die Lenovo ThinkServer Server unterstützen diese Funktion nicht.
- So laden Sie die Bestandsdaten herunter:
	- 1. Klicken Sie auf Export (Exportieren).
		- 2. Wenn das Fenster "Wie soll diese Datei geöffnet werden?" angezeigt wird, klicken Sie auf Save (Speichern). Die Bestandsdaten werden in der lokalen Datei gespeichert.

### <span id="page-34-1"></span>Alerts verwalten

In diesem Abschnitt wird beschrieben, wie Sie die Alerts eines Servers auf der Seite Lenovo Server anzeigen und herunterladen.

- Schritt 1. Melden Sie sich auf der Seite Lenovo Server an. Informationen dazu finden Sie im Abschnitt "Auf [der Seite "Lenovo Server" anmelden" auf Seite 22](#page-27-0).
- Schritt 2. Klicken Sie auf der Seite Lenovo Server im linken Navigationsbereich auf Alerts. Der Bereich Alerts wird angezeigt.
- Schritt 3. Im Bereich Alerts können Benutzer die folgenden Aktionen durchführen:
	- So zeigen Sie die Details eines Alerts an:
- 1. Wählen Sie einen Alert aus der Liste "Alerts" aus. Die Informationen zu diesem Alert werden unter der Liste angezeigt.
- 2. Benutzer können eine oder mehrere der folgenden Aktionen ausführen:
	- Um die Eigenschaftsinformationen anzuzeigen, klicken Sie auf die Registerkarte Properties (Eigenschaften).
	- Um die Beschreibung und Lösung dieses Alert anzuzeigen, klicken Sie auf die Registerkarte Details.
- So laden Sie die Alertdaten herunter:
	- 1. Klicken Sie auf Export (Exportieren).
	- 2. Wenn das Fenster "Wie soll diese Datei geöffnet werden?" angezeigt wird, klicken Sie auf Save (Speichern). Die Alertdaten werden in der lokalen Datei gespeichert.
- So zeigen Sie weitere Spalten in der Liste "Alerts" an:
	- 1. Klicken Sie auf Customize Columns (Spalten anpassen). Der Bereich Customize Alerts Columns (Alert-Spalten anpassen) wird rechts angezeigt.
	- 2. Wählen Sie eine oder mehrere Zielspalten aus.
	- 3. Kehren Sie zum Bereich Alerts zurück. Die Informationen der ausgewählten Spalten werden angezeigt.

### <span id="page-35-0"></span>Ereignisprotokolle verwalten

In diesem Abschnitt wird beschrieben, wie Sie die Ereignisprotokolle eines Servers auf der Seite Lenovo Server anzeigen und herunterladen.

#### **Vorgehensweise**

- Schritt 1. Melden Sie sich auf der Seite Lenovo Server an. Informationen dazu finden Sie im Abschnitt ["Auf](#page-27-0) [der Seite "Lenovo Server" anmelden" auf Seite 22.](#page-27-0)
- Schritt 2. Klicken Sie auf der Seite Lenovo Server im linken Navigationsbereich auf Event Log (Ereignisprotokoll).

Der Bereich Event Log (Ereignisprotokoll) wird angezeigt.

- Schritt 3. Im Bereich Event Log (Ereignisprotokoll) können Benutzer die folgenden Aktionen durchführen:
	- So zeigen Sie die Details eines Ereignisprotokolls an:
		- 1. Wählen Sie ein Ereignisprotokoll aus der Liste "Event Log" (Ereignisprotokoll) aus. Die Informationen zu diesem Ereignisprotokoll werden unter der Liste angezeigt.
		- 2. Benutzer können eine oder mehrere der folgenden Aktionen ausführen:
			- Um die Eigenschaftsinformationen anzuzeigen, klicken Sie auf die Registerkarte Properties (Eigenschaften).
			- Um die Beschreibung und Lösung dieses Ereignisprotokolls anzuzeigen, klicken Sie auf die Registerkarte Details.
	- So laden Sie die Ereignisprotokolle herunter:
		- 1. Klicken Sie auf Export (Exportieren).
		- 2. Wenn das Fenster "Wie soll diese Datei geöffnet werden?" angezeigt wird, klicken Sie auf Save (Speichern). Die Ereignisprotokolle werden in der lokalen Datei gespeichert.
	- So zeigen Sie weitere Spalten in der Liste "Event Log" (Ereignisprotokoll) an:
		- 1. Klicken Sie auf Customize Columns (Spalten anpassen). Der Bereich Customize EventLog Columns (Ereignisprotokoll-Spalten anpassen) wird rechts angezeigt.
		- 2. Wählen Sie eine oder mehrere Zielspalten aus.
		- 3. Kehren Sie zum Bereich Event Log (Ereignisprotokoll) zurück. Die Informationen der ausgewählten Spalten werden angezeigt.

### <span id="page-35-1"></span>Prüfprotokolle verwalten

In diesem Abschnitt wird beschrieben, wie Sie die Prüfprotokolle eines Servers auf der Seite Lenovo Server anzeigen und herunterladen.
### Vorgehensweise

- Schritt 1. Melden Sie sich auf der Seite Lenovo Server an. Informationen dazu finden Sie im Abschnitt "Auf [der Seite "Lenovo Server" anmelden" auf Seite 22](#page-27-0).
- Schritt 2. Klicken Sie auf der Seite Lenovo Server im linken Navigationsbereich auf Audit Log (Prüfprotokoll). Der Bereich Audit Log (Prüfprotokoll) wird angezeigt.
- Schritt 3. Im Bereich Audit Log (Prüfprotokoll) können Benutzer die folgenden Aktionen durchführen:
	- So zeigen Sie die Details eines Prüfprotokolls an:
		- 1. Wählen Sie ein Prüfprotokoll aus der Liste "Audit Log" (Prüfprotokoll) aus. Die Informationen zu diesem Prüfprotokoll werden unter der Liste angezeigt.
		- 2. Benutzer können eine oder mehrere der folgenden Aktionen ausführen:
			- Um die Eigenschaftsinformationen anzuzeigen, klicken Sie auf die Registerkarte Properties (Eigenschaften).
			- Um die Beschreibung und Lösung dieses Prüfprotokolls anzuzeigen, klicken Sie auf die Registerkarte Details.
		- So laden Sie die Prüfprotokolle herunter:
			- 1. Klicken Sie auf Export (Exportieren).
			- 2. Wenn das Fenster "Wie soll diese Datei geöffnet werden?" angezeigt wird, klicken Sie auf Save (Speichern). Die Prüfprotokolle werden in der lokalen Datei gespeichert.
		- So zeigen Sie weitere Spalten in der Liste "Audit Log" (Prüfprotokoll) an:
			- 1. Klicken Sie auf Customize Columns (Spalten anpassen). Der Bereich Customize AuditLog Columns (Prüfprotokoll-Spalten anpassen) wird rechts angezeigt.
			- 2. Wählen Sie eine oder mehrere Zielspalten aus.
			- 3. Kehren Sie zum Bereich Audit Log (Prüfprotokoll) zurück. Die Informationen der ausgewählten Spalten werden angezeigt.

### Stromverbrauch und Temperatur anzeigen

In diesem Abschnitt wird beschrieben, wie Sie den Stromverbrauch und die Temperatur eines Servers auf der Seite Lenovo Server anzeigen.

### Vorgehensweise

- Schritt 1. Melden Sie sich auf der Seite Lenovo Server an. Informationen dazu finden Sie im Abschnitt "Auf [der Seite "Lenovo Server" anmelden" auf Seite 22](#page-27-0).
- Schritt 2. Klicken Sie auf der Seite Lenovo Server im linken Navigationsbereich auf Power Consumption and Temperature (Stromverbrauch und Temperatur). Der Bereich Power Consumption and Temperature (Stromverbrauch und Temperatur) wird angezeigt.
- Schritt 3. Im Bereich Power Consumption and Temperature (Stromverbrauch und Temperatur) können Benutzer die folgenden Aktionen durchführen:
	- Anzeigen von Informationen zu Systemstromverbrauch, Systemtemperatur (Einlass), CPU-Stromverbrauch und Speicherstromverbrauch des Servers, der in diesem Bereich angezeigt wird
	- Umschalten zwischen Temperaturanzeige in Celsius oder Fahrenheit mithilfe der

Temperaturschaltfläche **oder oder O**<sup>°C</sup> oder oben rechts

## FoD-Schlüssel (Feature on Demand) anzeigen

In diesem Abschnitt wird beschrieben, wie Sie die FoD-Schlüssel eines Servers auf der Seite Lenovo Server anzeigen.

- Schritt 1. Melden Sie sich auf der Seite Lenovo Server an. Informationen dazu finden Sie im Abschnitt ["Auf](#page-27-0) [der Seite "Lenovo Server" anmelden" auf Seite 22.](#page-27-0)
- Schritt 2. Auf der Seite Lenovo Server können Benutzer die folgenden Aktionen durchführen:
	- Um die Informationen zu allen auf dem Server installierten FoD-Schlüsseln anzuzeigen, klicken Sie im linken Navigationsbereich auf Feature on Demand Keys (FoD-Schlüssel (Feature on Demand)).
	- So laden Sie die Informationen der FoD-Schlüssel herunter:
		- 1. Klicken Sie auf Export (Exportieren).
		- 2. Wenn das Fenster "Wie soll diese Datei geöffnet werden?" angezeigt wird, klicken Sie auf Save (Speichern). Die FoD-Schlüssel werden in der lokalen Datei gespeichert.

## Servicedaten eines Servers verwalten

In diesem Abschnitt wird beschrieben, wie Sie die Servicedaten eines Servers auf der Seite Lenovo Server verwalten.

### Vorgehensweise

- Schritt 1. Melden Sie sich auf der Seite Lenovo Server an. Informationen dazu finden Sie im Abschnitt ["Auf](#page-27-0) [der Seite "Lenovo Server" anmelden" auf Seite 22.](#page-27-0)
- Schritt 2. Klicken Sie auf der Seite Lenovo Server im linken Navigationsbereich auf Service Data (Servicedaten).

Der Bereich Service Data (Servicedaten) wird angezeigt.

Schritt 3. Im Bereich Service Data (Servicedaten) können Benutzer die folgenden Aktionen durchführen:

• Klicken Sie auf die Schaltfläche Collect Service Data (Servicedaten sammeln), um Servicedaten zu erfassen.

Anmerkung: Dieser Vorgang nimmt ein paar Minuten in Anspruch.

- Um die Servicedatendateien herunterzuladen, klicken Sie auf Download Files (Dateien herunterladen).
- Um die Servicedatendateien zu löschen, wählen Sie eine oder mehrere Servicedatendateien aus und klicken Sie auf Delete (Löschen).
- Um die Servicedatendateien zu exportieren, wählen Sie eine oder mehrere Servicedatendateien aus und klicken Sie auf Export Logs (Protokolle exportieren).

# <span id="page-38-1"></span>Kapitel 5. Server über Server-Manager verwalten

Benutzer können Lenovo XClarity Integrator mit der Server-Manager-Lösung verwenden. In diesem Kapitel wird die Verwaltung des Servers mit Lenovo XClarity Integrator im Server-Manager beschrieben.

## <span id="page-38-0"></span>Verbindung mit Lenovo XClarity Integrator im Server-Manager herstellen

Bevor sie den Server im Server-Manager verwalten, sollten Benutzer im Server-Manager eine Verbindung mit Lenovo XClarity Integrator herstellen.

### Vorgehensweise

Schritt 1. Melden Sie sich beim Windows Admin Center an.

- Schritt 2. Klicken Sie oben links auf den Pfeil and der Dropdown-Liste rechts vom Windows Admin Center.
- Schritt 3. Klicken Sie auf Server Manager (Server-Manager). Die Seite Server connections (Serververbindungen) wird angezeigt.
- Schritt 4. Auf der Seite Server connections (Serververbindungen):
	- a. Wählen Sie den Zielserver aus.
	- b. Wenn der Bereich Specify your credentials (Anmeldeinformationen angeben) angezeigt wird, wählen Sie einen vorhandenen Account aus oder geben Sie einen neuen Account an.
	- c. Klicken Sie auf Continue (Fortfahren). Die Seite "Server" wird angezeigt.
- Schritt 5. Klicken Sie im linken Navigationsbereich der Seite "Server" auf Lenovo XClarity Integrator oder **XC**

Anmerkung: Wenn der verwaltete Server kein Lenovo Server ist, wird Lenovo XClarity Integrator nicht in der linken Navigationsleiste angezeigt.

## <span id="page-38-2"></span>Server mit Lenovo XClarity Administrator verwalten

Nach dem Öffnen der Seite Lenovo XClarity Integrator im Server-Manager wird ggf. eine Nachricht angezeigt, die darauf hinweist, dass der Server derzeit nicht von einem Verwaltungsserver verwaltet wird. In diesem Abschnitt wird beschrieben, wie Sie einen Server mit Lenovo XClarity Administrator im Server-Manager verwalten.

Anmerkung: Wenn der Server nicht den Status "Unbekannt", "Ausstehend" oder "Offline" hat und der Lenovo XClarity Administrator, der diesen Server verwaltet, verbunden ist, wird diese Webseite nicht angezeigt.

- Schritt 1. Stellen Sie eine Verbindung mit Lenovo XClarity Integrator im Server-Manager her. Informationen dazu finden Sie im Abschnitt ["Verbindung mit Lenovo XClarity Integrator im Server-Manager](#page-38-0) [herstellen" auf Seite 33](#page-38-0).
- Schritt 2. Wählen Sie Lenovo XClarity Administrator aus.
- Schritt 3. Benutzer können eine oder mehrere der folgenden Aktionen ausführen:
	- So stellen Sie eine Verbindung mit einem aktuell registrierten Lenovo XClarity Administrator her: 1. Wählen Sie Connect to a registered XClarity Administrator management server (Mit einem registrierten XClarity Administrator-Verwaltungsserver verbinden) aus.
- 2. Wählen Sie die IP-Adresse eines registrierten Lenovo XClarity Administrator aus der Dropdown-Liste aus.
- 3. Klicken Sie auf Connect (Verbinden).

Der Bereich Connect to Lenovo XClarity Administrator (Mit Lenovo XClarity Administrator verbinden) wird rechts angezeigt.

- 4. Geben Sie den Benutzernamen und das Kennwort ein. Stellen Sie sicher, dass der angegebene Benutzer die Benutzerberechtigungen und Rollenanforderungen erfüllt und über ausreichende Berechtigungen verfügt, um die gewünschten Vorgänge durchzuführen.
- 5. Klicken Sie auf Submit (Senden).

Anmerkung: Wenn mindestens ein Lenovo XClarity Administrator verbunden ist, können Benutzer einen Lenovo XClarity Administrator für die Serververwaltung auswählen.

- So verwalten Sie den Server mit einem verbundenen Lenovo XClarity Administrator:
	- 1. Wählen Sie Add this server to a connected XClarity Administrator management server (Diesen Server zu einem verbundenen XClarity Administrator-Verwaltungsserver hinzufügen) aus.
	- 2. Wählen Sie die IP-Adresse eines verbundenen Lenovo XClarity Administrator aus der Dropdown-Liste aus.
	- 3. Klicken Sie auf Add to (Hinzufügen zu).

Der Bereich Manage Lenovo Rack or Tower Servers (Lenovo Rack- oder Tower-Server verwalten) wird rechts angezeigt.

- 4. Geben Sie die IP-Adresse des BMC, den Benutzernamen und das Kennwort ein.
- 5. Klicken Sie auf Manage (Verwalten).
- So stellen Sie eine Verbindung mit einem neuen Lenovo XClarity Administrator her:
	- 1. Wählen Sie Connect to a new XClarity Administrator management server (Mit einem neuen XClarity Administrator-Verwaltungsserver verbinden) aus.
	- 2. Klicken Sie auf Add (Hinzufügen).

Der Bereich Connect to Lenovo XClarity Administrator (Mit Lenovo XClarity Administrator verbinden) wird rechts angezeigt.

- 3. Geben Sie die IP-Adresse, den Benutzernamen und das Kennwort ein. Stellen Sie sicher, dass der angegebene Benutzer die Benutzerberechtigungen und Rollenanforderungen erfüllt und über ausreichende Berechtigungen verfügt, um die gewünschten Vorgänge durchzuführen.
- 4. Klicken Sie auf Submit (Senden).
- So trennen Sie die Verbindung mit einem verbundenen Lenovo XClarity Administrator:
	- 1. Wählen Sie Disconnect a connected XClarity Administrator management server (Verbindung eines verbundenen XClarity Administrator-Verwaltungsservers trennen) aus.
	- 2. Wählen Sie die IP-Adresse eines registrierten Lenovo XClarity Administrator aus der Dropdown-Liste aus.
	- 3. Klicken Sie auf Disconnect (Trennen).
	- Es wird eine Warnmeldung angezeigt, in der Benutzer den Vorgang bestätigen müssen.
	- 4. Klicken Sie auf Yes (Ja).

### <span id="page-39-0"></span>Server ohne Lenovo XClarity Administrator verwalten

Nach dem Öffnen der Seite Lenovo XClarity Integrator im Server-Manager wird ggf. eine Nachricht angezeigt, die darauf hinweist, dass der Server derzeit nicht von einem Verwaltungsserver verwaltet wird. In diesem Abschnitt wird beschrieben, wie Sie einen Server ohne Lenovo XClarity Administrator, d. h. mittels nativer BS-Verwaltung, im Server-Manager verwalten.

Mittels nativer BS-Verwaltung können Sie die Hardware verwalten, wenn kein Lenovo XClarity Administrator verfügbar ist. Um diese Funktion zu nutzen, melden Sie sich an der XCC-Webschnittstelle an und aktivieren Sie IPMI-over-KCS-Zugriff, Ethernet-über-USB und REST/CIM over HTTPS.

Anmerkung: Wenn der Server nicht den Status "Unbekannt", "Ausstehend" oder "Offline" hat und der Lenovo XClarity Administrator, der diesen Server verwaltet, verbunden ist, wird diese Webseite nicht angezeigt.

#### Vorgehensweise

- Schritt 1. Stellen Sie eine Verbindung mit Lenovo XClarity Integrator im Server-Manager her. Informationen dazu finden Sie im Abschnitt ["Verbindung mit Lenovo XClarity Integrator im Server-Manager](#page-38-0) [herstellen" auf Seite 33](#page-38-0).
- Schritt 2. Wählen Sie Native OS Management (Native BS-Verwaltung) aus.
- Schritt 3. Klicken Sie auf Take Me There (Dorthin wechseln). Das Dialogfenster To enable Native OS Management (So aktivieren Sie native BS-Verwaltung) wird angezeigt.
- Schritt 4. Klicken Sie auf OK, um fortzufahren. Das Dialogfenster Initializing applet (Applet wird initialisiert) wird angezeigt. Es dauert einige Minuten, bis ausführliche Informationen für die erste native BS-Verwaltung vorliegen.
- Schritt 5. Nach der Initialisierung wird automatisch die Seite Summary (Zusammenfassung) des verwalteten Servers angezeigt.
- Schritt 6. Das Feld Data Source (Datenquelle) unter dem Servernamen wird als Native OS Management (Native BS-Verwaltung) angezeigt. Benutzer können auf den Link Switch to Lenovo XClarity Administrator (Zu Lenovo XClarity Administrator wechseln) klicken, um zur Server-Startseite zurückzukehren und anschließend einen Lenovo XClarity Administrator hinzufügen, um diesen Server zu verwalten.

#### Anmerkungen:

- Die Ansichten für die native BS-Verwaltung und die von LXCA verwalteten Server sind identisch, während einige ausführliche Informationen ggf. nicht verfügbar sind, z. B. Alertdetails. Zur Anzeige der nicht verfügbaren Informationen sollten Sie Lenovo XClarity Administrator verwenden.
- Native BS-Verwaltung ist nicht anwendbar bei ThinkServer und ThinkSystem SR635/SR655 Servern. Bei Servern mit aktiviertem Storage Spaces Direct ist die native BS-Verwaltung standardmäßig deaktiviert. Informationen zum Aktivieren der nativen BS-Verwaltung für Server mit aktiviertem Storage Spaces Direct finden Sie unter ["Native BS-Verwaltung konfigurieren" auf Seite 12.](#page-17-0)

### Details eines verwalteten Servers anzeigen

Nach der Verbindungsherstellung im Server-Manager mit Lenovo XClarity Integrator können Benutzer Details zu einem verwalteten Server anzeigen. Weitere Informationen finden Sie im Abschnitt "Server verwalten" auf [Seite 21.](#page-26-0)

### Firmware/Treiber für einen Server aktualisieren

Im Bereich Updates (Aktualisierungen) werden die optimalen Vorgehensweisen, letzten Aktualisierungen und Aktualisierungsprotokolle von Firmware und Treibern angezeigt.

Die folgenden Funktionen werden im Bereich Updates (Aktualisierungen) unterstützt:

### • Optimale Vorgehensweisen (Empfohlen)

Die optimale Vorgehensweise ist auch eine Konformitätsrichtlinie, aber enthält Firmware- und Treiberaktualisierungen. Bei dieser Methode können Benutzer nicht nur einen Teil der Komponenten aus der Vorgehensweise für die Aktualisierung auswählen. Alle Komponenten in dieser Vorgehensweise werden für alle Server in einem Cluster aktualisiert.

Diese Funktion wird nur von bestimmten Servermodellen unterstützt. Weitere Informationen finden Sie unter [Von bestimmten Servermodellen unterstützte Funktionen.](#page-8-0)

Weitere Informationen zur optimalen Vorgehensweise finden Sie unter [Optimale Vorgehensweise für](https://support.lenovo.com/us/en/solutions/HT507406)  [zertifizierte ThinkAgile MX Knoten](https://support.lenovo.com/us/en/solutions/HT507406).

• Compliance Policies (Konformitätsrichtlinien)

Wenn eine Konformitätsrichtlinie verwendet wird, können Benutzer weiterhin Komponenten in der Richtlinie bestimmen, die für einen bestimmten Server oder alle Server in einem Cluster aktualisiert werden sollen. Sie ist nur verfügbar, wenn der Server von Lenovo XClarity Administrator verwaltet wird.

• Latest Updates (Letzte Aktualisierungen)

Bei dieser Methode wird keine Richtlinie verwendet und Benutzer müssen eine Zielversion für jede zu aktualisierende Komponente auswählen. Die Zielversion muss neuer als die aktuell installierte Version sein.

• Update Logs (Protokolle aktualisieren)

Im Bereich Update Logs (Protokolle aktualisieren) können Sie Aktualisierungsjobs aktueller Clusterknoten oder Server löschen, abbrechen oder wiederholen.

#### Vorgehensweise

Schritt 1. Stellen Sie eine Verbindung mit Lenovo XClarity Integrator im Server-Manager her. Informationen dazu finden Sie im Abschnitt "Verbindung mit Lenovo XClarity Integrator im Server-Manager [herstellen" auf Seite 33](#page-38-0).

Schritt 2. Führen Sie einen der folgenden Schritte aus:

• Stellen Sie sicher, dass der Zielserver verwaltet wird. Klicken Sie auf der Seite Lenovo Server im Bereich Menu (Menü) auf Updates (Aktualisierungen).

#### Anmerkungen:

- Benutzer können sich dazu die Abschnitte ["Server mit Lenovo XClarity Administrator](#page-38-2) [verwalten" auf Seite 33](#page-38-2) oder ["Server ohne Lenovo XClarity Administrator verwalten" auf Seite](#page-39-0) [34](#page-39-0) ansehen.
- Die Funktion Compliance Policies (Konformitätsrichtlinien) wird nur unterstützt, wenn ein Server mit Lenovo XClarity Administrator verwaltet wird.
- Klicken Sie im linken Navigationsbereich der Seite "Server" auf Lenovo XClarity Integrator -Compliance and Updates (Lenovo XClarity Integrator – Konformität and Aktualisierungen)  $\overline{C}$  oder auf  $\overline{X}$

- Schritt 3. Wählen Sie im Bereich Updates (Aktualisierungen) eine der folgenden Aktualisierungsmethoden aus:
	- So weisen Sie eine optimale Vorgehensweise für Firmware-/Treiberaktualisierungen zu:
		- 1. Klicken Sie auf Best Recipes (Recommended) (Optimale Vorgehensweisen (Empfohlen)).
		- 2. Wählen Sie in der Dropdown-Liste die optimale Vorgehensweise aus und gehen Sie wie folgt vor:
			- Um die optimale Vorgehensweise für Firmware-/Treiberaktualisierungen zu sehen, klicken Sie auf Show Best Recipe Definition (Definition der optimalen Vorgehensweise anzeigen).
			- Klicken Sie zum Aktualisieren der Vorgehensweise auf Refresh Best Recipe (Optimale Vorgehensweise aktualisieren).
			- Um geeignete Firmware-/Treiberaktualisierungen zu sehen, klicken Sie vor einer Einheit

auf  $\rightarrow$  .

### Anmerkungen:

– Wenn bei Compliance (Konformität) für eine Komponente Compliant (Konform) angezeigt wird, ist die installierte Version bereits dieselbe wie oder sogar neuer als die Zielaktualisierungsversion in der Richtlinie. Daher wird empfohlen, Komponenten zu

aktualisieren, bei denen unter Compliance (Konformität) noch Not Compliant (Nicht konform) angegeben ist.

- In der Tabelle sind nur die Komponenten aufgeführt, die in der optimalen Vorgehensweise definiert wurden.
- 3. Klicken Sie auf Install Updates (Aktualisierungen installieren).
- So ordnen Sie eine Konformitätsrichtlinie für Firmwareaktualisierungen zu:
	- 1. Klicken Sie auf Compliance Policies (Konformitätsrichtlinien).
	- 2. Wählen Sie eine Richtlinie aus der Dropdown-Liste aus.

### Anmerkungen:

- Benutzer können auf Show Compliance Policy Definition (Definition der Konformitätsrichtlinie anzeigen) klicken, um Firmwareaktualisierungen in der Richtlinie zu sehen.
- Benutzer können auf  $\rightarrow$  vor der Einheit klicken, um die für sie geltenden Firmwareaktualisierungen in der Richtlinie zu sehen. Wenn bei Compliance (Konformität) für eine Komponente Compliant (Konform) angezeigt wird, ist die installierte Version bereits dieselbe wie oder sogar neuer als die Zielaktualisierungsversion in der Richtlinie. Daher wird empfohlen, Komponenten zu aktualisieren, bei denen unter Compliance (Konformität) noch Not Compliant (Nicht konform) angegeben ist.
- 3. Klicken Sie auf Install Updates (Aktualisierungen installieren).
- So wählen Sie eine Zielversion für jede zu aktualisierende Komponente aus:
	- 1. Klicken Sie auf Latest Updates (Letzte Aktualisierungen).
	- 2. Führen Sie einen der folgenden Schritte aus:
		- Klicken Sie zum Aufrufen der letzten Firmware- und Treiberaktualisierungen auf Reload local repository (Lokales Repository neu laden).
		- Um Firmware- und Treiberaktualisierungen durchzuführen, wählen Sie einen Zielkatalog oder ein Zielaktualisierungspaket aus und klicken Sie auf Install Updates (Aktualisierungen installieren).
		- Klicken Sie zum Verwalten des lokalen Repositorys auf Manage local repository (Lokales Repository verwalten) und führen Sie einen der folgenden Schritte aus:
			- Um den Katalog zu aktualisieren, wählen Sie mindestens einen Zielkatalog aus und klicken Sie auf Refresh Catalog (Katalog aktualisieren).
			- Wählen Sie zum Herunterladen der Aktualisierungspakete einen oder mehrere Zielkataloge oder Aktualisierungspakete aus und klicken Sie auf Download (Herunterladen).
			- Wählen Sie zum Löschen der Aktualisierungspakete einen oder mehrere Zielmaschinentypen oder Aktualisierungspakete aus und klicken Sie auf Download (Herunterladen).
			- Um nur Firmware- oder Treiberaktualisierungen herauszufiltern, klicken Sie auf Firmware & Driver (Firmware & Treiber) und wählen Sie Firmware oder Driver (Treiber) aus.
			- Um nur Aktualisierungen für Windows oder Linux herauszufiltern, klicken Sie auf Windows & Linux und wählen Sie Windows oder Linux aus.
- So können Sie Aktualisierungsjobs für aktuelle Clusterknoten oder Server löschen, abbrechen oder wiederholen:
	- 1. Klicken Sie auf Update Logs (Protokolle aktualisieren).
	- 2. Führen Sie einen der folgenden Schritte aus:
		- Um den Aktualisierungsjob zu löschen, wählen Sie einen oder mehrere Aktualisierungsjobs aus und klicken Sie auf Delete (Löschen).
		- Um den Aktualisierungsjob abzubrechen, wählen Sie einen oder mehrere geplante Aktualisierungsjobs aus und klicken Sie auf Cancel (Abbrechen).
- Um den Aktualisierungsjob zu wiederholen, wählen Sie einen Aktualisierungsjob mit dem Status Failed (Fehlgeschlagen), Stopped (Angehalten) oder Cancelled (Abgebrochen) aus und klicken Sie auf Retry (Wiederholen).
- Schritt 4. Wählen Sie auf der Registerkarte Update Selection (Aktualisierungsauswahl) Komponenten aus oder ab, die aktualisiert werden sollen.
	- a. Wählen Sie im Bereich Select Items (Ausgewählte Elemente) Komponenten aus oder ab, die aktualisiert werden sollen.

### Anmerkungen:

• Benutzer können oben rechts im Bereich Select Items (Ausgewählte Elemente) auf

klicken, um den Bereich **Preview (Vorschau)** zu erweitern, oder auf  $\times$  klicken, um eine Komponente zu entfernen.

- Die Vorgänge in den Bereichen Select Items (Ausgewählte Elemente) und Preview (Vorschau) werden in Echtzeit synchronisiert.
- b. (Optional) Aktivieren Sie Forced update (Erzwungene Aktualisierung), um Firmware/Treiber auf den ausgewählten Komponenten zu aktualisieren, auch wenn die installierte Version bereits aktuell oder neuer als die Zielversion für die Aktualisierung ist.

### Anmerkungen:

- Es ist nicht zulässig, ältere Firmware oder Treiber auf Zusatzeinrichtungen, Adaptern und Plattenlaufwerken anzuwenden.
- Erzwungene Aktualisierungen sind nur verfügbar, wenn Compliance Policy (Konformitätsrichtlinie) verwendet wird.
- c. Klicken Sie auf Next (Weiter).
- Schritt 5. Laden Sie auf der Registerkarte Update Download (Download aktualisieren) die erforderlichen Aktualisierungspakete herunter oder importieren Sie sie und klicken Sie anschließend auf Next (Weiter).
- Schritt 6. Klicken Sie auf der Registerkarte Clustered Roles Migration (Migration von Clusterrollen) auf Next (Weiter).

Achtung: Die Clusterrollen können nicht migriert werden, wenn das Cluster nur aus einem einzigen Serverknoten besteht. Andernfalls werden alle ausgeführten Clusterrollen unterbrochen, einschließlich virtueller Cluster- und Nicht-Cluster-Maschinen, nachdem der Serverknoten neu gestartet wird.

Anmerkung: Die Migration von Clusterrollen ist automatisch auf allen Servern im Cluster aktiviert.

Die Migration von Clusterrollen führt die folgenden Tasks aus:

- 1. Versetzt einen Clusterknoten in den Wartungsmodus und verschiebt die Clusterrollen vom Knoten.
- 2. Installiert Systemaktualisierungen.
- 3. Führt einen Neustart durch.
- 4. Nimmt den Knoten aus dem Wartungsmodus und stellt die Clusterrollen auf dem Knoten wieder her.
- 5. Wechselt zum nächsten Clusterknoten.
- Schritt 7. Klicken Sie auf der Registerkarte OS Credential (BS-Anmeldeinformationen) auf Credential Needed (Anmeldeinformationen erforderlich), um Account, Benutzername und Kennwort eines Windows-Administratoraccount einzugeben, und klicken Sie dann auf Next (Weiter).

### Anmerkungen:

• Für den Clusterknoten sollte der Account der in der lokalen Administratorengruppe enthaltene Active Directory-Domänenaccount sein.

- Für den Nicht-Cluster-Server sollte der Account der in der lokalen Administratorengruppe enthaltene Active Directory-Domänenaccount oder der integrierte Administratoraccount sein.
- BS-Anmeldeinformationen sind erforderlich, wenn mindestens einer der folgenden Vorgänge durchgeführt werden muss:
	- Firmware/Treiberaktualisierung im nativen BS-Verwaltungsmodus
	- Migration von Clusterrollen
- Schritt 8. Geben Sie auf der Registerkarte Options (Optionen) einen Namen für den Aktualisierungsjob ein und planen Sie ihn. Klicken Sie anschließend auf Next (Weiter).
- Schritt 9. Überprüfen Sie auf der Registerkarte Summary (Zusammenfassung) die Informationen zum Aktualisierungsjob, einschließlich zu aktualisierender Komponenten, Jobname, Zeitplan und zugewiesene Richtlinie (falls zutreffend).

Schritt 10. Klicken Sie auf Submit (Senden).

Das System navigiert anschließend zur Seite "Persistent Job (Persistenter Job)", auf der Benutzer den Status des Aktualisierungsjobs überprüfen können.

#### Anmerkungen:

- Falls die Seite "Persistent Job (Persistenter Job)" oder der Aktualisierungsassistent geschlossen werden, navigiert das System zurück zu der Seite, die vor dem Start des Aktualisierungsassistenten geöffnet war.
- Informationen zum Anzeigen des Aktualisierungsprotokolls einer beliebigen Erweiterung finden Sie unter ["Persistente Jobs anzeigen" auf Seite 27](#page-32-0).

### Systemaktualisierungs-Repository verwalten

In diesem Abschnitt wird beschrieben, wie Sie das Systemaktualisierungs-Repository für die Zielserver verwalten.

Informationen zum Herunterladen, Sichern oder Wiederherstellen von Systemaktualisierungen finden Sie unter [Kapitel 8 "Systemaktualisierungs-Repository verwalten" auf Seite 69](#page-74-0).

# <span id="page-46-2"></span>Kapitel 6. Server über Cluster-Manager verwalten

Benutzer können Lenovo XClarity Integrator mit der Cluster-Manager-Lösung verwenden. In diesem Kapitel wird die Verwaltung des Servers mit Lenovo XClarity Integrator im Cluster-Manager beschrieben.

### Anmerkungen:

- Für Windows Admin Center 1904.1 unterstützt Lenovo XClarity Integrator sowohl den Hyper-Converged Cluster-Manager als auch den Failovercluster-Manager.
- Für Windows Admin Center 1910 unterstützt Lenovo XClarity Integrator den Cluster-Manager, da der Hyper-Converged Cluster-Manager und der Failovercluster-Manager kombiniert sind, allerdings mit leichten funktionalen Unterschieden, je nachdem, ob Storage Spaces Direct auf einem Cluster aktiviert ist.

### <span id="page-46-1"></span>Verbindung mit Lenovo XClarity Integrator im Cluster-Manager herstellen

Bevor Sie den Server im Cluster-Manager verwalten, sollten Benutzer im Cluster-Manager eine Verbindung mit Lenovo XClarity Integrator herstellen.

### Vorgehensweise

Schritt 1. Melden Sie sich beim Windows Admin Center an.

- Schritt 2. Klicken Sie oben links auf den Pfeil der Dropdown-Liste rechts vom Windows Admin Center.
- Schritt 3. Klicken Sie auf Cluster Manager (Cluster-Manager). Die Seite Cluster connections (Clusterverbindungen) wird angezeigt.
- Schritt 4. Auf der Seite Cluster connections (Clusterverbindungen):
	- a. Wählen Sie einen Cluster aus.
	- b. Wenn der Bereich Specify your credentials (Anmeldeinformationen angeben) angezeigt wird, wählen Sie einen vorhandenen Account aus oder geben Sie einen neuen Account an.
	- c. Klicken Sie auf Continue (Fortfahren). Die Seite "Cluster" wird angezeigt.
- Schritt 5. Klicken Sie im linken Navigationsbereich der Seite "Cluster" auf Lenovo XClarity Integrator oder **XC**

### Anmerkungen:

- Wenn erkannt wird, dass alle Clusterknoten durch verbundene Lenovo XClarity Administrators verwaltet werden, wird das Dashboard von Lenovo XClarity Integrator angezeigt.
- Wenn erkannt wird, dass Clusterknoten nicht von einem verbundenen Lenovo XClarity Administrator verwaltet werden, fordert Lenovo XClarity Integrator Benutzer dazu auf, eine Verwaltungsmethode zu wählen, entweder über Lenovo XClarity Administrator (siehe ["Clusterknoten mit Lenovo XClarity Administrator verwalten" auf Seite 41](#page-46-0)) oder über die native BS-Verwaltung (siehe ["Clusterknoten ohne Lenovo XClarity Administrator verwalten" auf Seite](#page-48-0) [43\)](#page-48-0).

## <span id="page-46-0"></span>Clusterknoten mit Lenovo XClarity Administrator verwalten

Nach dem Öffnen der Seite Lenovo XClarity Integrator im Cluster-Manager wird ggf. eine Nachricht angezeigt, die darauf hinweist, dass mindestens ein Server derzeit nicht von einem Verwaltungsserver verwaltet wird. In diesem Abschnitt wird beschrieben, wie Sie Clusterknoten mit Lenovo XClarity Administrator im Cluster-Manager verwalten.

Anmerkung: Wenn alle Lenovo XClarity Administrators verbunden sind, die diese Server verwalten, wird diese Seite nicht angezeigt.

### Vorgehensweise

- Schritt 1. Stellen Sie eine Verbindung mit Lenovo XClarity Integrator im Cluster-Manager her. Informationen dazu finden Sie im Abschnitt "Verbindung mit Lenovo XClarity Integrator im Cluster-Manager [herstellen" auf Seite 41](#page-46-1).
- Schritt 2. Wählen Sie Lenovo XClarity Administrator aus.
- Schritt 3. Benutzer können eine oder mehrere der folgenden Aktionen ausführen:
	- So stellen Sie eine Verbindung mit einem aktuell registrierten Lenovo XClarity Administrator her: 1. Wählen Sie Connect to a registered XClarity Administrator management server (Mit
		- einem registrierten XClarity Administrator-Verwaltungsserver verbinden) aus.
		- 2. Wählen Sie die IP-Adresse eines registrierten Lenovo XClarity Administrator aus der Dropdown-Liste aus.
		- 3. Klicken Sie auf Connect (Verbinden).

Der Bereich Connect to Lenovo XClarity Administrator (Mit Lenovo XClarity Administrator verbinden) wird rechts angezeigt.

- 4. Geben Sie den Benutzernamen und das Kennwort ein. Stellen Sie sicher, dass der angegebene Benutzer die Benutzerberechtigungen und Rollenanforderungen erfüllt und über ausreichende Berechtigungen verfügt, um die gewünschten Vorgänge durchzuführen.
- 5. Klicken Sie auf Submit (Senden).

Anmerkung: Wenn mindestens ein Lenovo XClarity Administrator verbunden ist, können Benutzer einen Lenovo XClarity Administrator für die Serververwaltung auswählen.

- So verwalten Sie die Knoten mit einem verbundenen Lenovo XClarity Administrator:
	- 1. Wählen Sie Add nodes to a connected XClarity Administrator management server (Knoten zu einem verbundenen XClarity Administrator-Verwaltungsserver hinzufügen) aus.
	- 2. Wählen Sie die IP-Adresse eines verbundenen Lenovo XClarity Administrator aus der Dropdown-Liste aus.
	- 3. Klicken Sie auf Add to (Hinzufügen zu).

Der Bereich Manage Lenovo Rack or Tower Servers (Lenovo Rack- oder Tower-Server verwalten) wird rechts angezeigt.

4. Geben Sie eine BMC-IP-Adresse ein, klicken Sie auf das Symbol "Hinzufügen" + und geben Sie eine weitere BMC-IP-Adresse ein. Wiederholen Sie diesen Schritt, bis Sie alle Rack- oder Tower-Server hinzugefügt haben. Geben Sie dann den Benutzernamen und das Kennwort ein.

Anmerkung: Es wird empfohlen, alle Clusterknoten mit demselben Lenovo XClarity Administrator zu verwalten.

5. Klicken Sie auf Manage (Verwalten).

- So stellen Sie eine Verbindung mit einem neuen Lenovo XClarity Administrator her:
	- 1. Wählen Sie Connect to a new XClarity Administrator management server (Mit einem neuen XClarity Administrator-Verwaltungsserver verbinden) aus.
	- 2. Klicken Sie auf Add (Hinzufügen).

Der Bereich Connect to Lenovo XClarity Administrator (Mit Lenovo XClarity Administrator verbinden) wird rechts angezeigt.

- 3. Geben Sie die IP-Adresse, den Benutzernamen und das Kennwort ein. Stellen Sie sicher, dass der angegebene Benutzer die Benutzerberechtigungen und Rollenanforderungen erfüllt und über ausreichende Berechtigungen verfügt, um die gewünschten Vorgänge durchzuführen.
- 4. Klicken Sie auf Submit (Senden).
- So trennen Sie die Verbindung mit einem verbundenen Lenovo XClarity Administrator:
- 1. Wählen Sie Disconnect a connected XClarity Administrator management server (Verbindung eines verbundenen XClarity Administrator-Verwaltungsservers trennen) aus.
- 2. Wählen Sie die IP-Adresse eines registrierten Lenovo XClarity Administrator aus der Dropdown-Liste aus.
- 3. Klicken Sie auf Disconnect (Trennen).

Es wird eine Warnmeldung angezeigt, in der Benutzer den Vorgang bestätigen müssen. 4. Klicken Sie auf Yes (Ja).

### <span id="page-48-0"></span>Clusterknoten ohne Lenovo XClarity Administrator verwalten

Nach dem Öffnen der Seite Lenovo XClarity Integrator im Cluster-Manager wird ggf. eine Nachricht angezeigt, die darauf hinweist, dass mindestens ein Server derzeit nicht von einem Verwaltungsserver verwaltet wird. In diesem Abschnitt wird beschrieben, wie Sie Clusterknoten ohne Lenovo XClarity Administrator, d. h. mittels nativer BS-Verwaltung, im Cluster-Manager verwalten.

Mittels nativer BS-Verwaltung können Sie die Hardware verwalten, wenn kein Lenovo XClarity Administrator verfügbar ist. Um diese Funktion zu nutzen, melden Sie sich an der XCC-Webschnittstelle an und aktivieren Sie IPMI-over-KCS-Zugriff, Ethernet-über-USB und REST/CIM over HTTPS.

Anmerkung: Wenn alle Lenovo XClarity Administrators verbunden sind, die diese Server verwalten, wird diese Seite nicht angezeigt.

#### Vorgehensweise

- Schritt 1. Stellen Sie eine Verbindung mit Lenovo XClarity Integrator im Cluster-Manager her. Informationen dazu finden Sie im Abschnitt "Verbindung mit Lenovo XClarity Integrator im Cluster-Manager [herstellen" auf Seite 41](#page-46-1).
- Schritt 2. Wählen Sie Native OS Management (Native BS-Verwaltung) aus.
- Schritt 3. Klicken Sie auf Take Me There (Dorthin wechseln). Das Dialogfenster To enable Native OS Management (So aktivieren Sie native BS-Verwaltung) wird angezeigt.
- Schritt 4. Klicken Sie auf OK, um fortzufahren. Das Dialogfenster Initializing applet (Applet wird initialisiert) wird angezeigt. Es dauert einige Minuten, bis ausführliche Informationen für die erste native BS-Verwaltung vorliegen.
- Schritt 5. Nach der Initialisierung wird automatisch die Seite Dashboard des verwalteten Servers angezeigt.

### Anmerkungen:

- Die Ansichten für die native BS-Verwaltung und die von LXCA verwalteten Server sind identisch, während einige ausführliche Informationen ggf. nicht verfügbar sind, z. B. Alertdetails. Zur Anzeige der nicht verfügbaren Informationen sollten Sie Lenovo XClarity Administrator verwenden.
- Native BS-Verwaltung ist nicht anwendbar bei ThinkServer und ThinkSystem SR635/SR655 Servern. Bei Servern mit aktiviertem Storage Spaces Direct ist die native BS-Verwaltung standardmäßig deaktiviert. Informationen zum Aktivieren der nativen BS-Verwaltung für Server mit aktiviertem Storage Spaces Direct finden Sie unter ["Native BS-Verwaltung konfigurieren" auf Seite 12.](#page-17-0)

### Von Clusterknoten verwendete Laufwerke im Festplatten-Manager verwalten

In diesem Abschnitt wird beschrieben, wie Laufwerke verwaltet werden, die von Clusterknoten im Festplatten-Manager verwendet werden. Diese Funktion wird nur von bestimmten Servermodellen unterstützt. Weitere Informationen finden Sie unter [Von bestimmten Servermodellen unterstützte Funktionen.](#page-8-0)

Führen Sie einen oder mehrere der folgenden Schritte in diesem Abschnitt aus:

- Übersichtsinformationen von Pools, Laufwerken und Servern eines Clusters anzeigen (siehe ["Übersichtsinformationen von Pools, Laufwerken und Servern eines Clusters anzeigen" auf Seite 44](#page-49-0))
- die Positionsanzeige eines Servers ein- oder ausschalten (siehe ["Positionsanzeige eines Servers ein- oder](#page-50-0) [ausschalten" auf Seite 45](#page-50-0))
- die Positionsanzeige eines Laufwerks ein- oder ausschalten Informationen dazu finden Sie im Abschnitt ["Positionsanzeige eines Laufwerks ein- oder ausschalten" auf Seite 45.](#page-50-1)
- ein Laufwerk in einem Speicherpool ersetzen (siehe "Laufwerk in einem Speicherpool ersetzen" auf Seite [46](#page-51-0))
- ein Laufwerk aus einem Server entfernen (siehe ["Laufwerk aus einem Server entfernen" auf Seite 46\)](#page-51-1)
- ein Laufwerk ohne Pool zu einem Speicherpool hinzufügen Informationen dazu finden Sie im Abschnitt ["Laufwerk zu einem Speicherpool hinzufügen" auf Seite 47](#page-52-0).

## <span id="page-49-1"></span>Auf der Seite "Disk Manager" (Festplatten-Manager) anmelden

Bevor Benutzer Laufwerke verwalten können, die von Servern in einem Cluster verwendet werden, müssen sie sich zuerst auf der Seite "Disk Manager (Festplatten-Manager)" anmelden. In diesem Abschnitt wird beschrieben, wie Sie sich auf der Seite Disk Server (Festplattenserver) eines Clusters anmelden.

### Vorgehensweise

- Schritt 1. Stellen Sie eine Verbindung mit Lenovo XClarity Integrator im Cluster-Manager her. Informationen dazu finden Sie im Abschnitt "Verbindung mit Lenovo XClarity Integrator im Cluster-Manager [herstellen" auf Seite 41](#page-46-1).
- Schritt 2. Stellen Sie eine Verbindung mit Lenovo XClarity Administrator im Cluster-Manager her. Informationen dazu finden Sie im Abschnitt "Clusterknoten mit Lenovo XClarity Administrator [verwalten" auf Seite 41.](#page-46-0)
- Schritt 3. Klicken Sie im Menü auf Disk Manager (Festplatten-Manager). Die Seite Disk Manager (Festplatten-Manager) wird angezeigt.

Die Seite Disk Manager (Festplatten-Manager) ist in drei Bereiche aufgeteilt:

- Festplattenliste: Listet alle Laufwerke auf, die von Servern im Cluster verwendet werden, klassifiziert nach Speicherpool. Servername, Medientyp, Bustyp, Status und Kapazität eines Laufwerks können in der Liste abgefragt werden.
- Informationsbereich: Zeigt Details zu einem ausgewählten Laufwerk, Server oder Pool an. Vorgänge auf Laufwerken oder Servern werden vom Informationsbereich unterstützt, z. B. Light On (Licht an), Light Off (Licht aus), Replace (Ersetzen), Remove (Entfernen) und Add to Pool (Zu Pool hinzufügen).
- Grafische Ansicht: Zeigt die Vorder- und Rückansicht von Servern im Cluster an.

### <span id="page-49-0"></span>Übersichtsinformationen von Pools, Laufwerken und Servern eines Clusters anzeigen

In diesem Abschnitt wird beschrieben, wie Sie die Übersichtsinformationen zu Pools, Laufwerken und Servern eines Clusters auf der Seite Disk Manager (Festplatten-Manager) anzeigen.

### Vorgehensweise

- Schritt 1. Melden Sie sich auf der Seite Disk Manager (Festplatten-Manager) an. Informationen dazu finden Sie im Abschnitt ["Auf der Seite "Disk Manager" \(Festplatten-Manager\) anmelden" auf Seite 44.](#page-49-1)
- Schritt 2. Auf der Seite Disk Manager (Festplatten-Manager) können Benutzer die folgenden Aktionen durchführen:
	- Anzeige von Informationen zu einem Speicherpool durch Klicken auf den Namen des Pools. Die Pooldetails werden im unteren linken Bereich angezeigt.

Anmerkung: Es werden keine Informationen beim Klicken auf Non-pooled Drives (Laufwerke ohne Pool) angezeigt.

• Anzeige von Informationen zu einem Laufwerk durch Klicken auf seinen Namen. Die Laufwerkdetails werden im unteren linken Bereich angezeigt. Das ausgewählte Laufwerk wird zudem im Bereich Graphical View (Grafische Ansicht) hervorgehoben, um seine tatsächliche Position auf dem Server anzugeben, zu dem es gehört.

Anmerkung: Durch Klicken auf einen bestimmten Laufwerksteckplatz im Bereich Graphical View (Grafische Ansicht) können Benutzer das Laufwerk zudem in der Liste mit Laufwerken finden. Die Laufwerkdetails werden gleichzeitig im unteren linken Bereich angezeigt.

- Anzeige von Informationen zu einem Server durch Klicken auf die linke oder rechte Verriegelung oder einen leeren Steckplatz des Servers im Bereich Graphical View (Grafische Ansicht). Die Serverdetails werden im unteren linken Bereich angezeigt.
- Umschalten zwischen der Vorder- und Rückansicht eines Servers durch Klicken auf  $\equiv$  in der oberen rechten Ecke der entsprechenden grafischen Ansicht.

## <span id="page-50-0"></span>Positionsanzeige eines Servers ein- oder ausschalten

In diesem Abschnitt wird beschrieben, wie Sie die Positionsanzeige eines Servers auf der Seite Disk Manager (Festplatten-Manager) ein- oder ausschalten, um den Server eindeutig zu bestimmen.

### Vorgehensweise

- Schritt 1. Melden Sie sich auf der Seite Disk Manager (Festplatten-Manager) an. Informationen dazu finden Sie im Abschnitt ["Auf der Seite "Disk Manager" \(Festplatten-Manager\) anmelden" auf Seite 44](#page-49-1).
- Schritt 2. Klicken Sie im Bereich Graphical View (Grafische Ansicht) auf die linke oder rechte Verriegelung oder auf einen leeren Steckplatz des Zielservers. Die Serverdetails werden im unteren linken Bereich angezeigt.
- Schritt 3. Klicken Sie im unteren linken Bereich auf Light On (Licht an) oder Light Off (Licht aus), um die Positionsanzeige in der oberen rechten Ecke des Servers ein- oder auszuschalten.
	- Wenn Benutzer auf Light On (Licht an) klicken, leuchtet die Positionsanzeige des Servers im Bereich Grafische Ansicht in Echtzeit blau auf.
	- Wenn Sie auf Light Off (Licht aus) klicken, erlischt die Positionsanzeige des Servers im Bereich Grafische Ansicht in Echtzeit.
	- Jede Statusänderung der Positionsanzeige wird in Echtzeit mit dem physischen Server synchronisiert. So können Sie den Server eindeutig bestimmen.

## <span id="page-50-1"></span>Positionsanzeige eines Laufwerks ein- oder ausschalten

In diesem Abschnitt wird beschrieben, wie Sie die Positionsanzeige eines Laufwerks auf der Seite Disk Manager (Festplatten-Manager) ein- oder ausschalten, um das Laufwerk eindeutig zu bestimmen.

- Schritt 1. Melden Sie sich auf der Seite Disk Manager (Festplatten-Manager) an. Informationen dazu finden Sie im Abschnitt ["Auf der Seite "Disk Manager" \(Festplatten-Manager\) anmelden" auf Seite 44](#page-49-1).
- Schritt 2. Klicken Sie links in der Liste mit Laufwerken auf den Namen des Ziellaufwerks. Die Laufwerkdetails werden im unteren linken Bereich angezeigt.
- Schritt 3. Klicken Sie im unteren linken Bereich auf Light On (Licht an) oder Light Off (Licht aus), um den Status der Positionsanzeige in der unteren linken Ecke des Laufwerks zu ändern.
	- Wenn Benutzer auf Light On (Licht an) klicken, blinkt die Positionsanzeige des Laufwerks im Bereich Grafische Ansicht in Echtzeit gelb.
	- Wenn Benutzer auf Light Off (Licht aus) klicken, erlischt die Positionsanzeige des Laufwerks im Bereich Grafische Ansicht in Echtzeit.
	- Jede Statusänderung der Positionsanzeige wird in Echtzeit mit dem physischen Laufwerk synchronisiert. So können Sie das Laufwerk eindeutig bestimmen.

• Derzeit unterstützen NVMe-Laufwerke das Einschalten/Ausschalten der Positionsanzeige über den Festplatten-Manager nicht.

## <span id="page-51-0"></span>Laufwerk in einem Speicherpool ersetzen

In diesem Abschnitt wird beschrieben, wie Sie ein Laufwerk in einem Speicherpool auf der Seite Disk Manager (Festplatten-Manager) ersetzen.

### Vorgehensweise

- Schritt 1. Melden Sie sich auf der Seite Disk Manager (Festplatten-Manager) an. Informationen dazu finden Sie im Abschnitt ["Auf der Seite "Disk Manager" \(Festplatten-Manager\) anmelden" auf Seite 44.](#page-49-1)
- Schritt 2. Klicken Sie links in der Liste mit Laufwerken auf den Namen des Laufwerks in einem Speicherpool, das ersetzt werden soll.

Die Laufwerkdetails werden im unteren linken Bereich angezeigt.

- Schritt 3. Klicken Sie im unteren linken Bereich auf Replace (Ersetzen). Der Assistent Replace Drive (Laufwerk ersetzen) wird angezeigt.
- Schritt 4. Legen Sie das Laufwerk still, das im Speicherpool ersetzt werden soll.
	- a. Klicken Sie auf der Registerkarte Retire from Storage Pool (Aus Speicherpool entfernen) im Bestätigungsdialog unter der grafischen Ansicht auf Yes (Ja). Das Laufwerk wird stillgelegt und anschließend aus dem Pool entfernt. Dies kann einige Zeit dauern.
	- b. Klicken Sie auf Next (Weiter), wenn eine Nachricht angezeigt wird, die darauf hinweist, dass das Laufwerk erfolgreich aus dem Speicherpool entfernt wurde.
- Schritt 5. Ziehen Sie das zu ersetzende Laufwerk heraus und setzen Sie ein neues ein.
	- a. (Optional) Klicken Sie auf der Registerkarte Pull Out and Insert (Herausziehen und einsetzen)

auf  $\bigodot$ , um die Positionsanzeige des Servers oder der Festplatte einzuschalten, damit Sie das zu ersetzende Laufwerk eindeutig bestimmen können.

- b. Entfernen Sie das zu ersetzende Laufwerk aus dem Server und setzen Sie ein neues ein.
- c. Kehren Sie zur Registerkarte Pull Out and Insert (Herausziehen und einsetzen) zurück und klicken Sie im Bestätigungsdialog unter Server Location LED (Serverpositionsanzeige) und Disk Location LED (Festplattenpositionsanzeige) auf Yes (Ja).

Anmerkung: Es kann einige Zeit dauern, bis der Prozess abgeschlossen ist. Wenn das Laufwerk erfolgreich ersetzt wurde, werden Informationen zum neuen Laufwerk angezeigt.

d. Klicken Sie auf Next (Weiter), wenn eine Nachricht angezeigt wird, die darauf hinweist, dass das Laufwerk erfolgreich ersetzt wurde.

Das neue Laufwerk wird automatisch zum Speicherpool hinzugefügt.

- Schritt 6. Klicken Sie auf der Registerkarte More Operations (Weitere Vorgänge) auf sum ggf. sofort damit zu beginnen, den Pool auszugleichen. Klicken Sie anschließend auf Next (Weiter).
- Schritt 7. Auf der Registerkarte Summary (Zusammenfassung) wird das Vorgangsergebnis angezeigt. Wenn die gewünschten Vorgänge abgeschlossen sind, klicken Sie auf Finish (Fertig stellen).

Das Laufwerk wurde erfolgreich durch ein neues ersetzt.

### <span id="page-51-1"></span>Laufwerk aus einem Server entfernen

In diesem Abschnitt wird beschrieben, wie Sie auf der Seite Disk Manager (Festplatten-Manager) ein Laufwerk aus einem Server entfernen.

- Schritt 1. Melden Sie sich auf der Seite Disk Manager (Festplatten-Manager) an. Informationen dazu finden Sie im Abschnitt ["Auf der Seite "Disk Manager" \(Festplatten-Manager\) anmelden" auf Seite 44](#page-49-1).
- Schritt 2. Klicken Sie links in der Liste mit Laufwerken auf den Namen des Laufwerks, das entfernt werden soll.

Die Laufwerkdetails werden im unteren linken Bereich angezeigt.

- Schritt 3. Klicken Sie im unteren linken Bereich auf **Remove** (Entfernen). Der Assistent Remove Drive (Laufwerk entfernen) wird angezeigt.
- Schritt 4. Führen Sie einen der folgenden Schritte aus:
	- Wenn das zu entfernende Laufwerk nicht in einem Speicherpool ist, klicken Sie direkt auf Next (Weiter) und fahren Sie mit [Schritt 5 auf Seite 47](#page-52-1) fort.
	- Wenn sich das zu entfernende Laufwerk in einem Speicherpool befindet, gehen Sie wie folgt vor.
	- a. Klicken Sie auf der Registerkarte Retire from Storage Pool (Aus Speicherpool entfernen) im Bestätigungsdialog unter der grafischen Ansicht auf Yes (Ja). Das Laufwerk wird stillgelegt und anschließend aus dem Pool entfernt. Dies kann einige Zeit dauern.
	- b. Klicken Sie auf **Next** (Weiter), wenn eine Nachricht angezeigt wird, die darauf hinweist, dass das Laufwerk erfolgreich aus dem Speicherpool entfernt wurde.
- <span id="page-52-1"></span>Schritt 5. Ziehen Sie das Laufwerk aus dem Server heraus.
	- a. (Optional) Klicken Sie auf der Registerkarte Pull Out (Herausziehen) auf  $\bigodot$ , um die Positionsanzeige des Servers oder der Festplatte einzuschalten, damit Sie das zu entfernende Laufwerk eindeutig bestimmen können.
	- b. Entfernen Sie das Laufwerk aus dem Server.
	- c. Kehren Sie zur Registerkarte Pull Out (Herausziehen) zurück und klicken Sie auf Next (Weiter).
- Schritt 6. Auf der Registerkarte Summary (Zusammenfassung) wird das Vorgangsergebnis angezeigt. Wenn die gewünschten Vorgänge abgeschlossen sind, klicken Sie auf Finish (Fertig stellen).

Das Laufwerk wurde erfolgreich aus dem Server entfernt.

## <span id="page-52-0"></span>Laufwerk zu einem Speicherpool hinzufügen

In diesem Abschnitt wird beschrieben, wie Sie ein Laufwerk ohne Pool auf der Seite Disk Manager (Festplatten-Manager) zu einem Speicherpool hinzufügen.

- Schritt 1. Melden Sie sich auf der Seite Disk Manager (Festplatten-Manager) an. Informationen dazu finden Sie im Abschnitt ["Auf der Seite "Disk Manager" \(Festplatten-Manager\) anmelden" auf Seite 44](#page-49-1).
- Schritt 2. Klicken Sie links in der Liste mit Laufwerken auf den Namen des Laufwerks, das zu einem Speicherpool hinzugefügt werden soll. Die Laufwerkdetails werden im unteren linken Bereich angezeigt.
- Schritt 3. Klicken Sie im unteren linken Bereich auf Add to Pool (Zu Pool hinzufügen). Der Assistent Add Drive to Pool (Laufwerk zu Pool hinzufügen) wird angezeigt.
- Schritt 4. Wählen Sie einen Zielpool aus.
	- a. Wählen Sie einen Zielpool aus der Dropdown-Liste Select a pool (Einen Pool auswählen) aus und klicken Sie auf Add (Hinzufügen).
	- b. Klicken Sie auf Next (Weiter), wenn eine Nachricht angezeigt wird, die darauf hinweist, dass das Laufwerk erfolgreich zum Speicherpool hinzugefügt wurde.
- Schritt 5. Klicken Sie auf der Registerkarte More Operations (Weitere Vorgänge) auf (e.), um ggf. sofort damit zu beginnen, den Pool auszugleichen. Klicken Sie anschließend auf Next (Weiter).
- Schritt 6. Auf der Registerkarte Summary (Zusammenfassung) wird das Vorgangsergebnis angezeigt. Wenn die gewünschten Vorgänge abgeschlossen sind, klicken Sie auf Finish (Fertig stellen).

Das Laufwerk wurde erfolgreich zum Speicherpool hinzugefügt.

## Mit Lenovo Cluster-Dashboard arbeiten

Nach der Verbindung mit Lenovo XClarity Integrator können Benutzer den Status aller verwalteten Lenovo Server, ihrer Netzteile, Lüfter, Firmwarekonsistenz, die neuesten aktiven Alerts sowie Stromverbrauch und die Temperatur der Clusterknoten über das Lenovo Cluster-Dashboard anzeigen.

Die folgenden Bereiche werden auf der Seite "Dashboard" angezeigt:

- Servers (Server): Informationen dazu finden Sie im Abschnitt ["Clusterknoten verwalten" auf Seite 48.](#page-53-0)
- Alerts: siehe ["Alerts verwalten" auf Seite 48](#page-53-1)
- Firmware Consistency (Firmwarekonsistenz): siehe ["Firmwarekonsistenz verwalten" auf Seite 49](#page-54-0)
- Cluster Power Consumption (Energieverbrauch des Clusters): Siehe ["Energieverbrauch des Clusters](#page-54-1) [verwalten" auf Seite 49.](#page-54-1)
- System Temperature (Inlet) (Systemtemperatur (Eingang)): Siehe "Systemtemperatur verwalten" auf [Seite 49](#page-54-2).
- Power Supplies (Stromversorgung): Informationen dazu finden Sie im Abschnitt ["Netzteile verwalten"](#page-54-3) [auf Seite 49](#page-54-3).
- Processor Cores (Prozessor-Kerne): Siehe ["Prozessorkerne verwalten" auf Seite 64](#page-69-0).
- Fans (Lüfter): siehe ["Lüfter verwalten" auf Seite 50](#page-55-0)

## <span id="page-53-0"></span>Clusterknoten verwalten

Der Bereich Servers (Server) zeigt den Gesamtstatus aller Clusterknoten an.

Benutzer können eine oder mehrere der folgenden Aktionen ausführen:

- Um den Clusterknoten mit dem Status "Kritisch", "Warnung", "Normal" oder "Unbekannt" anzuzeigen, klicken Sie auf die Nummer in der Spalte "Status".
- So zeigen Sie den Gesamtstatus aller Clusterknoten an oder verwalten die Clusterknoten:
	- 1. Klicken Sie auf VIEW ALL (ALLE ANZEIGEN). Die Seite Servers (Server) wird angezeigt.
	- 2. Auf der Seite Servers (Server) können Benutzer die folgenden Aktionen durchführen:
		- Um die Fernsteuerung eines Clusterknotens zu starten, wählen Sie einen Clusterknoten aus und klicken Sie auf Launch Remote Control (Fernsteuerung starten).

Anmerkung: Diese Aktion wird im nativen BS-Verwaltungsmodus nicht unterstützt.

- Um die Alerts eines Clusterknotens anzuzeigen, klicken Sie auf den Integritätsstatus dieses Clusterknotens.
- Um die Übersichtsinformationen eines Clusterknotens anzuzeigen, klicken Sie auf den BMC-Hostnamen dieses Clusterknotens.
- Um weitere Informationen zu den Clusterknoten anzuzeigen, klicken Sie auf der Seite "Server" auf Customize Columns (Spalten anpassen), wählen Sie eine oder mehrere Zielspalten aus und kehren Sie zur Seite "Server" zurück.

## <span id="page-53-1"></span>Alerts verwalten

Im Bereich Alerts werden die drei neuesten Alerts aller Clusterknoten angezeigt.

Benutzer können eine oder mehrere der folgenden Aktionen ausführen:

- Um die neuesten Alerts anzuzeigen, klicken Sie auf den Link der Ereignis-ID (Nachrichten-ID).
- So zeigen Sie alle Alerts der Clusterknoten an:
- 1. Klicken Sie auf VIEW ALL (ALLE ANZEIGEN). Die Seite Alerts wird angezeigt.
- 2. Auf der Seite Alerts können Benutzer die folgenden Aktionen durchführen:
	- Klicken Sie auf einen Alert, um Details anzuzeigen.
	- Um die Alertinformationen als CSV-Datei zu exportieren, klicken Sie auf Export (Exportieren).
	- Um weitere Informationen zu den Alerts anzuzeigen, klicken Sie auf der Seite "Alerts" auf Customize Columns (Spalten anpassen), wählen Sie eine oder mehrere Zielspalten aus und kehren Sie zur Seite "Alerts" zurück.

### <span id="page-54-0"></span>Firmwarekonsistenz verwalten

Der Bereich Firmware Consistency (Firmwarekonsistenz) gibt an, ob die Firmwareversionen der Clusterknoten identisch sind.

Um den Firmwarekonsistenz-Bericht anzuzeigen, klicken Sie auf VIEW DETAILS (DETAILS ANZEIGEN).

### Anmerkungen:

- Es wird empfohlen, dass alle Clusterknoten dieselbe Firmwareversion in denselben Hardwarekomponenten-Controllern verwenden.
- Der Firmwarekonsistenz-Bericht enthält die Firmwareversionen von BMC, UEFI, HBA und Speicher-NIC, was Konsistenzindikatoren für Hyper-Converged Cluster sind. Die Firmwareversionen von BMC und UEFI sind die Konsistenzindikatoren für Failovercluster. Wenn BMC, UEFI, HBA und Speicher-NIC nicht in den Ziel-Clusterknoten konfiguriert sind oder die Firmwareversionen nicht zutreffend oder nicht verfügbar sind, dann stimmen die Firmwareversionen der Clusterknoten nicht überein.
- Bei jedem Hardwarekomponenten-Controller ist die standardmäßige Basis-Firmwareversion am wichtigsten. Benutzer können eine der beiden als Basis wählen.

Informationen zur Aktualisierung der Firmware für Clusterknoten finden Sie unter ["Firmware/Treiber für](#page-55-1) [Clusterknoten aktualisieren" auf Seite 50](#page-55-1).

## <span id="page-54-1"></span>Energieverbrauch des Clusters verwalten

Im Bereich Cluster Power Consumption (Energieverbrauch des Clusters) wird der durchschnittliche Energieverbrauch der Clusterknoten angezeigt.

Auf der Registerkarte Cluster Power Consumption (Energieverbrauch des Clusters) können Benutzer den durchschnittlichen Energieverbrauch der Clusterknoten anzeigen.

## <span id="page-54-2"></span>Systemtemperatur verwalten

Der Bereich System Temperature (Inlet) (Systemtemperatur (Eingang)) zeigt die durchschnittliche Temperatur der Clusterknoten an.

Benutzer können eine oder mehrere der folgenden Aktionen ausführen:

- Klicken Sie auf die Registerkarte System Temperature (Inlet) (Systemtemperatur (Eingang)), um die Durchschnittstemperatur der Clusterknoten anzuzeigen.
- Um zwischen der Temperaturanzeige in Celsius oder Fahrenheit umzuschalten, öffnen Sie die Registerkarte System Temperature (Inlet) (Systemtemperatur (Eingang)) und klicken Sie auf die

Temperaturschaltfläche **oder O**<sup>°C</sup> oder **oder** <sup>°F</sup> oben rechts.

### <span id="page-54-3"></span>Netzteile verwalten

Der Bereich Power Supplies (Stromversorgung) zeigt den Gesamtstatus der Netzteile aller Clusterknoten an.

Benutzer können eine oder mehrere der folgenden Aktionen ausführen:

- Um die Netzteile mit dem Status "Kritisch", "Warnung", "Normal" oder "Unbekannt" anzuzeigen, klicken Sie auf die Nummer in der Spalte "Status".
- So zeigen Sie den Gesamtstatus der Netzteile aller Clusterknoten an:
	- 1. Klicken Sie auf VIEW ALL (ALLE ANZEIGEN). Die Seite Power Supplies (Stromversorgung) wird angezeigt.
	- 2. Auf der Seite Power Supplies (Stromversorgung) können Benutzer die folgenden Aktionen durchführen:
		- Um die Übersichtsinformationen eines Clusterknotens anzuzeigen, klicken Sie auf den BMC-Hostnamen dieses Clusterknotens.
		- Um den Integritätsstatus des Netzteils eines Clusterknotens anzuzeigen, klicken Sie auf den Status dieses Clusterknotens.
		- Um weitere Informationen zu den Netzteilen anzuzeigen, klicken Sie auf der Seite "Power Supplies (Stromversorgung)" auf Customize Columns (Spalten anpassen), wählen Sie eine oder mehrere Zielspalten aus und kehren Sie zur Seite "Power Supplies (Stromversorgung)" zurück.

## <span id="page-55-0"></span>Lüfter verwalten

Der Bereich Fans (Lüfter) zeigt den Gesamtstatus aller Lüfter der Clusterknoten an.

Benutzer können eine oder mehrere der folgenden Aktionen ausführen:

- Um die Lüfter mit dem Status "Kritisch", "Warnung", "Normal" oder "Unbekannt" anzuzeigen, klicken Sie auf die Nummer in der Spalte "Status".
- So zeigen Sie den Gesamtstatus der Lüfter aller Clusterknoten an:
	- 1. Klicken Sie auf VIEW ALL (ALLE ANZEIGEN). Die Seite Fans (Lüfter) wird angezeigt.
	- 2. Auf der Seite "Fans (Lüfter)" können Benutzer die folgenden Aktionen durchführen:
		- Um die Übersichtsinformationen eines Clusterknotens anzuzeigen, klicken Sie auf den BMC-Hostnamen dieses Clusterknotens.
		- Um den Integritätsstatus des Lüfters eines Clusterknotens anzuzeigen, klicken Sie auf den Status dieses Clusterknotens.
		- Um weitere Informationen zu Lüftern anzuzeigen, klicken Sie auf der Seite "Fans (Lüfter)" auf Customize Columns (Spalten anpassen), wählen Sie eine oder mehrere Zielspalten aus und kehren Sie zur Seite "Fans (Lüfter)" zurück.

## <span id="page-55-1"></span>Firmware/Treiber für Clusterknoten aktualisieren

Für Windows Admin Center 1910 wurden der Hyper-Converged Cluster-Manager und der Failovercluster-Manager zu einer Cluster-Manager-Lösung kombiniert. In diesem Abschnitt wird beschrieben, wie Sie einen Firmware-/Treiberaktualisierungsjob auf Clusterknoten im Cluster-Manager mithilfe von Best Recipes (Recommended) (Optimale Vorgehensweisen (Empfohlen)), Compliance Policies (Konformitätsrichtlinien) oder Latest Updates (Letzte Aktualisierungen) ausführen. Im Bereich Updates (Aktualisierungen) werden die optimalen Vorgehensweisen, die letzten Aktualisierungen, die Clusterkonsistenz und die Aktualisierungsprotokolle von Firmware und Treibern angezeigt.

Die folgenden Funktionen werden im Bereich Updates (Aktualisierungen) unterstützt:

### • Optimale Vorgehensweisen (Empfohlen)

Die optimale Vorgehensweise ist auch eine Konformitätsrichtlinie, aber enthält Firmware- und Treiberaktualisierungen. Bei dieser Methode können Benutzer nicht nur einen Teil der Komponenten aus der Vorgehensweise für die Aktualisierung auswählen. Alle Komponenten in dieser Vorgehensweise werden für alle Server in einem Cluster aktualisiert.

Diese Funktion wird nur von bestimmten Servermodellen unterstützt. Weitere Informationen finden Sie unter [Von bestimmten Servermodellen unterstützte Funktionen](#page-8-0).

Weitere Informationen zur optimalen Vorgehensweise finden Sie unter [Optimale Vorgehensweise für](https://support.lenovo.com/us/en/solutions/HT507406)  [zertifizierte ThinkAgile MX Knoten](https://support.lenovo.com/us/en/solutions/HT507406).

### • Compliance Policies (Konformitätsrichtlinien)

Wenn eine Konformitätsrichtlinie verwendet wird, können Benutzer weiterhin Komponenten in der Richtlinie bestimmen, die für einen bestimmten Server oder alle Server in einem Cluster aktualisiert werden sollen. Sie ist nur verfügbar, wenn der Server von Lenovo XClarity Administrator verwaltet wird.

### • Latest Updates (Letzte Aktualisierungen)

Bei dieser Methode wird keine Richtlinie verwendet und Benutzer müssen eine Zielversion für jede zu aktualisierende Komponente auswählen. Die Zielversion muss neuer als die aktuell installierte Version sein.

### • Cluster Consistency (Clusterkonsistenz)

Im Bereich Cluster Consistency (Clusterkonsistenz) können Sie die Konsistenz der Firmware-Versionen zwischen den Clusterknoten überprüfen.

### • Update Logs (Protokolle aktualisieren)

Im Bereich Update Logs (Protokolle aktualisieren) können Sie Aktualisierungsjobs aktueller Clusterknoten oder Server löschen, abbrechen oder wiederholen.

### Vorgehensweise

- Schritt 1. Stellen Sie eine Verbindung mit Lenovo XClarity Integrator im Cluster-Manager her. Informationen dazu finden Sie im Abschnitt ["Verbindung mit Lenovo XClarity Integrator im Cluster-Manager](#page-46-1)  [herstellen" auf Seite 41](#page-46-1).
- Schritt 2. Führen Sie einen der folgenden Schritte aus:
	- Stellen Sie sicher, dass der Zielserver verwaltet wird. Klicken Sie auf der Seite Lenovo Server im Bereich Menu (Menü) auf Updates (Aktualisierungen).

### Anmerkungen:

- Benutzer können sich dazu die Abschnitte "Clusterknoten mit Lenovo XClarity Administrator [verwalten" auf Seite 41](#page-46-0) und ["Clusterknoten ohne Lenovo XClarity Administrator verwalten"](#page-48-0) [auf Seite 43](#page-48-0) ansehen.
- Die Funktion Compliance Policies (Konformitätsrichtlinien) wird nur unterstützt, wenn ein Server mit Lenovo XClarity Administrator verwaltet wird.
- Klicken Sie im linken Navigationsbereich der Seite "Server" auf Lenovo XClarity Integrator -Compliance and Updates (Lenovo XClarity Integrator – Konformität and Aktualisierungen)  $\overline{AC}$

Schritt 3. Wählen Sie im Bereich Updates (Aktualisierungen) eine der folgenden Aktualisierungsmethoden aus:

- So weisen Sie eine optimale Vorgehensweise für Firmware-/Treiberaktualisierungen zu:
	- 1. Klicken Sie auf Best Recipes (Recommended) (Optimale Vorgehensweisen (Empfohlen)).
	- 2. Wählen Sie in der Dropdown-Liste die optimale Vorgehensweise aus und gehen Sie wie folgt vor:
		- Um die optimale Vorgehensweise für Firmware-/Treiberaktualisierungen zu sehen, klicken Sie auf Show Best Recipe Definition (Definition der optimalen Vorgehensweise anzeigen).
		- Klicken Sie zum Aktualisieren der Vorgehensweise auf Refresh Best Recipe (Optimale Vorgehensweise aktualisieren).
		- Um geeignete Firmware-/Treiberaktualisierungen zu sehen, klicken Sie vor einer Einheit

auf $\rightarrow$  .

### Anmerkungen:

– Wenn bei Compliance (Konformität) für eine Komponente Compliant (Konform) angezeigt wird, ist die installierte Version bereits dieselbe wie oder sogar neuer als die Zielaktualisierungsversion in der Richtlinie. Daher wird empfohlen, Komponenten zu

aktualisieren, bei denen unter Compliance (Konformität) noch Not Compliant (Nicht konform) angegeben ist.

- In der Tabelle sind nur die Komponenten aufgeführt, die in der optimalen Vorgehensweise definiert wurden.
- 3. Klicken Sie auf Install Updates (Aktualisierungen installieren).
- So ordnen Sie eine Konformitätsrichtlinie für Firmwareaktualisierungen zu:
	- 1. Klicken Sie auf Compliance Policies (Konformitätsrichtlinien).
	- 2. Wählen Sie eine Richtlinie aus der Dropdown-Liste aus.

### Anmerkungen:

- Benutzer können auf Show Compliance Policy Definition (Definition der Konformitätsrichtlinie anzeigen) klicken, um Firmwareaktualisierungen in der Richtlinie zu sehen.
- Benutzer können auf  $\rightarrow$  vor der Einheit klicken, um die für sie geltenden Firmwareaktualisierungen in der Richtlinie zu sehen. Wenn bei Compliance (Konformität) für eine Komponente Compliant (Konform) angezeigt wird, ist die installierte Version bereits dieselbe wie oder sogar neuer als die Zielaktualisierungsversion in der Richtlinie. Daher wird empfohlen, Komponenten zu aktualisieren, bei denen unter Compliance (Konformität) noch Not Compliant (Nicht konform) angegeben ist.
- 3. Klicken Sie auf Install Updates (Aktualisierungen installieren).
- So wählen Sie eine Zielversion für jede zu aktualisierende Komponente aus:
	- 1. Klicken Sie auf Latest Updates (Letzte Aktualisierungen).
	- 2. Führen Sie einen der folgenden Schritte aus:
		- Klicken Sie zum Aufrufen der letzten Firmware- und Treiberaktualisierungen auf Reload local repository (Lokales Repository neu laden).
		- Um Firmware- und Treiberaktualisierungen durchzuführen, wählen Sie einen Zielkatalog oder ein Zielaktualisierungspaket aus und klicken Sie auf Install Updates (Aktualisierungen installieren).
		- Klicken Sie zum Verwalten des lokalen Repositorys auf Manage local repository (Lokales Repository verwalten) und führen Sie einen der folgenden Schritte aus:
			- Um den Katalog zu aktualisieren, wählen Sie mindestens einen Zielkatalog aus und klicken Sie auf Refresh Catalog (Katalog aktualisieren).
			- Wählen Sie zum Herunterladen der Aktualisierungspakete einen oder mehrere Zielkataloge oder Aktualisierungspakete aus und klicken Sie auf Download (Herunterladen).
			- Wählen Sie zum Löschen der Aktualisierungspakete einen oder mehrere Zielmaschinentypen oder Aktualisierungspakete aus und klicken Sie auf Download (Herunterladen).
			- Um nur Firmware- oder Treiberaktualisierungen herauszufiltern, klicken Sie auf Firmware & Driver (Firmware & Treiber) und wählen Sie Firmware oder Driver (Treiber) aus.
			- Um nur Aktualisierungen für Windows oder Linux herauszufiltern, klicken Sie auf Windows & Linux und wählen Sie Windows oder Linux aus.
- Um die Konsistenz der Firmwareversionen zwischen den Clusterknoten zu prüfen, klicken Sie auf Cluster Consistency (Clusterkonsistenz) und wählen Sie eine Basis für BMC und UEFI aus, um die Konsistenz der Firmwareversionen zu prüfen.
- So können Sie Aktualisierungsjobs für aktuelle Clusterknoten oder Server löschen, abbrechen oder wiederholen:
	- 1. Klicken Sie auf Update Logs (Protokolle aktualisieren).
	- 2. Führen Sie einen der folgenden Schritte aus:
		- Um den Aktualisierungsjob zu löschen, wählen Sie einen oder mehrere Aktualisierungsjobs aus und klicken Sie auf Delete (Löschen).
- Um den Aktualisierungsjob abzubrechen, wählen Sie einen oder mehrere geplante Aktualisierungsjobs aus und klicken Sie auf Cancel (Abbrechen).
- Um den Aktualisierungsjob zu wiederholen, wählen Sie einen Aktualisierungsjob mit dem Status Failed (Fehlgeschlagen), Stopped (Angehalten) oder Cancelled (Abgebrochen) aus und klicken Sie auf Retry (Wiederholen).
- Schritt 4. Wählen Sie auf der Registerkarte Update Selection (Aktualisierungsauswahl) Komponenten aus oder ab, die aktualisiert werden sollen.
	- a. Wählen Sie im Bereich Select Items (Ausgewählte Elemente) Komponenten aus oder ab, die aktualisiert werden sollen.

### Anmerkungen:

- Benutzer können oben rechts im Bereich Select Items (Ausgewählte Elemente) auf klicken, um den Bereich Preview (Vorschau) zu erweitern, oder auf  $\chi$  klicken, um eine Komponente zu entfernen.
- Die Vorgänge in den Bereichen Select Items (Ausgewählte Elemente) und Preview (Vorschau) werden in Echtzeit synchronisiert.
- b. (Optional) Aktivieren Sie Forced update (Erzwungene Aktualisierung), um Firmware/Treiber auf den ausgewählten Komponenten zu aktualisieren, auch wenn die installierte Version bereits aktuell oder neuer als die Zielversion für die Aktualisierung ist.

### Anmerkungen:

- Es ist nicht zulässig, ältere Firmware oder Treiber auf Zusatzeinrichtungen, Adaptern und Plattenlaufwerken anzuwenden.
- Erzwungene Aktualisierungen sind nur verfügbar, wenn Compliance Policy (Konformitätsrichtlinie) verwendet wird.
- c. Klicken Sie auf Next (Weiter).
- Schritt 5. Laden Sie auf der Registerkarte Update Download (Download aktualisieren) die erforderlichen Aktualisierungspakete herunter oder importieren Sie sie und klicken Sie anschließend auf Next (Weiter).
- Schritt 6. Klicken Sie auf der Registerkarte Clustered Roles Migration (Migration von Clusterrollen) auf Next (Weiter).

Achtung: Die Clusterrollen können nicht migriert werden, wenn das Cluster nur aus einem einzigen Serverknoten besteht. Andernfalls werden alle ausgeführten Clusterrollen unterbrochen, einschließlich virtueller Cluster- und Nicht-Cluster-Maschinen, nachdem der Serverknoten neu gestartet wird.

Anmerkung: Die Migration von Clusterrollen ist automatisch auf allen Servern im Cluster aktiviert.

Die Migration von Clusterrollen führt die folgenden Tasks aus:

- 1. Versetzt einen Clusterknoten in den Wartungsmodus und verschiebt die Clusterrollen vom Knoten.
- 2. Installiert Systemaktualisierungen.
- 3. Führt einen Neustart durch.
- 4. Nimmt den Knoten aus dem Wartungsmodus und stellt die Clusterrollen auf dem Knoten wieder her.
- 5. Wechselt zum nächsten Clusterknoten.
- Schritt 7. Klicken Sie auf der Registerkarte OS Credential (BS-Anmeldeinformationen) auf Credential Needed (Anmeldeinformationen erforderlich), um Account, Benutzername und Kennwort eines Windows-Administratoraccount einzugeben, und klicken Sie dann auf Next (Weiter).

### Anmerkungen:

- Für den Clusterknoten sollte der Account der in der lokalen Administratorengruppe enthaltene Active Directory-Domänenaccount sein.
- Für den Nicht-Cluster-Server sollte der Account der in der lokalen Administratorengruppe enthaltene Active Directory-Domänenaccount oder der integrierte Administratoraccount sein.
- BS-Anmeldeinformationen sind erforderlich, wenn mindestens einer der folgenden Vorgänge durchgeführt werden muss:
	- Firmware/Treiberaktualisierung im nativen BS-Verwaltungsmodus
	- Migration von Clusterrollen
- Schritt 8. Geben Sie auf der Registerkarte Options (Optionen) einen Namen für den Aktualisierungsjob ein und planen Sie ihn. Klicken Sie anschließend auf Next (Weiter).
- Schritt 9. Überprüfen Sie auf der Registerkarte Summary (Zusammenfassung) die Informationen zum Aktualisierungsjob, einschließlich zu aktualisierender Komponenten, Jobname, Zeitplan und zugewiesene Richtlinie (falls zutreffend).

Schritt 10. Klicken Sie auf Submit (Senden).

Das System navigiert anschließend zur Seite "Persistent Job (Persistenter Job)", auf der Benutzer den Status des Aktualisierungsjobs überprüfen können.

### Anmerkungen:

- Falls die Seite "Persistent Job (Persistenter Job)" oder der Aktualisierungsassistent geschlossen werden, navigiert das System zurück zu der Seite, die vor dem Start des Aktualisierungsassistenten geöffnet war.
- Informationen zum Anzeigen des Aktualisierungsprotokolls einer beliebigen Erweiterung finden Sie unter ["Persistente Jobs anzeigen" auf Seite 27.](#page-32-0)

### Firmware/Treiber beim Erstellen eines Azure Stack HCI-Clusters aktualisieren

Lenovo XClarity Integrator ist in die Microsoft Azure Stack HCI-Lösung integriert, um ein Snap-in für Treiberund Firmwareaktualisierungen zu bieten. Beim Erstellen eines Azure Stack HCI-Clusters in Windows Admin Center können Benutzer Firmware und Treiber für die Clusterknoten aktualisieren.

Gehen Sie wie folgt vor, um die Firmware/Treiber für Azure Stack HCI-Clusterknoten zu aktualisieren:

- 1. Melden Sie sich auf der Seite Install hardware updates (Hardwareaktualisierungen installieren) an, die von Lenovo bereitgestellt wird. Informationen dazu finden Sie im Abschnitt ["Auf der Seite "Install](#page-59-0) [hardware updates" \(Hardwareaktualisierungen installieren\) anmelden" auf Seite 54.](#page-59-0)
- 2. Wählen Sie eine Verwaltungsmethode aus (falls zutreffend). Informationen dazu finden Sie im Abschnitt ["Azure Stack HCI-Clusterknoten mit Lenovo XClarity Administrator verwalten" auf Seite 55](#page-60-0) oder "Azure [Stack HCI-Clusterknoten ohne Lenovo XClarity Administrator verwalten" auf Seite 56](#page-61-0).
- 3. Führen Sie Firmware-/Treiberaktualisierungen auf den Clusterknoten durch. Informationen dazu finden Sie im Abschnitt ["Firmware/Treiber für Azure Stack HCI-Clusterknoten aktualisieren" auf Seite 57](#page-62-0).

## <span id="page-59-0"></span>Auf der Seite "Install hardware updates" (Hardwareaktualisierungen installieren) anmelden

Damit Sie beim Erstellen eines Azure Stack HCI-Clusters im Windows Admin Center die Firmware und Treiber für die Clusterknoten aktualisieren können, melden Sie sich zuerst auf der Seite Install hardware updates (Hardwareaktualisierungen installieren) an.

### Vorgehensweise

Schritt 1. Melden Sie sich beim Windows Admin Center an.

- Schritt 2. Klicken Sie auf der Seite All Connections (Alle Verbindungen) auf Add (Hinzufügen). Die Seite Add or create resources (Ressourcen hinzufügen oder erstellen) wird angezeigt.
- Schritt 3. Klicken Sie im Bereich Sever clusters (Server-Cluster) auf Create New (Neu erstellen).

Schritt 4. Klicken Sie auf Azure Stack HCI.

Die Seite Deploy an Azure Stack HCI cluster (Azure Stack HCI-Cluster bereitstellen) wird angezeigt.

- Schritt 5. Führen Sie die Vorgänge auf den Registerkarten 1.1 Check the prerequisites (1.1 Voraussetzungen prüfen), 1.2 Add servers (1.2 Server hinzufügen), 1.3 Join a domain (1.3 Einer Domäne beitreten), 1.4 Install features (1.4 Funktionen installieren) und 1.5 Install updates (1.5 Aktualisierungen installieren) nach Bedarf aus. Anschließend wird die Registerkarte 1.6 Install hardware updates (1.6 Hardwareaktualisierungen installieren) angezeigt.
- Schritt 6. Klicken Sie auf der Registerkarte 1.6 Install hardware updates (1.6 Hardwareaktualisierungen installieren) auf Get updates (Aktualisierungen abrufen).

Benutzer können eine erforderliche Verwaltungsmethode auswählen oder Firmware-/Treiberaktualisierungen auf den Clusterknoten ausführen. Informationen dazu finden Sie im Abschnitt ["Azure Stack HCI-](#page-60-0)[Clusterknoten mit Lenovo XClarity Administrator verwalten" auf Seite 55](#page-60-0) oder ["Azure Stack HCI-](#page-61-0)[Clusterknoten ohne Lenovo XClarity Administrator verwalten" auf Seite 56.](#page-61-0)

## <span id="page-60-0"></span>Azure Stack HCI-Clusterknoten mit Lenovo XClarity Administrator verwalten

Nach dem Öffnen der Seite Solution updates (Lösungsaktualisierungen) in Windows Admin Center wird ggf. eine Nachricht angezeigt, die darauf hinweist, dass mindestens ein Server derzeit nicht von einem Verwaltungsserver verwaltet wird. In diesem Abschnitt wird beschrieben, wie Sie Azure Stack HCI-Clusterknoten mit Lenovo XClarity Administrator verwalten, wenn Sie einen Azure Stack HCI-Cluster erstellen.

Wenn alle Lenovo XClarity Administrators verbunden sind, die diese Server verwalten, wird diese Seite nicht angezeigt.

### Vorgehensweise

- Schritt 1. Melden Sie sich auf der Seite Solution updates (Lösungsaktualisierungen) an. Informationen dazu finden Sie im Abschnitt "Auf der Seite "Install hardware updates" (Hardwareaktualisierungen [installieren\) anmelden" auf Seite 54.](#page-59-0)
- Schritt 2. Wählen Sie Lenovo XClarity Administrator aus.
- Schritt 3. Benutzer können eine oder mehrere der folgenden Aktionen ausführen:
	- So stellen Sie eine Verbindung mit einem aktuell registrierten Lenovo XClarity Administrator her: 1. Wählen Sie Connect to a registered XClarity Administrator management server (Mit
		- einem registrierten XClarity Administrator-Verwaltungsserver verbinden) aus. 2. Wählen Sie die IP-Adresse eines registrierten Lenovo XClarity Administrator aus der Dropdown-Liste aus.
		- 3. Klicken Sie auf Connect (Verbinden).

Der Bereich Connect to Lenovo XClarity Administrator (Mit Lenovo XClarity Administrator verbinden) wird rechts angezeigt.

- 4. Geben Sie den Benutzernamen und das Kennwort ein. Stellen Sie sicher, dass der angegebene Benutzer die Benutzerberechtigungen und Rollenanforderungen erfüllt und über ausreichende Berechtigungen verfügt, um die gewünschten Vorgänge durchzuführen.
- 5. Klicken Sie auf Submit (Senden).

Anmerkung: Wenn mindestens ein Lenovo XClarity Administrator verbunden ist, können Benutzer einen Lenovo XClarity Administrator für die Serververwaltung auswählen.

- So verwalten Sie die Knoten mit einem verbundenen Lenovo XClarity Administrator:
	- 1. Wählen Sie Add nodes to a connected XClarity Administrator management server (Knoten zu einem verbundenen XClarity Administrator-Verwaltungsserver hinzufügen) aus.
- 2. Wählen Sie die IP-Adresse eines verbundenen Lenovo XClarity Administrator aus der Dropdown-Liste aus.
- 3. Klicken Sie auf Add to (Hinzufügen zu).

Der Bereich Manage Lenovo Rack or Tower Servers (Lenovo Rack- oder Tower-Server verwalten) wird rechts angezeigt.

4. Geben Sie eine BMC-IP-Adresse ein, klicken Sie auf das Symbol "Hinzufügen" + und geben Sie eine weitere BMC-IP-Adresse ein. Wiederholen Sie diesen Schritt, bis Sie alle Rack- oder Tower-Server hinzugefügt haben. Geben Sie dann den Benutzernamen und das Kennwort ein.

Anmerkung: Es wird empfohlen, alle Clusterknoten mit demselben Lenovo XClarity Administrator zu verwalten.

- 5. Klicken Sie auf Manage (Verwalten).
- So stellen Sie eine Verbindung mit einem neuen Lenovo XClarity Administrator her:
	- 1. Wählen Sie Connect to a new XClarity Administrator management server (Mit einem neuen XClarity Administrator-Verwaltungsserver verbinden) aus.
	- 2. Klicken Sie auf Add (Hinzufügen).

Der Bereich Connect to Lenovo XClarity Administrator (Mit Lenovo XClarity Administrator verbinden) wird rechts angezeigt.

- 3. Geben Sie die IP-Adresse, den Benutzernamen und das Kennwort ein. Stellen Sie sicher, dass der angegebene Benutzer die Benutzerberechtigungen und Rollenanforderungen erfüllt und über ausreichende Berechtigungen verfügt, um die gewünschten Vorgänge durchzuführen.
- 4. Klicken Sie auf Submit (Senden).
- So trennen Sie die Verbindung mit einem verbundenen Lenovo XClarity Administrator:
	- 1. Wählen Sie Disconnect a connected XClarity Administrator management server (Verbindung eines verbundenen XClarity Administrator-Verwaltungsservers trennen) aus.
	- 2. Wählen Sie die IP-Adresse eines registrierten Lenovo XClarity Administrator aus der Dropdown-Liste aus.
	- 3. Klicken Sie auf Disconnect (Trennen).

Es wird eine Warnmeldung angezeigt, in der Benutzer den Vorgang bestätigen müssen. 4. Klicken Sie auf Yes (Ja).

### <span id="page-61-0"></span>Azure Stack HCI-Clusterknoten ohne Lenovo XClarity Administrator verwalten

Nach dem Öffnen der Seite Solution updates (Lösungsaktualisierungen) in Windows Admin Center wird ggf. eine Nachricht angezeigt, die darauf hinweist, dass mindestens ein Server derzeit nicht von einem Verwaltungsserver verwaltet wird. In diesem Abschnitt wird beschrieben, wie Sie Azure Stack HCI-Clusterknoten ohne Lenovo XClarity Administrator verwalten, d. h. mittels nativer BS-Verwaltung, wenn Sie einen Azure Stack HCI-Cluster erstellen.

Mittels nativer BS-Verwaltung können Sie die Hardware verwalten, wenn kein Lenovo XClarity Administrator verfügbar ist. Um diese Funktion zu nutzen, melden Sie sich an der XCC-Webschnittstelle an und aktivieren Sie IPMI-over-KCS-Zugriff, Ethernet-über-USB und REST/CIM over HTTPS.

Anmerkung: Wenn alle Lenovo XClarity Administrators verbunden sind, die diese Server verwalten, wird diese Seite nicht angezeigt.

### Vorgehensweise

Schritt 1. Melden Sie sich auf der Seite Solution updates (Lösungsaktualisierungen) an. Informationen dazu finden Sie im Abschnitt ["Auf der Seite "Install hardware updates" \(Hardwareaktualisierungen](#page-59-0) [installieren\) anmelden" auf Seite 54](#page-59-0).

- Schritt 2. Wählen Sie Native OS Management (Native BS-Verwaltung) aus.
- Schritt 3. Klicken Sie auf Take Me There (Dorthin wechseln). Das Dialogfenster To enable Native OS Management (So aktivieren Sie native BS-Verwaltung) wird angezeigt.
- Schritt 4. Klicken Sie auf OK, um fortzufahren. Das Dialogfenster Initializing applet (Applet wird initialisiert) wird angezeigt. Es dauert einige Minuten, bis ausführliche Informationen für die erste native BS-Verwaltung vorliegen.
- Schritt 5. Nach der Initialisierung wird die Seite "System Update (Systemaktualisierung)" angezeigt, auf der Benutzer Firmware-/Treiberaktualisierungen für die Clusterknoten vornehmen können.

Anmerkung: Native BS-Verwaltung ist nicht anwendbar bei ThinkServer und ThinkSystem SR635/SR655 Servern. Bei Servern mit aktiviertem Storage Spaces Direct ist die native BS-Verwaltung standardmäßig deaktiviert. Informationen zum Aktivieren der nativen BS-Verwaltung für Server mit aktiviertem Storage Spaces Direct finden Sie unter ["Native BS-Verwaltung konfigurieren" auf Seite 12.](#page-17-0)

## <span id="page-62-0"></span>Firmware/Treiber für Azure Stack HCI-Clusterknoten aktualisieren

Beim Erstellen eines Azure Stack HCI-Clusters im Windows Admin Center können Benutzer Firmware und Treiber für Clusterknoten mithilfe von Best Recipes (Recommended) (Optimale Vorgehensweisen (Empfohlen)), Compliance Policies (Konformitätsrichtlinien) oder Latest Updates (Letzte Aktualisierungen) aktualisieren.

Die folgenden Funktionen werden im Bereich Updates (Aktualisierungen) unterstützt:

• Optimale Vorgehensweisen (Empfohlen)

Die optimale Vorgehensweise ist auch eine Konformitätsrichtlinie, aber enthält Firmware- und Treiberaktualisierungen. Bei dieser Methode können Benutzer nicht nur einen Teil der Komponenten aus der Vorgehensweise für die Aktualisierung auswählen. Alle Komponenten in dieser Vorgehensweise werden für alle Server in einem Cluster aktualisiert.

Diese Funktion wird nur von bestimmten Servermodellen unterstützt. Weitere Informationen finden Sie unter [Von bestimmten Servermodellen unterstützte Funktionen.](#page-8-0)

Weitere Informationen zur optimalen Vorgehensweise finden Sie unter [Optimale Vorgehensweise für](https://support.lenovo.com/us/en/solutions/HT507406) [zertifizierte ThinkAgile MX Knoten](https://support.lenovo.com/us/en/solutions/HT507406).

• Compliance Policies (Konformitätsrichtlinien)

Wenn eine Konformitätsrichtlinie verwendet wird, können Benutzer weiterhin Komponenten in der Richtlinie bestimmen, die für einen bestimmten Server oder alle Server in einem Cluster aktualisiert werden sollen. Sie ist nur verfügbar, wenn der Server von Lenovo XClarity Administrator verwaltet wird.

• Latest Updates (Letzte Aktualisierungen)

Bei dieser Methode wird keine Richtlinie verwendet und Benutzer müssen eine Zielversion für jede zu aktualisierende Komponente auswählen. Die Zielversion muss neuer als die aktuell installierte Version sein.

• Update Logs (Protokolle aktualisieren)

Im Bereich Update Logs (Protokolle aktualisieren) können Sie Aktualisierungsjobs aktueller Clusterknoten oder Server löschen, abbrechen oder wiederholen.

- Schritt 1. Melden Sie sich auf der Seite Solution updates (Lösungsaktualisierungen) an. Informationen dazu finden Sie im Abschnitt "Auf der Seite "Install hardware updates" (Hardwareaktualisierungen [installieren\) anmelden" auf Seite 54.](#page-59-0)
- Schritt 2. Stellen Sie sicher, dass alle Clusterknoten verwaltet werden. Informationen dazu finden Sie im Abschnitt ["Azure Stack HCI-Clusterknoten mit Lenovo XClarity Administrator verwalten" auf Seite](#page-60-0)

[55](#page-60-0) oder ["Azure Stack HCI-Clusterknoten ohne Lenovo XClarity Administrator verwalten" auf Seite](#page-61-0)  [56.](#page-61-0)

Der Systemaktualisierungsassistent wird angezeigt.

Anmerkung: Im Systemaktualisierungsassistent können Benutzer den Bestand synchronisieren,

indem sie rechts oben auf **klicken. Diese Funktion ist identisch mit** "Bestand eines Servers [synchronisieren" auf Seite 22.](#page-27-1)

- Schritt 3. Wählen Sie eine der folgenden Aktualisierungsmethoden aus:
	- So weisen Sie eine optimale Vorgehensweise für Firmware-/Treiberaktualisierungen zu: 1. Klicken Sie auf Best Recipes (Recommended) (Optimale Vorgehensweisen (Empfohlen)).
		- 2. Wählen Sie in der Dropdown-Liste die optimale Vorgehensweise aus und gehen Sie wie folgt vor:
			- Um die optimale Vorgehensweise für Firmware-/Treiberaktualisierungen zu sehen, klicken Sie auf Show Best Recipe Definition (Definition der optimalen Vorgehensweise anzeigen).
			- Klicken Sie zum Aktualisieren der Vorgehensweise auf Refresh Best Recipe (Optimale Vorgehensweise aktualisieren).
			- Um geeignete Firmware-/Treiberaktualisierungen zu sehen, klicken Sie vor einer Einheit

auf $\rightarrow$ 

### Anmerkungen:

- Wenn bei Compliance (Konformität) für eine Komponente Compliant (Konform) angezeigt wird, ist die installierte Version bereits dieselbe wie oder sogar neuer als die Zielaktualisierungsversion in der Richtlinie. Daher wird empfohlen, Komponenten zu aktualisieren, bei denen unter Compliance (Konformität) noch Not Compliant (Nicht konform) angegeben ist.
- In der Tabelle sind nur die Komponenten aufgeführt, die in der optimalen Vorgehensweise definiert wurden.
- 3. Klicken Sie auf Install Updates (Aktualisierungen installieren).
- So ordnen Sie eine Konformitätsrichtlinie für Firmwareaktualisierungen zu:
	- 1. Klicken Sie auf Compliance Policies (Konformitätsrichtlinien).
	- 2. Wählen Sie eine Richtlinie aus der Dropdown-Liste aus.

### Anmerkungen:

- Benutzer können auf Show Compliance Policy Definition (Definition der Konformitätsrichtlinie anzeigen) klicken, um Firmwareaktualisierungen in der Richtlinie zu sehen.
- Benutzer können auf  $\rightarrow$  vor der Einheit klicken, um die für sie geltenden Firmwareaktualisierungen in der Richtlinie zu sehen. Wenn bei Compliance (Konformität) für eine Komponente Compliant (Konform) angezeigt wird, ist die installierte Version bereits dieselbe wie oder sogar neuer als die Zielaktualisierungsversion in der Richtlinie. Daher wird empfohlen, Komponenten zu aktualisieren, bei denen unter Compliance (Konformität) noch Not Compliant (Nicht konform) angegeben ist.
- 3. Klicken Sie auf Install Updates (Aktualisierungen installieren).
- So wählen Sie eine Zielversion für jede zu aktualisierende Komponente aus:
	- 1. Klicken Sie auf Latest Updates (Letzte Aktualisierungen).
	- 2. Führen Sie einen der folgenden Schritte aus:
		- Klicken Sie zum Aufrufen der letzten Firmware- und Treiberaktualisierungen auf Reload local repository (Lokales Repository neu laden).
- Um Firmware- und Treiberaktualisierungen durchzuführen, wählen Sie einen Zielkatalog oder ein Zielaktualisierungspaket aus und klicken Sie auf Install Updates (Aktualisierungen installieren).
- Klicken Sie zum Verwalten des lokalen Repositorys auf Manage local repository (Lokales Repository verwalten) und führen Sie einen der folgenden Schritte aus:
	- Um den Katalog zu aktualisieren, wählen Sie mindestens einen Zielkatalog aus und klicken Sie auf Refresh Catalog (Katalog aktualisieren).
	- Wählen Sie zum Herunterladen der Aktualisierungspakete einen oder mehrere Zielkataloge oder Aktualisierungspakete aus und klicken Sie auf Download (Herunterladen).
	- Wählen Sie zum Löschen der Aktualisierungspakete einen oder mehrere Zielmaschinentypen oder Aktualisierungspakete aus und klicken Sie auf Download (Herunterladen).
	- Um nur Firmware- oder Treiberaktualisierungen herauszufiltern, klicken Sie auf Firmware & Driver (Firmware & Treiber) und wählen Sie Firmware oder Driver (Treiber) aus.
	- Um nur Aktualisierungen für Windows oder Linux herauszufiltern, klicken Sie auf Windows & Linux und wählen Sie Windows oder Linux aus.
- Schritt 4. Wählen Sie auf der Registerkarte Update Selection (Aktualisierungsauswahl) Komponenten aus oder ab, die aktualisiert werden sollen.
	- a. Wählen Sie im Bereich Select Items (Ausgewählte Elemente) Komponenten aus oder ab, die aktualisiert werden sollen.

### Anmerkungen:

• Benutzer können oben rechts im Bereich Select Items (Ausgewählte Elemente) auf

klicken, um den Bereich **Preview (Vorschau)** zu erweitern, oder auf  $\frac{\times}{\text{R}}$  klicken, um eine Komponente zu entfernen.

- Die Vorgänge in den Bereichen Select Items (Ausgewählte Elemente) und Preview (Vorschau) werden in Echtzeit synchronisiert.
- b. (Optional) Aktivieren Sie Forced update (Erzwungene Aktualisierung), um Firmware/Treiber auf den ausgewählten Komponenten zu aktualisieren, auch wenn die installierte Version bereits aktuell oder neuer als die Zielversion für die Aktualisierung ist.

### Anmerkungen:

- Es ist nicht zulässig, ältere Firmware oder Treiber auf Zusatzeinrichtungen, Adaptern und Plattenlaufwerken anzuwenden.
- Erzwungene Aktualisierungen sind nur verfügbar, wenn Compliance Policy (Konformitätsrichtlinie) verwendet wird.
- c. Klicken Sie auf Next (Weiter).
- Schritt 5. Laden Sie auf der Registerkarte Update Download (Download aktualisieren) die erforderlichen Aktualisierungspakete herunter oder importieren Sie sie und klicken Sie anschließend auf Next (Weiter).
- Schritt 6. Klicken Sie auf der Registerkarte Clustered Roles Migration (Migration von Clusterrollen) auf Next (Weiter).

Achtung: Die Clusterrollen können nicht migriert werden, wenn das Cluster nur aus einem einzigen Serverknoten besteht. Andernfalls werden alle ausgeführten Clusterrollen unterbrochen, einschließlich virtueller Cluster- und Nicht-Cluster-Maschinen, nachdem der Serverknoten neu gestartet wird.

Anmerkung: Die Migration von Clusterrollen ist automatisch auf allen Servern im Cluster aktiviert.

Die Migration von Clusterrollen führt die folgenden Tasks aus:

- 1. Versetzt einen Clusterknoten in den Wartungsmodus und verschiebt die Clusterrollen vom Knoten.
- 2. Installiert Systemaktualisierungen.
- 3. Führt einen Neustart durch.
- 4. Nimmt den Knoten aus dem Wartungsmodus und stellt die Clusterrollen auf dem Knoten wieder her.
- 5. Wechselt zum nächsten Clusterknoten.
- Schritt 7. Klicken Sie auf der Registerkarte OS Credential (BS-Anmeldeinformationen) auf Credential Needed (Anmeldeinformationen erforderlich), um Account, Benutzername und Kennwort eines Windows-Administratoraccount einzugeben, und klicken Sie dann auf Next (Weiter).

#### Anmerkungen:

- Für den Clusterknoten sollte der Account der in der lokalen Administratorengruppe enthaltene Active Directory-Domänenaccount sein.
- Für den Nicht-Cluster-Server sollte der Account der in der lokalen Administratorengruppe enthaltene Active Directory-Domänenaccount oder der integrierte Administratoraccount sein.
- BS-Anmeldeinformationen sind erforderlich, wenn mindestens einer der folgenden Vorgänge durchgeführt werden muss:
	- Firmware/Treiberaktualisierung im nativen BS-Verwaltungsmodus
	- Migration von Clusterrollen
- Schritt 8. Überprüfen Sie auf der Registerkarte **Summary** (Zusammenfassung) die Informationen zum Aktualisierungsjob, einschließlich zu aktualisierender Komponenten, Jobname, Zeitplan und zugewiesene Richtlinie (falls zutreffend).

Schritt 9. Klicken Sie auf Submit (Senden).

Benutzer können das Erstellen des Azure Stack HCI-Clusters wie in Windows Admin Center gezeigt abschließen.

### Firmware/Treiber mit dem clusterfähigen Aktualisierungstool im Cluster-Manager aktualisieren

Lenovo XClarity Integrator ist in das clusterfähige Aktualisierungstool (CAU-Tool) von Microsoft integriert, um ein Snap-in für Treiber- und Firmwareaktualisierungen zu bieten. Mit diesem Snap-in und dem CAU-Tool im Cluster-Manager können Benutzer Firmware und Treiber für Clusterknoten aktualisieren. Diese Methode zum Aktualisieren von Firmware/Laufwerken mit CAU ist nur für Azure Stack HCI auf SE350-, SR630 V2-, SR650 und SR650 V2-Servern verfügbar. Bei anderen Servern ist das Lenovo XClarity Integrator-Snap-in im CAU-Tool nicht verfügbar.

Anmerkung: CAU ist eine Funktion, mit der der Softwareaktualisierungsprozess auf Clusterservern automatisiert wird, während ihre Verfügbarkeit unverändert bleibt.

Gehen Sie wie folgt vor, um Firmware/Treiber mit dem clusterfähigen Aktualisierungstool im Cluster-Manager zu aktualisieren:

- 1. Melden Sie sich auf der Seite Hardware updates (Hardwareaktualisierungen) im CAU-Tool an. Informationen dazu finden Sie im Abschnitt ["Auf der Seite "Hardware updates"](#page-66-0) [\(Hardwareaktualisierungen\) anmelden" auf Seite 61.](#page-66-0)
- 2. Wählen Sie eine Verwaltungsmethode aus (falls zutreffend). Informationen dazu finden Sie im Abschnitt ..Clusterknoten mit Lenovo XClarity Administrator verwalten" auf Seite 41 oder "Clusterknoten ohne [Lenovo XClarity Administrator verwalten" auf Seite 43.](#page-48-0)

Anmerkung: Standardmäßig ist die native BS-Verwaltung für ThinkAgile MX Server mit aktiviertem Microsoft Storage Spaces Direct deaktiviert. Klicken Sie auf den bereitgestellten Link, um diese Funktion zu aktivieren. Informationen dazu finden Sie im Abschnitt "Native BS-Verwaltung konfigurieren" auf Seite [12.](#page-17-0)

3. Führen Sie Firmware-/Treiberaktualisierungen auf den Clusterknoten durch. Informationen dazu finden Sie im Abschnitt "Firmware/Treiber für Clusterknoten mit dem clusterfähigen Aktualisierungstool [aktualisieren" auf Seite 61.](#page-66-1)

## <span id="page-66-0"></span>Auf der Seite "Hardware updates" (Hardwareaktualisierungen) anmelden

Damit Sie Firmware/Treiber mit dem CAU-Tool im Cluster-Manager aktualisieren können, melden Sie sich zuerst auf der Seite Hardware updates (Hardwareaktualisierungen) an.

### **Vorgehensweise**

- Schritt 1. Melden Sie sich beim Windows Admin Center an.
- Schritt 2. Klicken Sie auf der Seite All Connections (Alle Verbindungen) auf den Namen eines verbundenen Clusters, um die Seite "Cluster" im Cluster-Manager zu öffnen.

Anmerkung: Wenn kein Cluster verfügbar ist, klicken Sie auf Add (Hinzufügen), suchen Sie den Bereich Server clusters (Server-Cluster) und klicken Sie auf Add (Hinzufügen). Geben Sie dann den Clusternamen und die Benutzeranmeldeinformationen zum Hinzufügen des Clusters an.

- Schritt 3. Klicken Sie im linken Navigationsbereich der Seite "Cluster" auf Updates (Aktualisierungen).
- Schritt 4. Wählen Sie auf der Seite "Updates (Aktualisierungen)" eine oder mehrere Zielqualitätsaktualisierungen aus und klicken Sie auf Install (Installieren).

Anmerkung: Wenn keine Qualitätsaktualisierungen verfügbar sind, können keine Hardwareaktualisierungen im CAU-Tool installiert werden.

Schritt 5. Klicken Sie auf der Registerkarte Hardware Updates (Hardwareaktualisierungen) auf Get Updates (Aktualisierungen abrufen).

### Anmerkungen:

- Wenn erkannt wird, dass alle Clusterknoten durch verbundene Lenovo XClarity Administrators verwaltet werden, wird das Dashboard von Lenovo XClarity Integrator angezeigt.
- Wenn erkannt wird, dass Clusterknoten nicht von einem verbundenen Lenovo XClarity Administrator verwaltet werden, fordert Lenovo XClarity Integrator Benutzer dazu auf, eine Verwaltungsmethode zu wählen, entweder über Lenovo XClarity Administrator (siehe ["Clusterknoten mit Lenovo XClarity Administrator verwalten" auf Seite 41](#page-46-0)) oder über die native BS-Verwaltung (siehe ["Clusterknoten ohne Lenovo XClarity Administrator verwalten" auf Seite](#page-48-0) [43\)](#page-48-0).
- Die Überprüfung der Aktualisierungen und das Laden der Seite Updates (Aktualisierung) kann einige Zeit dauern.

### <span id="page-66-1"></span>Firmware/Treiber für Clusterknoten mit dem clusterfähigen Aktualisierungstool aktualisieren

Bei Verwendung des CAU-Tools im Cluster-Manager können Benutzer Firmware und Treiber für Clusterknoten mithilfe von Best Recipes (Recommended) (Optimale Vorgehensweisen (Empfohlen)), Compliance Policies (Konformitätsrichtlinien) oder Latest Updates (Letzte Aktualisierungen) aktualisieren.

Die folgenden Funktionen werden im Bereich Updates (Aktualisierungen) unterstützt:

• Optimale Vorgehensweisen (Empfohlen)

Die optimale Vorgehensweise ist auch eine Konformitätsrichtlinie, aber enthält Firmware- und Treiberaktualisierungen. Bei dieser Methode können Benutzer nicht nur einen Teil der Komponenten aus der Vorgehensweise für die Aktualisierung auswählen. Alle Komponenten in dieser Vorgehensweise werden für alle Server in einem Cluster aktualisiert.

Diese Funktion wird nur von bestimmten Servermodellen unterstützt. Weitere Informationen finden Sie unter [Von bestimmten Servermodellen unterstützte Funktionen](#page-8-0).

Weitere Informationen zur optimalen Vorgehensweise finden Sie unter [Optimale Vorgehensweise für](https://support.lenovo.com/us/en/solutions/HT507406)  [zertifizierte ThinkAgile MX Knoten](https://support.lenovo.com/us/en/solutions/HT507406).

#### • Compliance Policies (Konformitätsrichtlinien)

Wenn eine Konformitätsrichtlinie verwendet wird, können Benutzer weiterhin Komponenten in der Richtlinie bestimmen, die für einen bestimmten Server oder alle Server in einem Cluster aktualisiert werden sollen. Sie ist nur verfügbar, wenn der Server von Lenovo XClarity Administrator verwaltet wird.

### • Latest Updates (Letzte Aktualisierungen)

Bei dieser Methode wird keine Richtlinie verwendet und Benutzer müssen eine Zielversion für jede zu aktualisierende Komponente auswählen. Die Zielversion muss neuer als die aktuell installierte Version sein.

#### Vorgehensweise

- Schritt 1. Melden Sie sich auf der Seite Hardware updates (Hardwareaktualisierungen) an. Informationen dazu finden Sie im Abschnitt ["Auf der Seite "Hardware updates" \(Hardwareaktualisierungen\)](#page-66-0) [anmelden" auf Seite 61.](#page-66-0)
- Schritt 2. Stellen Sie sicher, dass alle Clusterknoten verwaltet werden. Informationen dazu finden Sie im Abschnitt ["Clusterknoten mit Lenovo XClarity Administrator verwalten" auf Seite 41](#page-46-0) oder ["Clusterknoten ohne Lenovo XClarity Administrator verwalten" auf Seite 43.](#page-48-0) Der Systemaktualisierungsassistent wird angezeigt.

Anmerkung: Im Systemaktualisierungsassistent können Benutzer den Bestand synchronisieren,

indem sie rechts oben auf **Klicken. Diese Funktion ist identisch mit** "Bestand eines Servers [synchronisieren" auf Seite 22.](#page-27-1)

#### Schritt 3. Wählen Sie eine der folgenden Aktualisierungsmethoden aus:

### • Optimale Vorgehensweisen (Empfohlen)

Die optimale Vorgehensweise ist auch eine Konformitätsrichtlinie, aber enthält Firmware- und Treiberaktualisierungen. Bei dieser Methode können Benutzer nicht nur einen Teil der Komponenten aus der Vorgehensweise für die Aktualisierung auswählen. Alle Komponenten in dieser Vorgehensweise werden für alle Server in einem Cluster aktualisiert.

Diese Funktion wird nur von bestimmten Servermodellen unterstützt. Weitere Informationen finden Sie unter [Von bestimmten Servermodellen unterstützte Funktionen](#page-8-0).

Weitere Informationen zur optimalen Vorgehensweise finden Sie unter [Optimale Vorgehensweise](https://support.lenovo.com/us/en/solutions/HT507406)  [für zertifizierte ThinkAgile MX Knoten](https://support.lenovo.com/us/en/solutions/HT507406).

#### • Compliance Policies (Konformitätsrichtlinien)

Wenn eine Konformitätsrichtlinie verwendet wird, können Benutzer weiterhin Komponenten in der Richtlinie bestimmen, die für einen bestimmten Server oder alle Server in einem Cluster aktualisiert werden sollen. Sie ist nur verfügbar, wenn der Server von Lenovo XClarity Administrator verwaltet wird.

### • Latest Updates (Letzte Aktualisierungen)

Bei dieser Methode wird keine Richtlinie verwendet und Benutzer müssen eine Zielversion für jede zu aktualisierende Komponente auswählen. Die Zielversion muss neuer als die aktuell installierte Version sein.

- Schritt 4. Wählen Sie auf der Registerkarte Update Selection (Aktualisierungsauswahl) Komponenten aus oder ab, die aktualisiert werden sollen.
	- a. Wählen Sie im Bereich Select Items (Ausgewählte Elemente) Komponenten aus oder ab, die aktualisiert werden sollen.

### Anmerkungen:

- Benutzer können oben rechts im Bereich Select Items (Ausgewählte Elemente) auf klicken, um den Bereich Preview (Vorschau) zu erweitern, oder auf  $\frac{\times}{\ }$  klicken, um eine
	- Komponente zu entfernen.
- Die Vorgänge in den Bereichen Select Items (Ausgewählte Elemente) und Preview (Vorschau) werden in Echtzeit synchronisiert.
- b. (Optional) Aktivieren Sie Forced update (Erzwungene Aktualisierung), um Firmware/Treiber auf den ausgewählten Komponenten zu aktualisieren, auch wenn die installierte Version bereits aktuell oder neuer als die Zielversion für die Aktualisierung ist.

### Anmerkungen:

- Es ist nicht zulässig, ältere Firmware oder Treiber auf Zusatzeinrichtungen, Adaptern und Plattenlaufwerken anzuwenden.
- Erzwungene Aktualisierungen sind nur verfügbar, wenn Compliance Policy (Konformitätsrichtlinie) verwendet wird.
- c. Klicken Sie auf Next (Weiter).
- Schritt 5. Laden Sie auf der Registerkarte Update Download (Download aktualisieren) die erforderlichen Aktualisierungspakete herunter oder importieren Sie sie und klicken Sie anschließend auf Next (Weiter).
- Schritt 6. Wählen Sie auf der Registerkarte Update Storage (Aktualisierungsspeicher) eine der folgenden Methoden zum Speichern der Aktualisierungen aus.
	- Copy to cluster nodes (Zu Clusterknoten kopieren): Die ausgewählten Aktualisierungen und Voraussetzungen werden zu allen Clusterknoten kopiert.
	- Specify a predefined share folder (Vordefinierten Freigabeordner festlegen): Die ausgewählten Aktualisierungen und Voraussetzungen werden zum festgelegten Freigabeordner übertragen. Ein Freigabeserver in derselben Domäne wie die Clusterknoten wird empfohlen.

Anmerkung: Stellen Sie sicher, dass die CAU-Clusterrollen und der verwendete Windows-Account über die entsprechenden Berechtigungen verfügen.

- Create a share folder automatically (Freigabeordner automatisch erstellen): Ein Freigabeordner wird automatisch auf dem System erstellt, auf dem der Windows Admin Center-Dienst ausgeführt wird.
- Schritt 7. Klicken Sie auf der Registerkarte OS Credential (BS-Anmeldeinformationen) auf Credential Needed (Anmeldeinformationen erforderlich), um Account, Benutzername und Kennwort eines Windows-Administratoraccount einzugeben, und klicken Sie dann auf Next (Weiter).

### Anmerkungen:

- Der Account sollte der in der lokalen Administratorengruppe enthaltene Active Directory-Domänenaccount sein.
- BS-Anmeldeinformationen sind erforderlich, wenn mindestens einer der folgenden Vorgänge durchgeführt werden muss:
	- Firmware/Treiberaktualisierung im nativen BS-Verwaltungsmodus
	- Migration von Clusterrollen
- Schritt 8. Überprüfen Sie auf der Registerkarte Summary (Zusammenfassung) die Informationen zum Aktualisierungsjob, einschließlich zu aktualisierender Komponenten, Jobname, Zeitplan und zugewiesene Richtlinie (falls zutreffend).
- Schritt 9. Klicken Sie auf Submit (Senden).

Anmerkung: Um die ausgewählten Aktualisierungsoptionen zu ändern, klicken Sie auf Back (Zurück). Klicken Sie nach der Änderung auf Resubmit (Erneut senden), um die Aktualisierungen erneut zu senden.

Schritt 10. Klicken Sie auf Next: Install (Weiter: Installieren).

Eine Übersicht über ausgewählte Aktualisierungen wird angezeigt. Dabei wird Type (Typ) als Solution updates (Lösungsaktualisierungen) angezeigt. Benutzer können die Installation der Aktualisierungen wie in Windows Admin Center gezeigt abschließen.

### Systemaktualisierungs-Repository verwalten

In diesem Abschnitt wird beschrieben, wie Sie das Systemaktualisierungs-Repository für die Zielserver verwalten.

Informationen zum Herunterladen, Sichern oder Wiederherstellen von Systemaktualisierungen finden Sie unter [Kapitel 8 "Systemaktualisierungs-Repository verwalten" auf Seite 69.](#page-74-0)

### <span id="page-69-0"></span>Prozessorkerne verwalten

Auf der Seite Prozessor-Kerne können Benutzer die allgemeinen Informationen zu Prozessorkernen anzeigen oder die aktivierten Prozessorkerne für einen oder mehrere Server im Zielcluster festlegen.

Anmerkung: Diese Funktion wird nur im nativen BS-Verwaltungsmodus unterstützt.

#### Vorgehensweise

- Schritt 1. Stellen Sie eine Verbindung mit Lenovo XClarity Integrator im Cluster-Manager her. Informationen dazu finden Sie im Abschnitt ["Verbindung mit Lenovo XClarity Integrator im Cluster-Manager](#page-46-1)  [herstellen" auf Seite 41](#page-46-1).
- Schritt 2. Klicken Sie im linken Navigationsbereich der Seite "Server" auf **Processor Cores** (Prozessorkerne).
- Schritt 3. Führen Sie einen der folgenden Schritte aus:
	- Zeigen Sie die Anzahl der Kerne, Prozessoren und Server, die Anzahl und den Prozentsatz der aktivierten und Standby-Kerne sowie die Liste der Prozessorkerne an, die pro Server aktiviert sind.
	- Führen Sie im Bereich "Pro Server aktivierte Prozessorkerne" einen der folgenden Schritte aus:
		- Klicken Sie auf Enable All (Alle aktivieren), um die maximale Anzahl von Kernen für alle Server in der Liste zu aktivieren.
		- Um dieselbe Anzahl an Kernen für alle Server in der Liste zu aktivieren, klicken Sie auf Select Enabled Cores (Aktivierte Kerne auswählen) und wählen Sie die Zahl aus der Dropdown-Liste aus.
		- Um die aktivierten Prozessorkerne für den Zielserver zu ändern, suchen Sie den Zielserver und klicken Sie auf das Symbol "Bearbeiten"  $\mathscr{D}$  in der Spalte Enabled Cores per Processor (Aktivierte Kerne pro Prozessor), geben Sie die Anzahl der Kerne ein oder wählen Sie die Anzahl der Kerne aus der Dropdown-Liste aus.

Anmerkung: Um die Änderungen zu verwerfen, klicken Sie auf das Symbol "Abbrechen"  $\times$ 

Schritt 4. Führen Sie einen der folgenden Schritte aus:

- Um die Änderungen zu verwerfen, klicken Sie auf Reset (Zurücksetzen).
- Um Änderungen zu übernehmen, klicken Sie auf Apply Changes (Änderungen übernehmen). Die Seite "Set Processor Cores (Prozessorkerne festlegen)" wird geöffnet.

#### Anmerkungen:

.

– Diese Funktion ist nur für ThinkAgile MX Appliances und zertifizierte Knoten anwendbar, auf denen Azure Stack HCI oder ein Windows-Server-Cluster installiert ist.

- Wenn die Funktion nicht unterstützt wird, ist möglicherweise die Version der XCC- und UEFI-Firmware veraltet und die Anzahl der Kerne ist möglicherweise falsch. Benutzer sollten die aktuelle XCC- und UEFI-Firmware installieren, um genaue Prozessorinformationen anzeigen oder die Anzahl der aktivierten Prozessorkerne festlegen zu können. Weitere Informationen finden Sie im Abschnitt ["Firmware/Treiber für Clusterknoten aktualisieren" auf Seite 50.](#page-55-1)
- a. Klicken Sie auf der Registerkarte Clustered Roles Migration (Migration von Clusterrollen) auf Next (Weiter).

Achtung: Die Clusterrollen können nicht migriert werden, wenn das Cluster nur aus einem einzigen Serverknoten besteht. Andernfalls werden alle ausgeführten Clusterrollen unterbrochen, einschließlich virtueller Cluster- und Nicht-Cluster-Maschinen, nachdem der Serverknoten neu gestartet wird.

Anmerkung: Die Migration von Clusterrollen ist automatisch auf allen Servern im Cluster aktiviert.

Die Migration von Clusterrollen führt die folgenden Tasks aus:

- 1. Versetzt einen Clusterknoten in den Wartungsmodus und verschiebt die Clusterrollen vom Knoten.
- 2. Legt aktivierte Prozessorkerne fest.
- 3. Führt einen Neustart durch.
- 4. Nimmt den Knoten aus dem Wartungsmodus und stellt die Clusterrollen auf dem Knoten wieder her.
- 5. Wechselt zum nächsten Clusterknoten.
- b. Klicken Sie auf der Registerkarte OS Credential (BS-Anmeldeinformationen) auf Credential Needed (Anmeldeinformationen erforderlich), um Account, Benutzername und Kennwort eines Windows-Administratoraccount einzugeben, und klicken Sie dann auf Next (Weiter).

### Anmerkungen:

- Der Account sollte der in der lokalen Administratorengruppe enthaltene Active Directory-Domänenaccount sein.
- BS-Anmeldeinformationen sind erforderlich, wenn mindestens einer der folgenden Vorgänge durchgeführt werden muss:
	- Migration von Clusterrollen
	- Aktivierte Prozessorkerne festlegen
- c. Geben Sie auf der Registerkarte Options (Optionen) einen Namen für den Aktualisierungsjob ein und planen Sie ihn. Klicken Sie anschließend auf Next (Weiter).
- d. Überprüfen Sie auf der Registerkarte Summary (Zusammenfassung) die Informationen zum Aktualisierungsjob, einschließlich zu aktualisierender Komponenten, Jobname, Zeitplan und zugewiesene Richtlinie (falls zutreffend).
- e. Klicken Sie auf Submit (Senden).

Das System navigiert anschließend zur Seite "Persistent Job (Persistenter Job)", auf der Benutzer den Status des Aktualisierungsjobs überprüfen können.

### Anmerkungen:

- Falls die Seite "Persistent Job (Persistenter Job)" oder der Aktualisierungsassistent geschlossen werden, navigiert das System zurück zu der Seite, die vor dem Start des Aktualisierungsassistenten geöffnet war.
- Informationen zum Anzeigen des Aktualisierungsprotokolls einer beliebigen Erweiterung finden Sie unter ["Persistente Jobs anzeigen" auf Seite 27](#page-32-0).
# Kapitel 7. Firmware/Treiber für Lenovo Server aktualisieren

In diesem Abschnitt werden alle Methoden zur Aktualisierung von Firmware/Treibern für Lenovo Server über verschiedene Schnittstellen, Tools und Erweiterungen erläutert. Die Benutzer können je nach Szenario eine oder mehrere der folgenden Methoden wählen.

#### Server und Gehäuse über Lenovo XClarity Integrator verwalten

Wenn auf dem Zielserver kein BS installiert ist, wird empfohlen, ihn mit Lenovo XClarity Integrator zu verwalten. Führen Sie eine oder mehrere der folgenden Aktionen aus:

- Informationen zur Aktualisierung der Firmware für einen Server finden Sie unter "Firmware für einen Server [aktualisieren" auf Seite 23](#page-28-0).
- Informationen zur Aktualisierung der Firmware für mehrere Server finden Sie unter ["Firmware für mehrere](#page-30-0) [Server aktualisieren" auf Seite 25](#page-30-0).
- Informationen zum Verwalten des Repositorys für Systemaktualisierungen über Lenovo XClarity Integrator finden Sie unter [Kapitel 8 "Systemaktualisierungs-Repository verwalten" auf Seite 69](#page-74-0).

#### Server über Server-Manager verwalten

Wenn auf dem Zielserver ein BS installiert ist und dieser kein Clusterknoten ist, wird empfohlen, ihn mit dem Server-Manager zu verwalten. Führen Sie eine oder mehrere der folgenden Aktionen aus:

- Informationen zur Aktualisierung von Firmware/Treibern für einen Server mit dem Server-Manager finden Sie unter ["Firmware/Treiber für einen Server aktualisieren" auf Seite 35.](#page-40-0)
- Informationen zum Verwalten des Repositorys für Systemaktualisierungen über den Server-Manager finden Sie unter ["Systemaktualisierungs-Repository verwalten" auf Seite 39.](#page-44-0)

#### Server über Cluster-Manager verwalten

Wenn auf dem Zielserver ein BS installiert ist und es sich um einen Clusterknoten handelt, wird empfohlen, ihn mit dem Cluster-Manager zu verwalten. Führen Sie je nach Bedarf eine oder mehrere der folgenden Aktionen aus:

- Informationen zur Aktualisierung von Firmware/Treibern für Clusterknoten über den Cluster-Manager finden Sie unter ["Firmware/Treiber für Clusterknoten aktualisieren" auf Seite 50.](#page-55-0)
- Informationen zur Aktualisierung von Firmware/Treibern bei der Erstellung eines Azure Stack HCI-Clusters finden Sie unter ["Firmware/Treiber beim Erstellen eines Azure Stack HCI-Clusters aktualisieren" auf Seite](#page-59-0) [54](#page-59-0).
- Informationen zur Aktualisierung von Firmware/Treibern mit dem clusterfähigen Aktualisierungstool im Cluster-Manager finden Sie unter ["Firmware/Treiber mit dem clusterfähigen Aktualisierungstool im](#page-65-0) [Cluster-Manager aktualisieren" auf Seite 60.](#page-65-0)
- Informationen zum Verwalten des Repositorys für Systemaktualisierungen über den Cluster-Manager finden Sie unter ["Systemaktualisierungs-Repository verwalten" auf Seite 64.](#page-69-0)

# <span id="page-74-0"></span>Kapitel 8. Systemaktualisierungs-Repository verwalten

In diesem Kapitel wird beschrieben, wie Sie das Systemaktualisierungs-Repository für die Zielserver verwalten.

Führen Sie einen oder mehrere der folgenden Schritte in diesem Kapitel aus:

- ["Systemaktualisierungen herunterladen" auf Seite 70](#page-75-0)
- ["Systemaktualisierungen sichern" auf Seite 70](#page-75-1)
- ["Systemaktualisierungen wiederherstellen" auf Seite 71](#page-76-0)
- ["Systemaktualisierungen löschen" auf Seite 71](#page-76-1)
- <span id="page-74-1"></span>• ["Systemaktualisierungen filtern" auf Seite 71](#page-76-2)

# Seite "System Updates Repository" (Systemaktualisierungs-Repository) öffnen

Bevor sie das Systemaktualisierungs-Repository für die Zielserver verwalten, sollten Benutzer zuerst das Repository öffnen. In diesem Abschnitt wird beschrieben, wie Sie das Systemaktualisierungs-Repository öffnen.

#### Vorgehensweise

Schritt 1. Klicken Sie in einer der Lenovo Erweiterungen auf das Symbol "Repository" **auch einer Schauen** oben rechts.

Alternativ können Sie auf das Symbol "Mehr" Doben rechts und dann im Menü auf System Updates Repository (Systemaktualisierungs-Repository) klicken.

Die Seite System Updates Repository (Systemaktualisierungs-Repository) wird angezeigt.

Die Seite System Updates Repository (Systemaktualisierungs-Repository) enthält die folgenden Informationen:

- Current repository path (Aktueller Repository-Pfad): Beschreibt das Verzeichnis, in dem die Firmware-/ Treiberaktualisierungspakete gespeichert sind. Um den Pfad zu ändern, navigieren Sie in der Aktionsleiste zu ...(More icon) (... (Symbol "Mehr")) → Set Path (Pfad festlegen) und geben Sie einen Pfad an, der den beschriebenen Bedingungen entspricht.
- Repository Usage (Repositoryverwendung): Beschreibt den gesamten und den belegten Speicherplatz des Aktualisierungs-Repositorys.
- Product Catalog (Produktkatalog): Listet alle Maschinentypen von derzeit verwalteten Servern sowie die für sie verfügbaren Firmware- und Treiberaktualisierungen auf. Zur Anzeige bestimmter Firmware- oder Treiberaktualisierungen können Benutzer wie folgt vorgehen:
	- Firmware & Driver (Firmware und Treiber): Filtert nur nach Firmware- oder Treiberaktualisierungen.
	- Any OS (Jedes BS): filtert Aktualisierungen für jedes Betriebssystem, wie Windows oder Linux.
	- Any time (Beliebiger Zeitraum): filtert Aktualisierungen heraus, die zu einem beliebigen Zeitraum innerhalb von 6 Monaten, von 1 Jahr, von 2 Jahren oder innerhalb eines vom Benutzer festgelegten Zeitraums – veröffentlicht wurden.
	- All Types (Alle Typen): filtert nach einzelnen Aktualisierungen, optimalen Vorgehensweisen und UXSP-Aktualisierungen.
	- Select Machine Types (Maschinentypen auswählen): Ermöglicht Benutzern die Auswahl eines beliebigen erforderlichen Maschinentyps, um nach für ihn verfügbaren Firmware- und Treiberaktualisierungen zu suchen.
- Suchfeld: Ermöglicht Benutzern die Suche nach einem bestimmten Maschinentyp und den für ihn verfügbaren Firmware- und Treiberaktualisierungen mithilfe eines Suchbegriffs.

# <span id="page-75-0"></span>Systemaktualisierungen herunterladen

In diesem Abschnitt wird beschrieben, wie Sie bestimmte Firmware- und Treiberaktualisierungen herunterladen.

#### **Vorgehensweise**

- Schritt 1. Öffnen Sie die Seite System Updates Repository (Systemaktualisierungs-Repository). Informationen dazu finden Sie im Abschnitt ["Seite "System Updates Repository"](#page-74-1) [\(Systemaktualisierungs-Repository\) öffnen" auf Seite 69.](#page-74-1)
- Schritt 2. Wählen Sie den Zielmaschinentyp aus und klicken Sie über dem Produktkatalog auf Refresh Catalog (Katalog aktualisieren), um die letzten Aktualisierungen für den Maschinentyp zu erhalten.
- Schritt 3. Klicken Sie vor jedem gewünschten Maschinentyp und jeder gewünschten Komponente auf  $\rightarrow$ , um die Ziel-Firmware- und Treiberaktualisierungen auszuwählen.

Anmerkung: Für eine gezieltere Auswahl können Sie die Filter Firmware & Driver (Firmware und Treiber), Windows & Linux sowie All time (Jederzeit) über dem Produktkatalog verwenden, um die Zielaktualisierungen herauszufiltern.

<span id="page-75-1"></span>Schritt 4. Klicken Sie auf Download (Herunterladen).

# Systemaktualisierungen sichern

In diesem Abschnitt wird beschrieben, wie Sie bestimmte Firmware- und Treiberaktualisierungen oder alle Aktualisierungen für alle Maschinentypen sichern.

#### Vorgehensweise

- Schritt 1. Öffnen Sie die Seite System Updates Repository (Systemaktualisierungs-Repository). Informationen dazu finden Sie im Abschnitt ["Seite "System Updates Repository"](#page-74-1) [\(Systemaktualisierungs-Repository\) öffnen" auf Seite 69.](#page-74-1)
- Schritt 2. Gehen Sie auf der Seite System Updates Repository (Systemaktualisierungs-Repository) wie folgt vor:
	- So sichern Sie alle verfügbaren Firmware- und Treiberaktualisierungen:
		- 1. Navigieren Sie zu ...(More icon) (... (Symbol "Mehr")) → Backup (Sichern) → Backup All (Alle sichern).

Die Seite Backup Updates (Aktualisierungen sichern) wird angezeigt.

- 2. Geben Sie den Pfad für die Sicherung, Benutzername und Kennwort an.
- 3. Klicken Sie auf Backup (Sichern).
- So sichern Sie ausgewählte Firmware- und Treiberaktualisierungen:
	- 1. Klicken Sie vor dem Ziel-Maschinentyp und der Komponente auf  $\rightarrow$  , um die Ziel-Firmware- und Treiberaktualisierungen auszuwählen.

Anmerkung: Für eine gezieltere Auswahl können Sie die Filter Firmware & Driver (Firmware und Treiber), Windows & Linux sowie All time (Jederzeit) über dem Produktkatalog verwenden, um die Zielaktualisierungen herauszufiltern.

2. Navigieren Sie zu ...(More icon) (... (Symbol "Mehr"))  $\rightarrow$  Backup (Sichern)  $\rightarrow$  Backup Selection (Auswahl sichern).

Die Seite Backup Updates (Aktualisierungen sichern) wird angezeigt.

- 3. Geben Sie den Pfad für die Sicherung, Benutzername und Kennwort an.
- 4. Klicken Sie auf Backup (Sichern).

# <span id="page-76-0"></span>Systemaktualisierungen wiederherstellen

In diesem Abschnitt wird beschrieben, wie Sie bestimmte Firmware- und Treiberaktualisierungen oder alle Aktualisierungen für alle Maschinentypen wiederherstellen.

#### **Vorgehensweise**

- Schritt 1. Öffnen Sie die Seite System Updates Repository (Systemaktualisierungs-Repository). Informationen dazu finden Sie im Abschnitt "Seite "System Updates Repository" [\(Systemaktualisierungs-Repository\) öffnen" auf Seite 69](#page-74-1).
- Schritt 2. Gehen Sie auf der Seite System Updates Repository (Systemaktualisierungs-Repository) wie folgt vor:
	- So stellen Sie alle verfügbaren Firmware- und Treiberaktualisierungen wieder her:
		- 1. Navigieren Sie zu ...(More icon) (... (Symbol "Mehr")) → Restore (Wiederherstellen) → Restore All (Alle wiederherstellen).
			- Die Seite Restore Updates (Aktualisierungen wiederherstellen) wird angezeigt.
		- 2. Geben Sie den Pfad für die Wiederherstellung, Benutzername und Kennwort an.
		- 3. Klicken Sie auf Restore (Wiederherstellen).
	- So stellen Sie ausgewählte Firmware- und Treiberaktualisierungen wieder her:
		- 1. Klicken Sie vor dem Ziel-Maschinentyp und der Komponente auf  $\rightarrow$  , um die Ziel-Firmware- und Treiberaktualisierungen auszuwählen.

Anmerkung: Für eine gezieltere Auswahl können Sie die Filter Firmware & Driver (Firmware und Treiber), Windows & Linux sowie All time (Jederzeit) über dem Produktkatalog verwenden, um die Zielaktualisierungen herauszufiltern.

2. Navigieren Sie zu ...(More icon) (... (Symbol "Mehr"))  $\rightarrow$  Restore (Wiederherstellen)  $\rightarrow$ Restore Selection (Auswahl wiederherstellen).

Die Seite Restore Updates (Aktualisierungen wiederherstellen) wird angezeigt.

- 3. Geben Sie den Pfad für die Wiederherstellung, Benutzername und Kennwort an.
- 4. Klicken Sie auf Restore (Wiederherstellen).

<span id="page-76-1"></span>Systemaktualisierungen löschen

In diesem Abschnitt wird beschrieben, wie Sie bestimmte Firmware- und Treiberaktualisierungen löschen.

#### Vorgehensweise

Schritt 1. Öffnen Sie die Seite System Updates Repository (Systemaktualisierungs-Repository). Informationen dazu finden Sie im Abschnitt "Seite "System Updates Repository" [\(Systemaktualisierungs-Repository\) öffnen" auf Seite 69](#page-74-1).

Schritt 2. Führen Sie eine oder mehrere der folgenden Aktionen aus:

- Um alle Firmware-/Treiberaktualisierungen des Maschinentyps zu löschen, wählen Sie einen oder mehrere Zielmaschinentypen aus und klicken Sie auf Delete (Löschen).
- Um eine oder mehrere Firmware-/Treiberaktualisierungen des Maschinentyps zu löschen,

klicken Sie vor den Zielmaschinentyp auf  $\rightarrow$ , wählen Sie eine oder mehrere Zielfirmware-/ Treiberaktualisierungen aus und klicken Sie auf Delete (Löschen).

• Um das Aktualisierungspaket zu löschen, das Voraussetzung für andere Aktualisierungspakete ist, aktivieren Sie Force Delete (Löschen erzwingen) und klicken Sie auf Delete (Löschen).

# <span id="page-76-2"></span>Systemaktualisierungen filtern

In diesem Abschnitt wird beschrieben, wie Sie bestimmte Firmware- und Treiberaktualisierungen filtern.

#### Vorgehensweise

- Schritt 1. Öffnen Sie die Seite System Updates Repository (Systemaktualisierungs-Repository). Informationen dazu finden Sie im Abschnitt ["Seite "System Updates Repository"](#page-74-1) [\(Systemaktualisierungs-Repository\) öffnen" auf Seite 69.](#page-74-1)
- Schritt 2. Führen Sie eine oder mehrere der folgenden Aktionen aus:
	- Um nur Firmware- oder Treiberaktualisierungen herauszufiltern, klicken Sie auf die Dropdown-Liste Firmware & Driver (Firmware & Treiber) und wählen Sie Firmware oder Driver (Treiber) aus.
	- Um nur Aktualisierungen für Windows oder Linux herauszufiltern, klicken Sie auf die Dropdown-Liste Windows & Linux und wählen Sie Windows oder Linux aus.

# <span id="page-78-2"></span>Kapitel 9. Probleme an Lenovo melden

In diesem Kapitel wird beschrieben, wie Sie Probleme an Lenovo melden, den Call-Home-Kontakt und Service-Tickets verwalten.

Führen Sie einen oder mehrere der folgenden Schritte in diesem Kapitel aus:

- ["Call-Home-Kontakt verwalten" auf Seite 73](#page-78-0)
- ["Problem melden" auf Seite 73](#page-78-1)
- ["Service-Tickets verwalten" auf Seite 75](#page-80-0)
- <span id="page-78-0"></span>["Automatische Problemmeldung einstellen" auf Seite 76](#page-81-0)

# Call-Home-Kontakt verwalten

In diesem Abschnitt wird beschrieben, wie Sie einen Kontakt hinzufügen, löschen und bearbeiten, den primären Kontakt festlegen und die Detailinformationen eines Kontakts überprüfen.

#### Vorgehensweise

- Schritt 1. Führen sie einen der folgenden Schritte aus, um in einer der Lenovo Erweiterungen zur Seite "Call Home Contact (Call-Home-Kontakt)" zu gelangen:
	- Klicken Sie auf das Symbol "Mehr" im oben rechts und navigieren Sie dann im Menü zu Call Home (Call-Home-Funktion) → Contacts (Kontakte).
	- Klicken Sie auf das Symbol "Problem melden" bei oben rechts und dann im Menü auf Contacts (Kontakte).
- Schritt 2. Auf der Seite "Call Home Contact (Call-Home-Kontakt)" können Benutzer die folgenden Aktionen durchführen:
	- So fügen Sie einen Kontakt hinzu:
		- 1. Klicken Sie auf Add (Hinzufügen).
		- 2. Geben Sie auf der Seite "Call Home Contact (Call-Home-Kontakt hinzufügen)" die erforderlichen Informationen ein und klicken Sie auf **Apply (Übernehmen)**.
	- Um einen oder mehrere Kontakte zu löschen, wählen Sie die gewünschten Zielkontakte aus und klicken Sie auf Delete (Löschen).
	- So bearbeiten Sie die Kontaktinformationen:
		- 1. Wählen Sie den Zielkontakt aus und klicken Sie auf Edit (Bearbeiten).
		- 2. Bearbeiten Sie auf der Seite "Call Home Contact (Call-Home-Kontakt bearbeiten)" die erforderlichen Informationen und klicken Sie auf Apply (Übernehmen).
	- Um den primären Kontakt zu festlegen, wählen Sie den gewünschten Zielkontakt aus und klicken Sie auf Set Primary (Primären Kontakt festlegen).
	- Um die Details eines Kontakts zu überprüfen, klicken Sie in der Liste auf den Kontakt.

Anmerkung: Um den Bereich "Details" auszublenden, klicken Sie auf das Symbol

"Ausblenden" voben rechts.

• Um die Liste alphabetisch oder nach Nummer zu sortieren, klicken Sie auf den Namen der Zielspalte.

### <span id="page-78-1"></span>Problem melden

In diesem Abschnitt wird beschrieben, wie Sie Probleme an Lenovo melden können.

#### Anmerkungen:

- Diese Funktion wird nur unterstützt, wenn Server oder Cluster über den systemeigenen BS-Verwaltungsmodus oder LXCA verbunden sind.
- LXCI erfasst automatisch die erforderlichen Protokolle und Daten und lädt sie an Lenovo hoch, einschließlich Server-Servicedaten, Cluster-Diagnosedaten, Protokoll von Windows Admin Center und Protokoll von Lenovo XClarity Integrator. Wenn die Erfassung eines Protokolls oder einer Datensammlung fehlgeschlagen ist, wiederholt LXCI den Vorgang automatisch.

#### **Vorgehensweise**

Schritt 1. Führen Sie einen der folgenden Schritte aus, um zur Seite Report Problem (Problem melden) zu gelangen:

- In Cluster-Manager- oder Server-Manager-Erweiterungen:
	- Klicken Sie auf das Symbol "Problem melden" bei oben rechts.
	- Klicken Sie auf das Symbol "Mehr" **wurd oben rechts und dann im Menü auf Call Home (Call-**Home-Funktion) → Report Problem (Problem melden).
- Klicken Sie in einer der Lenovo Erweiterungen in der Alert-Leiste auf Report Problem (Problem melden).

Anmerkung: Der Alert wird erst angezeigt, nachdem die Funktion zur automatischen Problemmeldung aktiviert wurde. Weitere Informationen finden Sie im Abschnitt "Automatische [Problemmeldung einstellen" auf Seite 76](#page-81-0).

Schritt 2. Klicken Sie im Fenster Call Home User Agreement (Call-Home-Nutzungsvereinbarung) auf Accept (Akzeptieren).

Anmerkung: Benutzer können auch auf Decline (Ablehnen) klicken, um zur Seite "Service Tickets (Service-Tickets)" zu navigieren.

Schritt 3. Geben Sie auf der Seite "Report Problem (Problem melden)" die erforderlichen Informationen ein.

#### Anmerkungen:

- Für die Server außer die der ThinkAgile MX Serie ist die Kundennummer (Lizenzschlüssel für XClarity Pro) erforderlich, wenn Lenovo XClarity Integrator features (Lenovo XClarity Integrator-Funktionen) ausgewählt ist. Benutzer können die vorhandene Kundennummer aus der Dropdown-Liste auswählen oder eine neue hinzufügen.
- Wenn im Feld Functional Area (Funktionsbereich) eine Option außer Cluster Storage (Cluster – Speicher), Cluster — Performance (Cluster – Leistung) oder Cluster — Network (Cluster – Netzwerk) ausgewählt ist, werden die Cluster-Diagnosedaten nicht hochgeladen. Benutzer können die Daten manuell hochladen, nachdem sie die Benachrichtigung vom Lenovo Support erhalten haben. Weitere Informationen finden Sie im Abschnitt "Service-Tickets [verwalten" auf Seite 75](#page-80-0).
- Der Text im Feld Title (Titel) darf max. 128 Zeichen lang sein.
- Der Text in den Feldern Description (Beschreibung) und Reproduction Steps (Reproduzierungsschritte) darf max. 4.096 Zeichen lang sein.
- Um den primären Standardkontakt zu ändern, wählen Sie einen anderen primären Zielkontakt aus der Dropdown-Liste aus.
- Die primären und sekundären Kontakte, die manuell auf dieser Seite hinzugefügt wurden, werden ebenfalls zur Kontaktliste auf der Seite "Call Home Contact (Call-Home-Kontakt)" hinzugefügt, aber nicht automatisch als primärer Kontakt auf dieser Seite festgelegt.

Schritt 4. Führen Sie im Feld "Datei hochladen" einen der folgenden Schritte aus, um die Datei hochzuladen:

Anmerkung: Die hochzuladende Datei darf max. 10 MB groß sein.

- Klicken Sie auf Select a file (Datei auswählen), wählen Sie die Zieldatei aus und laden Sie sie hoch.
- Ziehen Sie die Zieldatei in das Feld "Datei hochladen".
- Schritt 5. Autorisieren Sie Lenovo im Feld "BS-Anmeldeinformationen" dazu, die Daten und Protokolle abzurufen:
	- a. Klicken Sie auf Credential Needed (Anmeldeinformationen erforderlich).
	- b. Führen Sie auf der Seite "Specify your credentials (Anmeldeinformationen angeben)" einen der folgenden Schritte aus:
		- Wählen Sie zum Verwenden neuer Anmeldeinformationen Use manually entered credentials (Manuell eingegebene Anmeldeinformationen verwenden) aus und geben Sie Account und Kennwort ein.

#### Anmerkungen:

- Für den Clusterknoten sollte der Account der in der lokalen Administratorengruppe enthaltene Active Directory-Domänenaccount sein.
- Für den Nicht-Cluster-Server sollte der Account der in der lokalen Administratorengruppe enthaltene Active Directory-Domänenaccount oder der integrierte Administratoraccount sein.
- Diese Anmeldeinformationen werden nicht in der Dropdown-Liste Credential (Anmeldeinformationen) gespeichert.
- Wählen Sie zum Verwenden vorhandener Anmeldeinformationen die Option Use stored credentials (Gespeicherte Anmeldeinformationen verwenden) aus und wählen Sie den Zielberechtigungsnachweis aus der Dropdown-Liste aus.

Anmerkung: Klicken Sie zum Hinzufügen, Bearbeiten oder Löschen von Anmeldeinformationen auf Open credential manager (Anmeldeinformationen-Manager öffnen). Weitere Informationen finden Sie im Abschnitt ["Anmeldeinformationen verwalten"](#page-18-0) [auf Seite 13.](#page-18-0)

c. Klicken Sie auf Continue (Fortfahren), um zur Seite "Report Problem (Problem melden)" zurückzukehren.

<span id="page-80-0"></span>Schritt 6. Klicken Sie auf der Seite "Report Problem (Problem melden)" auf Submit (Senden).

# Service-Tickets verwalten

In diesem Abschnitt wird beschrieben, wie Sie Tickets löschen, exportieren, aktualisieren und durchsuchen, Dateien und Notizen anhängen, Spalten der Ticketliste anpassen und Ticketdetails überprüfen können.

#### Vorgehensweise

- Schritt 1. Führen sie einen der folgenden Schritte aus, um in einer der Lenovo Erweiterungen zur Seite "Service Tickets (Service-Tickets)" zu gelangen:
	- Klicken Sie auf das Symbol "Problem melden" bei oben rechts und dann im Menü auf Service Tickets (Service-Tickets).
	- Klicken Sie auf das Symbol "Mehr" im oben rechts und navigieren Sie im Menü zu Call Home (Call-Home-Funktion) ➙ Service Tickets (Service-Tickets).
- Schritt 2. Führen Sie auf der Seite "Service Tickets (Service-Tickets)" einen der folgenden Schritte aus:
	- So löschen Sie Tickets:
		- 1. Wählen Sie ein oder mehrere Zieltickets aus und klicken Sie auf Delete (Löschen).

Ein Popup-Dialogfenster wird angezeigt, in dem Benutzer bestätigen können, ob das Ticket gelöscht werden soll.

2. Klicken Sie auf OK .

Anmerkung: Es können nur Tickets mit dem Status Resolved (Behoben), Cancelled (Abgebrochen), Unknown (Nicht bekannt), Error (Fehler), Duplicate (Duplikat) oder Rejected (Abgelehnt) gelöscht werden.

- So hängen Sie eine Datei an das Zielticket an:
	- 1. Wählen Sie das Zielticket aus und klicken Sie auf Attach File (Datei anhängen).
	- 2. Laden Sie die Datei auf der Seite "Attach File (Datei anhängen)" hoch und klicken Sie auf Apply (Übernehmen).
- So hängen Sie eine Notiz an das Zielticket an:
	- 1. Wählen Sie das Zielticket aus und klicken Sie auf Attach Notes (Notizen anhängen).
	- 2. Geben Sie auf der Seite "Attach Notes (Notizen anhängen)" den Titel und die Beschreibung ein und klicken Sie auf Apply (Übernehmen).

Die Informationen im Bereich "Notiz" des Zieltickets werden aktualisiert.

- Wenn Sie die Daten oder das Protokoll manuell hochladen möchten, wenn der Upload in den letzten 30 Tagen fehlgeschlagen ist, wählen Sie das Zielticket aus und klicken Sie auf Retry (Wiederholen).
- Klicken Sie zum Exportieren der Ticketliste auf Export (Exportieren).

Die Ticketliste wird als CSV-Datei exportiert.

- So passen Sie die Spalten der Ticketliste an:
	- 1. Klicken Sie auf das Symbol "Mehr" \*\*\* und wählen Sie Customize Columns (Spalten anpassen) aus.
	- 2. Wählen Sie auf der Seite "Customize Ticket Columns (Ticketspalten anpassen)" die Spalten aus, die auf der Seite "Service Tickets (Service-Tickets)" angezeigt werden sollen, und klicken Sie auf Apply (Übernehmen).

Die Zielspalten werden in der Ticketliste angezeigt.

• Um die Ticketliste und die Details zu aktualisieren, klicken Sie auf das Symbol "Aktualisieren"

 $\circlearrowright$  oben rechts.

- Um das spezifische Ticket zu durchsuchen, geben Sie die Ticketnummer, den Status oder Titel des Zieltickets im Suchfeld ein. Die Zieltickets werden angezeigt.
- Um die Details eines Tickets zu überprüfen, klicken Sie in der Liste auf das Zielticket. Der Bereich "Details" wird angezeigt.

#### Anmerkungen:

- Um die Daten oder das Protokoll lokal herunterzuladen, klicken Sie auf die ZIP/EVTX-Datei der Zieldaten oder des Zielprotokolls.
- Wenn auf der Seite "Report Problem (Problem melden)" eine Option außer Cluster Storage (Cluster – Speicher), Cluster — Performance (Cluster – Leistung) oder Cluster — Network (Cluster – Netzwerk) ausgewählt ist, werden die Cluster-Diagnosedaten nicht hochgeladen. Benutzer können auf Upload (Hochladen) klicken, um die Daten manuell hochzuladen, nachdem sie die Benachrichtigung vom Lenovo Support erhalten haben.
- Um den Bereich "Details" auszublenden, klicken Sie auf das Symbol "Ausblenden"  $\vee$  oben rechts.
- Um die Ticketliste alphabetisch oder nach Nummer zu sortieren, klicken Sie auf die Spalte Ticket Number (Ticketnummer), Status oder Title (Titel).

# <span id="page-81-0"></span>Automatische Problemmeldung einstellen

In diesem Abschnitt wird beschrieben, wie Sie die Funktion zur automatischen Problemmeldung aktivieren oder deaktivieren, Endpunkte hinzufügen, bearbeiten oder entfernen und die Regeln für die automatische Problemmeldung verwalten.

Anmerkung: Nach Aktivieren der Funktionen auf dieser Seite werden die mit den aktivierten Regeln verknüpften Alerts angezeigt, sobald die Probleme in den Zielendpunkten erkannt werden, und die entsprechenden Tickets werden automatisch generiert. Benutzer können in der Alert-Leiste auf Report Problem (Problem melden) klicken, um ein Problem zu melden. Weitere Informationen finden Sie im Abschnitt ["Problem melden" auf Seite 73](#page-78-1).

#### Vorgehensweise

- Schritt 1. Führen sie einen der folgenden Schritte aus, um in einer der Lenovo Erweiterungen zur Seite "Settings (Einstellungen)" zu gelangen:
	- Klicken Sie auf das Symbol "Problem melden" **bei der rechts und dann im Menü auf Settings** (Einstellungen).
	- Klicken Sie auf das Symbol "Mehr" **Den all oben rechts und dann im Menü auf Call Home (Call-**Home-Funktion).
- Schritt 2. Auf der Seite "Settings (Einstellungen)" können Benutzer die folgenden Aktionen durchführen:
	- Klicken Sie zum Aktivieren oder Deaktivieren der automatischen Meldefunktion auf  $\bigcirc$  oder  $\overline{\mathcal{C}}$  im Feld Automatically report to Lenovo Support (Automatisch an Lenovo Support ) melden), um zwischen Enable (Aktivieren) oder Disable (Deaktivieren) umzuschalten.
	- So fügen Sie einen zu überwachenden Host oder Cluster hinzu:
		- 1. Klicken Sie im Bereich Managed Endpoints (Verwaltete Endpunkte) auf Add **(Hinzufügen)**. Die Seite "Add Host or Cluster (Host oder Cluster hinzufügen)" wird angezeigt.
		- 2. Geben Sie den Hostnamen ein.
		- 3. Führen Sie einen der folgenden Schritte aus:
			- Wählen Sie zum Verwenden neuer Anmeldeinformationen Use manually entered credentials (Manuell eingegebene Anmeldeinformationen verwenden) aus und geben Sie Account und Kennwort ein.

#### Anmerkungen:

- Für den Clusterknoten sollte der Account der in der lokalen Administratorengruppe enthaltene Active Directory-Domänenaccount sein.
- Für den Nicht-Cluster-Server sollte der Account der in der lokalen Administratorengruppe enthaltene Active Directory-Domänenaccount oder der integrierte Administratoraccount sein.
- Diese Anmeldeinformationen werden nicht in der Dropdown-Liste Credential (Anmeldeinformationen) gespeichert.
- Wählen Sie zum Verwenden vorhandener Anmeldeinformationen die Option Use stored credentials (Gespeicherte Anmeldeinformationen verwenden) aus und wählen Sie den Zielberechtigungsnachweis aus der Dropdown-Liste aus.

Anmerkung: Klicken Sie zum Hinzufügen, Bearbeiten oder Löschen von Anmeldeinformationen auf Open credential manager (Anmeldeinformationen-Manager öffnen). Weitere Informationen finden Sie im Abschnitt ["Anmeldeinformationen verwalten" auf Seite 13](#page-18-0).

4. Klicken Sie auf Apply (Übernehmen).

Anmerkung: Wenn ein Host hinzugefügt wird, der zu einem Cluster gehört, wird auch der entsprechende Cluster hinzugefügt.

- So bearbeiten Sie einen zu überwachenden Host:
	- 1. Wählen Sie im Bereich Managed Endpoints (Verwaltete Endpunkte) den Zielhost aus und klicken Sie auf Edit (Bearbeiten). Die Seite "Edit Cluster (Cluster bearbeiten)" wird angezeigt.
	- 2. Führen Sie auf der Seite "Edit Cluster (Cluster bearbeiten)" einen der folgenden Schritte aus:
		- Wählen Sie zum Verwenden neuer Anmeldeinformationen Use manually entered credentials (Manuell eingegebene Anmeldeinformationen verwenden) aus und geben Sie Account und Kennwort ein.

#### Anmerkungen:

– Für den Clusterknoten sollte der Account der in der lokalen Administratorengruppe enthaltene Active Directory-Domänenaccount sein.

- Für den Nicht-Cluster-Server sollte der Account der in der lokalen Administratorengruppe enthaltene Active Directory-Domänenaccount oder der integrierte Administratoraccount sein.
- Diese Anmeldeinformationen werden nicht in der Dropdown-Liste Credential (Anmeldeinformationen) gespeichert.
- Wählen Sie zum Verwenden vorhandener Anmeldeinformationen die Option Use stored credentials (Gespeicherte Anmeldeinformationen verwenden) aus und wählen Sie den Zielberechtigungsnachweis aus der Dropdown-Liste aus.

Anmerkung: Klicken Sie zum Hinzufügen, Bearbeiten oder Löschen von Anmeldeinformationen auf Open credential manager (Anmeldeinformationen-Manager öffnen). Weitere Informationen finden Sie im Abschnitt ["Anmeldeinformationen verwalten" auf Seite 13.](#page-18-0)

- 3. Klicken Sie auf Apply (Übernehmen).
- So entfernen Sie den zu überwachenden Host oder Cluster:
	- 1. Wählen Sie im Bereich Managed Endpoints (Verwaltete Endpunkte) einen oder mehrere Zielhosts oder -cluster aus.
	- 2. Klicken Sie auf Remove (Entfernen). Das Fenster Remove Endpoints (Endpunkt entfernen) wird angezeigt.
	- 3. Klicken Sie im Fenster Remove Endpoints (Endpunkt entfernen) auf OK.
- So testen Sie die Erreichbarkeit zwischen dem Host oder Cluster und den Anmeldeinformationen:
	- 1. Wählen Sie im Bereich Managed Endpoints (Verwaltete Endpunkte) einen oder mehrere Zielhosts oder -cluster aus.
	- 2. Klicken Sie auf Test Accessibility (Erreichbarkeit testen).
- Klicken Sie zum Aktivieren oder Deaktivieren von einer oder mehreren Regeln für die automatische Problemmeldung auf  $\bigcirc$  oder  $\bigcirc$  im Bereich **Rules (Regeln)**, um zwischen Enable (Aktivieren) oder Disable (Deaktivieren) für die Zielregeln umzuschalten.

Schritt 3. Klicken Sie auf Close (Schließen), um die Einstellungen zu speichern.

# Anhang A. Hinweise

Möglicherweise bietet Lenovo die in dieser Dokumentation beschriebenen Produkte, Services oder Funktionen in anderen Ländern nicht an. Informationen über die gegenwärtig im jeweiligen Land verfügbaren Produkte und Services sind beim Lenovo Ansprechpartner erhältlich.

Hinweise auf Lenovo Lizenzprogramme oder andere Lenovo Produkte bedeuten nicht, dass nur Programme, Produkte oder Services von Lenovo verwendet werden können. Anstelle der Lenovo Produkte, Programme oder Services können auch andere, ihnen äquivalente Produkte, Programme oder Services verwendet werden, solange diese keine gewerblichen oder anderen Schutzrechte von Lenovo verletzen. Die Verantwortung für den Betrieb von Fremdprodukten, Fremdprogrammen und Fremdservices liegt beim Kunden.

Für in diesem Handbuch beschriebene Erzeugnisse und Verfahren kann es Lenovo Patente oder Patentanmeldungen geben. Mit der Auslieferung dieses Dokuments sind kein Angebot und keine Lizenz unter Patenten oder Patentanmeldungen verbunden. Anfragen sind schriftlich an die nachstehende Adresse zu richten:

Lenovo (United States), Inc. 8001 Development Drive Morrisville, NC 27560 U.S.A. Attention: Lenovo Director of Licensing

Lenovo stellt diese Veröffentlichung in der vorliegenden Form (auf "as-is"-Basis) zur Verfügung und übernimmt keine Garantie für die Handelsüblichkeit, die Verwendungsfähigkeit für einen bestimmten Zweck und die Freiheit der Rechte Dritter. Einige Rechtsordnungen erlauben keine Garantieausschlüsse bei bestimmten Transaktionen, sodass dieser Hinweis möglicherweise nicht zutreffend ist.

Trotz sorgfältiger Bearbeitung können technische Ungenauigkeiten oder Druckfehler in dieser Veröffentlichung nicht ausgeschlossen werden. Die Angaben in diesem Handbuch werden in regelmäßigen Zeitabständen aktualisiert. Lenovo kann jederzeit Verbesserungen und/oder Änderungen an den in dieser Veröffentlichung beschriebenen Produkten und/oder Programmen vornehmen.

Die in diesem Dokument beschriebenen Produkte sind nicht zur Verwendung bei Implantationen oder anderen lebenserhaltenden Anwendungen, bei denen ein Nichtfunktionieren zu Verletzungen oder zum Tode führen könnte, vorgesehen. Die Informationen in diesem Dokument beeinflussen oder ändern nicht die Lenovo Produktspezifikationen oder Garantien. Keine Passagen in dieser Dokumentation stellen eine ausdrückliche oder stillschweigende Lizenz oder Anspruchsgrundlage bezüglich der gewerblichen Schutzrechte von Lenovo oder von anderen Firmen dar. Alle Informationen in dieser Dokumentation beziehen sich auf eine bestimmte Betriebsumgebung und dienen zur Veranschaulichung. In anderen Betriebsumgebungen werden möglicherweise andere Ergebnisse erzielt.

Werden an Lenovo Informationen eingesandt, können diese beliebig verwendet werden, ohne dass eine Verpflichtung gegenüber dem Einsender entsteht.

Verweise in diesen Informationen auf Webseiten anderer Anbieter dienen lediglich als Benutzerinformationen und stellen keinerlei Billigung des Inhalts dieser Webseiten dar. Das über diese Webseiten verfügbare Material ist nicht Bestandteil des Materials für dieses Lenovo Produkt. Die Verwendung dieser Webseiten geschieht auf eigene Verantwortung.

Alle in diesem Dokument enthaltenen Leistungsdaten stammen aus einer kontrollierten Umgebung. Die Ergebnisse, die in anderen Betriebsumgebungen erzielt werden, können daher erheblich von den hier

erzielten Ergebnissen abweichen. Einige Daten stammen möglicherweise von Systemen, deren Entwicklung noch nicht abgeschlossen ist. Eine Gewährleistung, dass diese Daten auch in allgemein verfügbaren Systemen erzielt werden, kann nicht gegeben werden. Darüber hinaus wurden einige Daten unter Umständen durch Extrapolation berechnet. Die tatsächlichen Ergebnisse können davon abweichen. Benutzer dieses Dokuments sollten überprüfen, welche Daten für ihre jeweilige Umgebung maßgeblich sind.

### Marken

Lenovo, das Lenovo Logo, Flex System, System x und NeXtScale System sind Marken von Lenovo in den Vereinigten Staaten und anderen Ländern.

Intel und Intel Xeon sind Marken der Intel Corporation in den USA und/oder anderen Ländern.

Storage Spaces Direct, Internet Explorer, Microsoft und Windows sind Marken der Microsoft Group.

Linux ist eine eingetragene Marke von Linus Torvalds.

Andere Namen von Unternehmen, Produkten oder Services können Marken oder Servicemarken anderer Unternehmen sein.

# Wichtige Anmerkungen

Die Prozessorgeschwindigkeit bezieht sich auf die interne Taktgeschwindigkeit des Mikroprozessors. Das Leistungsverhalten der Anwendung ist außerdem von anderen Faktoren abhängig.

Bei Angaben in Bezug auf Hauptspeicher, realen/virtuellen Speicher oder Kanalvolumen steht die Abkürzung KB für 1.024 Bytes, MB für 1.048.576 Bytes und GB für 1.073.741.824 Bytes.

Bei Angaben zur Kapazität von Festplattenlaufwerken oder zu Übertragungsgeschwindigkeiten steht MB für 1.000.000 Bytes und GB für 1.000.000.000 Bytes. Die gesamte für den Benutzer verfügbare Speicherkapazität kann je nach Betriebsumgebung variieren.

Gegenstand und Umfang der Leistungen bestimmen sich ausschließlich nach den jeweiligen Verträgen. Eine eventuelle Unterstützung für Produkte anderer Hersteller erfolgt durch Drittanbieter, nicht durch Lenovo.

Manche Software kann sich von der im Einzelhandel erhältlichen Version (falls verfügbar) unterscheiden und enthält möglicherweise keine Benutzerhandbücher bzw. nicht alle Programmfunktionen.

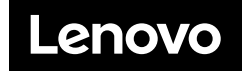